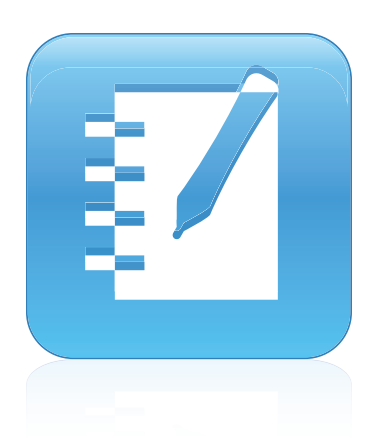

# SMART Notebook™ 10.8

# Windows® operációs rendszerek

**Felhasználói kézikönyv**

Hihetetlenül egyszerű<sup>\*</sup> | SMART<sub>\*\*</sub>

#### **Védjeggyel kapcsolatos figyelmeztetés**

A SMART Notebook szoftver, SMART Response, SMART Board, SMART dokumentumkamera, SMART Exchange, SMART Classroom Suite, DViT, smarttech, a SMART embléma és az összes SMART szlogen a SMART Technologies ULC 3636 Research Road NW CALGARY, AB CANADA T2L 1Y1 védjegye vagy<br>bejegyzett védjegye az Egyesült Államokban és/vagy más országokban. A Windows, Vindows Vista Egyesült Allamokban és más országokban. Az Adobe, Flash és az Reader a Adobe Systems Incorporated bejegyzett védjegyei vagy védjegyei az Egyesült<br>Államokban és/vagy más országokban. Minden más termék- vagy vállalatnév tul

#### **Szerzői joggal kapcsolatos megjegyzés**

© 2008–2011 SMART Technologies ULC 3636 Research Road NW CALGARY, AB CANADA T2L 1Y1. Minden jog fenntartva. Ezen kiadvány egyetlen része sem<br>reprodukálható, küldhető el, írható át, tárolható keresőrendszerben vagy fordítha Research Road NW CALGARY, AB CANADA T2L 1Y1 előzetes írásos engedélye nélkül. Ezen útmutatóban található információk előzetes tájékoztatás nélkül<br>változtathatóak, és nem jelentenek kötelezettségvállalást a SMART részéről.

Egy vagy több a következő szabadalmak közül: US6320597; US6326954; US6741267; US7151533; US7757001; USD616462 és USD617332. Egyéb szabadalmi kérelmek folyamatban.

06/2011

# Tartalom

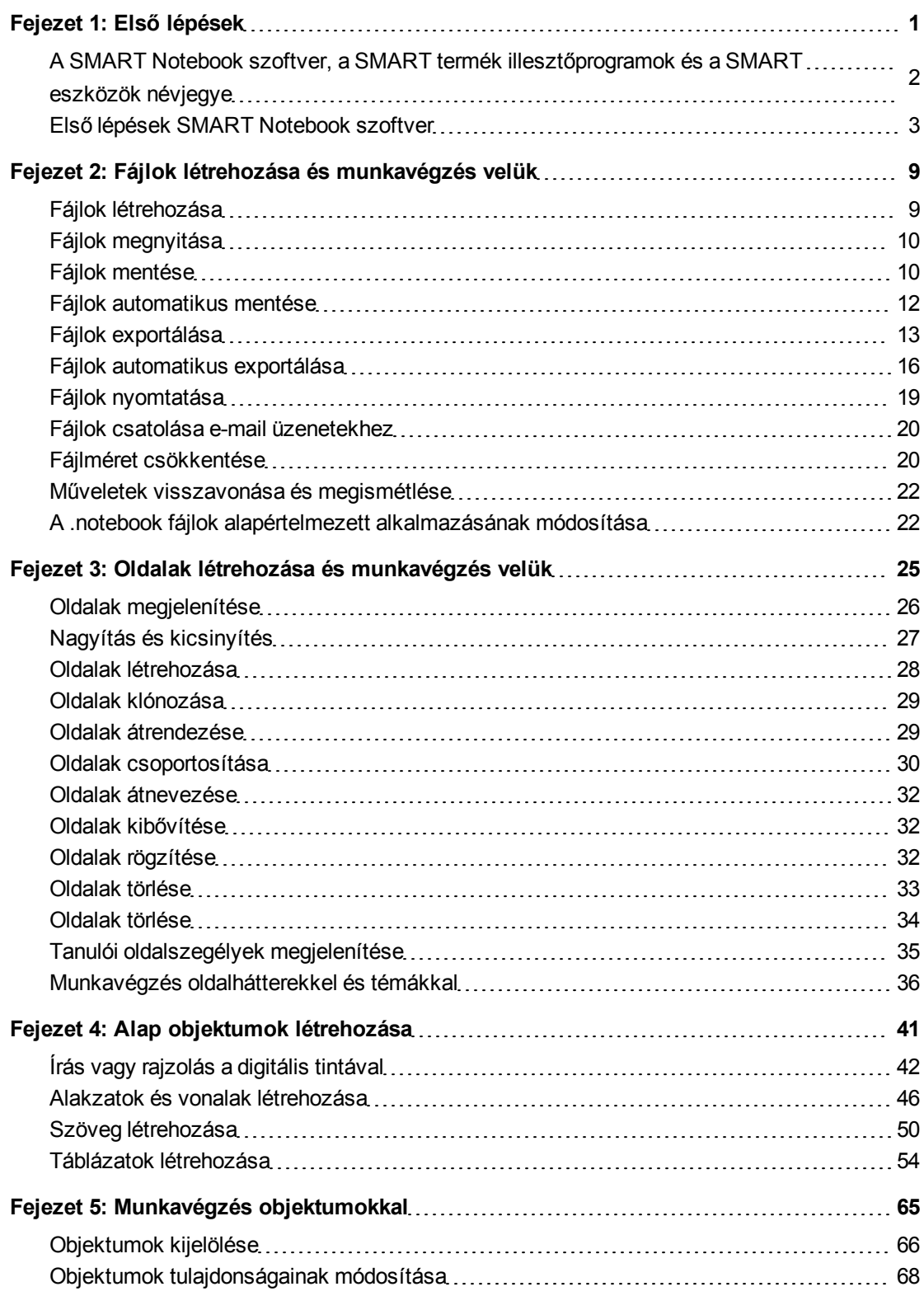

ii

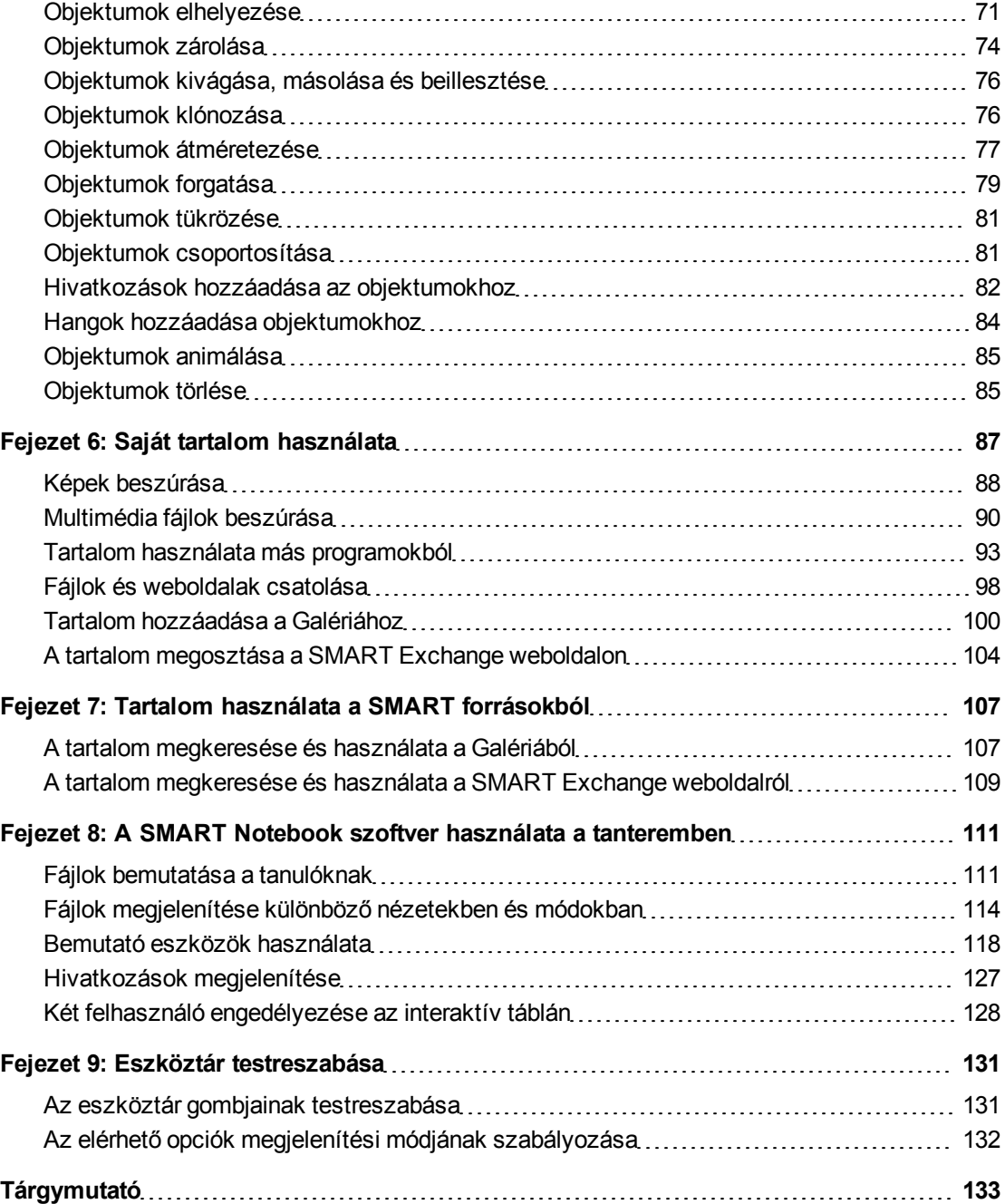

# <span id="page-4-0"></span>Első lépések Fejezet 1

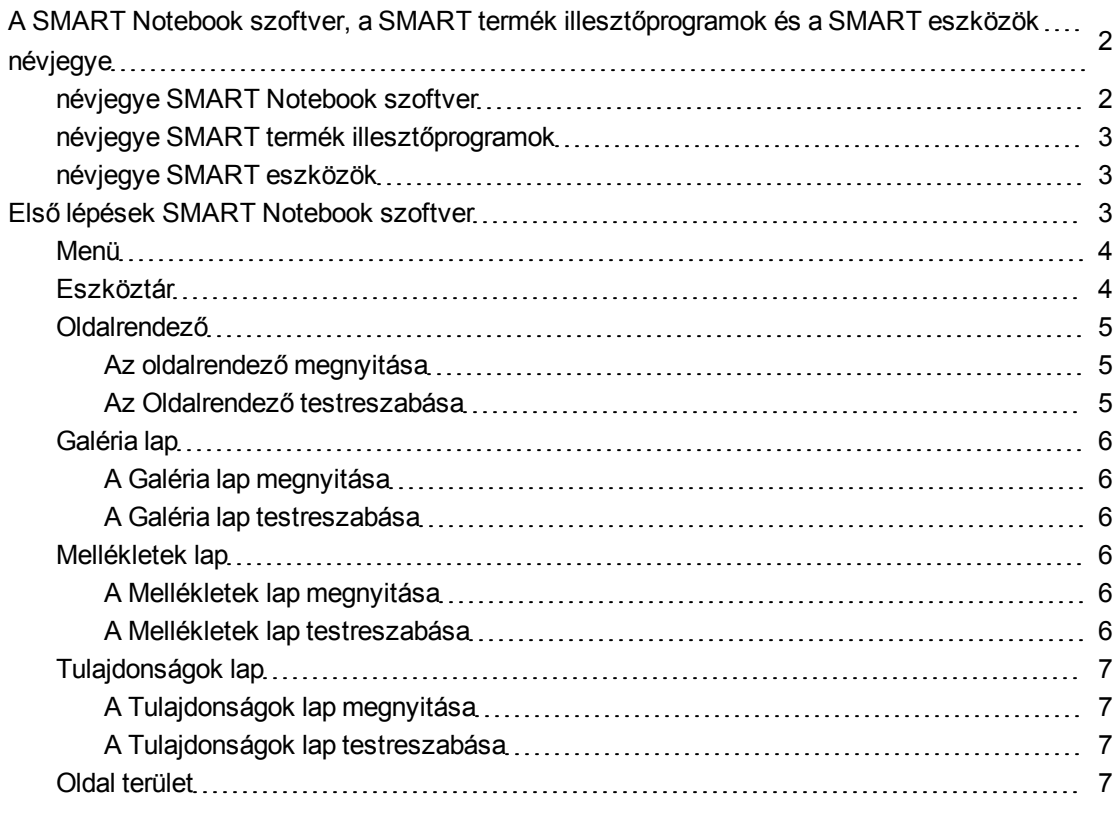

Ez a fejezet fejezet bemutatja Önnek a SMART Notebook™ közös munkát ösztönző oktatószoftver, a SMART termék illesztőprogramok és a SMART eszközök alkalmazást, és ismerteti az interaktív termék használatának alapjait.

# <span id="page-5-0"></span>A SMART Notebook szoftver, a SMART termék illesztőprogramok és a SMART eszközök névjegye

A SMART Notebook szoftver, a SMART termék illesztőprogramok és a SMART eszközök olyan programok, amelyeket az interaktív termékkel használhat.

### <span id="page-5-1"></span>névjegye SMART Notebook szoftver

Használja a SMART Notebook szoftver szoftvert leckék és előadások létrehozásához. Mindegyik .notebook fájl oldalak sorozatát tartalmazza, és mindegyik oldalnak megvannak a saját objektumai, tulajdonságai és beállításai. Az oldalhoz hozzáadhat szabadkézi objektumokat, geometriai alakzatokat, egyenes vonalakat, szöveget, képeket, Adobe® Flash® Player tartalmat és táblázatokat. Ezekkel az objektumokkal műveleteket végezhet bármikor.

Fájljait elmentheti a .notebook formátumban, amelyet bármely Windows®, Mac vagy Linux® számítógépen megnyithat, amelyen van SMART Notebook szoftver. Különböző formátumú fájlként is exportálhatja a fájlokat.

Az Oldalrendező az aktuális fájlban lévő összes oldalról indexképeket jelenít meg. A szoftver automatikusan frissíti ezeket az indexképeket, amikor módosítja az oldalak tartalmát.

Másoljon clip art-ot, háttereket, multimédia tartalmat, .notebook fájlokat és oldalakat az oldalra a Galériából. A Galéria hozzáférést nyújt a következő forrásokhoz is:

- <sup>l</sup> Galéria-alapkellékek több ezer darabból álló témaspecifikus kép és multimédiás anyag gyűjtemény
- <sup>l</sup> Tanári feladatok eszközkészlet testreszabható eszközök és sablonok gyűjteménye, amik segítségével professzionális kinézetű és interaktív leckéket hozhat létre
- Online források online tartalom a SMART termékeket használó oktatók számára, többek között tanórai feladatok, oktatási szoftver és a termék használatával kapcsolatos tanácsok

Csatolhatja egy fájl másolatát, egy fájl parancsikonját, vagy egy weboldal hivatkozását. Ezzel gyorsan megtalálhatja és megnyithatja a fájlokat és a weboldalakat, amikor bemutatja a fájlt.

Telepítheti a SMART Notebook szoftver Tools alkalmazást, amely speciális tulajdonságokkal egészíti ki a szoftvert. Ezek az eszközök a következők:

- SMART Document Camera™
- Mixed reality eszközök
- SMART Notebook Math Tools szoftver
- SMART Response™ értékelőszoftver

### <span id="page-6-1"></span>névjegye SMART termék illesztőprogramok

Az interaktív termék észleli a kapcsolatot a képernyővel, és mindegyik érintkezési pontot elküldi a Toll eszköz adataival együtt a csatlakoztatott számítógéphez. ASMART termék illesztőprogramok az információt egérkattintásokká és digitális tintává alakítja. ASMART termék illesztőprogramok segítségével normál számítógépes műveleteket is elvégezhet, ha megnyomja a képernyőt az ujjával (az interaktív táblákon) vagy egy zsinórral rögzített tollal (az interaktív érintésérzékeny kijelzőkön).

Digitális tinta használatával Írhat vagy rajzolhat is a képernyőre tolltartó toll (az interaktív táblákon) vagy zsinórral rögzített toll (az interaktív érintésérzékeny felületen) segítségével, majd mentheti vagy törölheti a megjegyzéseit.

### <span id="page-6-2"></span>névjegye SMART eszközök

Hívja fel a figyelmet az oldal bizonyos részeire az olyan SMART eszközök eszközök használatával, mint a Képernyőárnyékolás, Reflektorfény, Nagyító és Mutató.

# <span id="page-6-0"></span>Első lépések SMART Notebook szoftver

A SMART Notebook szoftver alkalmazást elindíthatja, ha duplán kattint a **SMART Notebook 10** ikonra az asztalon.

Amikor első alkalommal indítja el a SMART Notebook szoftver alkalmazást, egy oktatófájl automatikusan megnyílik. Olvassa el a fájl tartalmát, ha többet szeretne megtudni a szoftverről és a legújabb kiadás új funkcióiról. Amikor a szoftvert egymás után többször megnyitja, egy új üres fájl automatikusan megnyílik. Bármikor létrehozhat egy másik fájlt (lásd *[Fájlok](#page-12-1) [létrehozása](#page-12-1)* [A](#page-12-1) [következő](#page-12-1) [oldalon:9](#page-12-1)) vagy megnyithat egy fájlt (lásd *[Fájlok](#page-13-0) [megnyitása](#page-13-0)* [A](#page-13-0) [következő](#page-13-0) [oldalon:10](#page-13-0)).

A SMART Notebook szoftver ablak az alábbi részekből áll:

- Menü
- Eszköztár
- Lapok (Oldalrendező, Galéria, Mellékletek és Tulajdonságok)
- Oldal terület

### <span id="page-7-0"></span>Menü

A menü minden parancsot tartalmaz, amivel változtathatja a fájlokat és az objektumokat a SMART Notebook szoftver alkalmazásban.

### <span id="page-7-1"></span>Eszköztár

Az eszköztár segítségével számos parancsot és eszközt választhat ki és használhat a SMART Notebook szoftver alkalmazásban.

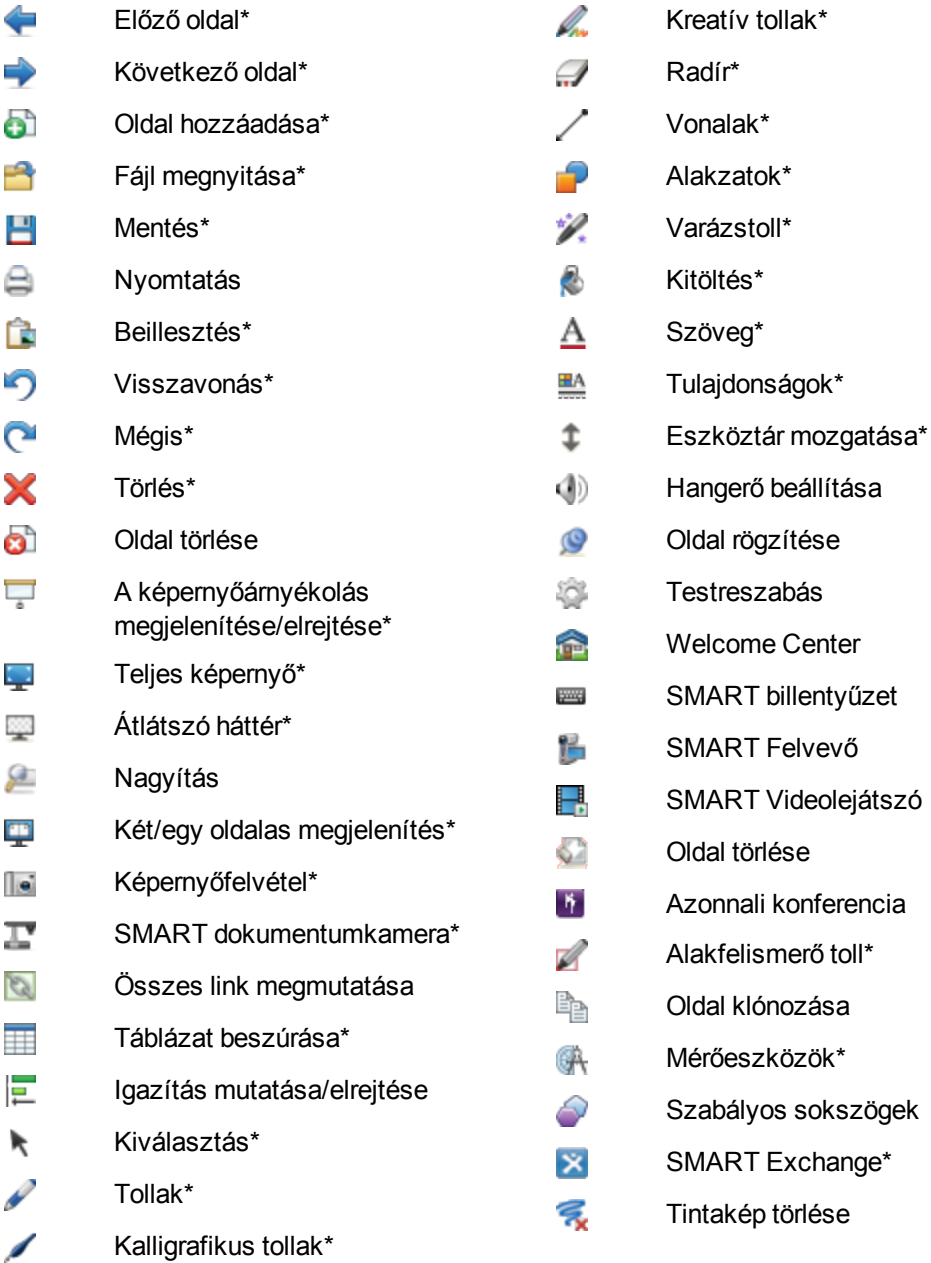

#### $\blacksquare$  MEGJEGYZÉSEK

- <sup>l</sup> A csillaggal (\*) jelölt gombok alapértelmezés szerint megjelennek az eszköztárban. Testreszabhatja az eszköztárat, hogy benne legyenek a leggyakrabban használt gombok (lásd *[Eszköztár](#page-134-0) [testreszabása](#page-134-0)* [A](#page-134-0) [következő](#page-134-0) [oldalon:131\)](#page-134-0).
- További gombok érhetők el, ha a SMART Notebook szoftver eszközök telepítve van a számítógépre. A gombokkal kapcsolatos bővebb információkért nézze át *A SMART Notebook szoftver eszközök használata* című részt a Súgóban.

Az eszköztár alapértelmezés szerint a SMART Notebook szoftver ablak tetején jelenik meg. Azonban áthelyezheti azt az ablak aljára, ha megnyomja az **Eszköztár mozgatása** gombot. Ez hasznos olyan helyzetekben, amikor Ön vagy a tanulók nem érik el az eszköztárat, ha az ablak tetején van.

### <span id="page-8-0"></span>Oldalrendező

Az Oldalrendező indexképként jeleníti meg az összes oldalt a megnyitott fájlban, és automatikusan frissíti az indexképeket az oldal tartalmának módosításakor.

Az Oldalrendezővel a következők elvégzésére van lehetőség:

- Oldalak megjelenítése
- Oldalak létrehozása
- Oldalak klónozása
- Oldalak törlése
- Oldal törlése
- Oldalak átnevezése
- Oldalak átrendezése
- Objektumok áthelyezése egy másik oldalra
- Oldalak csoportosítása

#### <span id="page-8-1"></span>**Az oldalrendező megnyitása**

<span id="page-8-2"></span>Az Oldalrendező megnyitásához nyomja meg az **Oldalrendező** gombot.

#### **Az Oldalrendező testreszabása**

Az Oldalrendezőt áthelyezheti a SMART Notebook szoftver ablak egyik oldaláról a másikra, ha megnyomja az **Oldalsáv mozgatása eg**ombot.

Az Oldalrendezőt átméretezheti, ha a szegélyét balra vagy jobbra húzza. Ha nem használja az Oldalrendezőt, elrejtheti az **Automatikus elrejtés** jelölőnégyzet bejelölésével. (Az elrejtett Oldalrendező megjelenítéséhez nyomja meg az **Oldalrendező** gombot.)

#### **E** MEGJEGYZÉS

Ha minimálisra csökkenti az Oldalrendező méretét, az automatikus elrejtés funkció automatikusan bekapcsol.

### <span id="page-9-0"></span>Galéria lap

A Galéria lap tartalmaz clip art-ot, háttereket, multimédia tartalmat, fájlokat és oldalakat, amelyeket használhat a tanórákon, és a tartalomról előnézeti képeket jelenít meg. A Galéria lap hozzáférést nyújt más online forrásokhoz is. Bővebb információkért nézze át a *[Tartalom](#page-110-0) [használata](#page-110-0) [a](#page-110-0) [SMART](#page-110-0) [forrásokból](#page-110-0)* [A](#page-110-0) [következő](#page-110-0) [oldalon:107](#page-110-0) című részt.

Saját, illetve más tanárok tartalmát is berakhatja a Galéria lapra (lásd *[Tartalom](#page-103-0) [hozzáadása](#page-103-0) [a](#page-103-0) [Galériához](#page-103-0)* [A](#page-103-0) [következő](#page-103-0) [oldalon:100](#page-103-0)).

#### <span id="page-9-1"></span>**A Galéria lap megnyitása**

<span id="page-9-2"></span>A Galéria lap megnyitásához nyomja meg a **Galéria** gombot.

#### **A Galéria lap testreszabása**

A Galéria lapot áthelyezheti a SMART Notebook szoftver ablak egyik oldaláról a másikra, ha megnyomja az **Oldalsáv mozgatása <sup>42</sup> gombot**.

A Galéria lapot átméretezheti, ha a szegélyét balra vagy jobbra húzza. Ha nem használja a Galéria lapot, elrejtheti az **Automatikus elrejtés** jelölőnégyzet bejelölésével. (Az elrejtett Galéria lap megjelenítéséhez nyomja meg a **Galéria** gombot.)

#### **E** MEGJEGYZÉS

Ha minimálisra csökkenti a Galéria lap méretét, az automatikus elrejtés funkció automatikusan bekapcsol.

### <span id="page-9-3"></span>Mellékletek lap

A Mellékletek lap megjeleníti az aktuális fájlhoz csatolt fájlokat és weboldalakat. Bővebb információkért nézze át a *[Fájlok](#page-101-0) [és](#page-101-0) [weboldalak](#page-101-0) [csatolása](#page-101-0)* [A](#page-101-0) [következő](#page-101-0) [oldalon:98](#page-101-0) című részt.

#### <span id="page-9-4"></span>**A Mellékletek lap megnyitása**

<span id="page-9-5"></span>A Mellékletek lap megnyitásához nyomja meg a **Mellékletek** gombot.

#### **A Mellékletek lap testreszabása**

A Mellékletek lapot áthelyezheti a SMART Notebook szoftver ablak egyik oldaláról a másikra, ha megnyomja az **Oldalsáv mozgatása + gombot.** 

A Mellékletek lapot átméretezheti, ha a szegélyét balra vagy jobbra húzza. Ha nem használja a Mellékletek lapot, elrejtheti az **Automatikus elrejtés** jelölőnégyzet bejelölésével. (Az elrejtett Mellékletek lap megjelenítéséhez nyomja meg a **Mellékletek** gombot.)

### **E** MEGJEGYZÉS

Ha minimálisra csökkenti a Mellékletek lap méretét, az automatikus elrejtés funkció automatikusan bekapcsol.

### <span id="page-10-0"></span>Tulajdonságok lap

A Tulajdonságok lappal lehetősége nyílik az oldalon lévő objektumok – például digitális tinta, alakzatok, vonalak, szöveg, táblázatok – formázására. A kiválasztott objektumtól függően a következőket módosíthatja:

- A vonalak színét, vastagságát és stílusát
- Objektumok átlátszóságát és a kitöltési effekteket
- A szöveg betűtípusát, méretét és stílusát
- <sup>l</sup> Objektumok animációit

A Tulajdonságok lap csak azokat az opciókat jeleníti meg, amelyek elérhetők a kiválasztott objektumhoz. Ha többet szeretne megtudni, hogyan lehet megjeleníteni és beállítani az objektumokat a Tulajdonságok lapon, nézze át az *[Objektumok](#page-71-0) [tulajdonságainak](#page-71-0) [módosítása](#page-71-0)* [A](#page-71-0) [következő](#page-71-0) [oldalon:68c](#page-71-0)ímű részt.

A Tulajdonságok lap tartalmaz egy **Oldal rögzítése** gombot is. Ezt a funkciót felhasználhatja az aktuális oldalon végzett műveletek rögzítéséhez (lásd *[Oldalak](#page-35-2) [rögzítése](#page-35-2)* [A](#page-35-2) [következő](#page-35-2) [oldalon:32](#page-35-2)).

#### <span id="page-10-1"></span>**A Tulajdonságok lap megnyitása**

<span id="page-10-2"></span>A Tulajdonságok lap megnyitásához nyomja meg a **Tulajdonságok** gombot.

#### **A Tulajdonságok lap testreszabása**

A Tulajdonságok lapot áthelyezheti a SMART Notebook szoftver ablak egyik oldaláról a másikra, ha megnyomja az **Oldalsáv mozgatása**<sup>++</sup> gombot.

A Tulajdonságok lapot átméretezheti, ha a szegélyét balra vagy jobbra húzza. Ha nem használja a Tulajdonságok lapot, elrejtheti az **Automatikus elrejtés** jelölőnégyzet bejelölésével. (Az elrejtett Tulajdonságok lap megjelenítéséhez nyomja meg a Tulajdonságok **alat** gombot.)

### **E** MEGJEGYZÉS

Ha minimálisra csökkenti a Tulajdonságok lap méretét, az automatikus elrejtés funkció automatikusan bekapcsol.

### <span id="page-10-3"></span>Oldal terület

Az oldal területen megjelenik a kiválasztott oldal tartalma egy fájlban. Az oldal ezen területén készíthet objektumokat és azokkal dolgozhat (lásd *[Alap](#page-44-0) [objektumok](#page-44-0) [létrehozása](#page-44-0)* [A](#page-44-0) [következő](#page-44-0) [oldalon:41](#page-44-0)).

# <span id="page-12-0"></span>Fájlok létrehozása és munkavégzés velük Fejezet 2

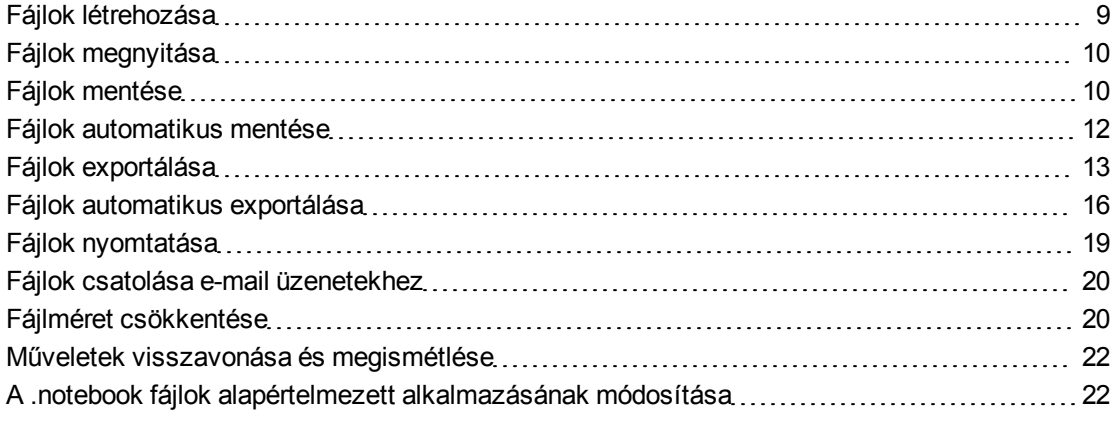

A SMART Notebook szoftver alkalmazásban létrehozhat vagy megnyithat SMART Notebook szoftver (.notebook) fájlokat. A .notebook fájl létrehozása és megnyitása után a fájlt elmentheti, kinyomtathatja, exportálhatja más formátumokba, és más feladatokat is végrehajthat. Továbbá dolgozhat az oldalakkal a .notebook fájlon belül.

## <span id="page-12-1"></span>Fájlok létrehozása

Amikor első alkalommal indítja el a SMART Notebook szoftver alkalmazást, egy oktatófájl automatikusan megnyílik. Amikor a szoftvert egymás után többször megnyitja, egy új .notebook fájl automatikusan megnyílik. Új fájlt bármikor létrehozhat.

#### g **Fájl létrehozása**

1. Válassza ki a **Fájl > Új** lehetőséget.

Ha olyan fájlon dolgozik, aminek változásai nincsenek elmentve, megjelenik egy párbeszédpanel, és figyelmezteti, hogy mentse el az aktuális fájlt.

2. Nyomja meg az **Igen** gombot a változtatások elmentéséhez, majd kövesse a képernyő utasításait.

# <span id="page-13-0"></span>Fájlok megnyitása

A SMART Notebook szoftver 10 alkalmazással megnyithat:

- <sup>l</sup> .notebook fájlokat (az alapértelmezett formátum a SMART Notebook szoftver 9.5, 9.7 és 10 verzióhoz)
- .xbk fájlokat (az alapértelmezett formátum a SMART Notebook szoftver 8, 9,0 és 9,1 verzióhoz)

Miután megnyitott egy fájlt, elmentheti azt .notebook vagy .xbk fájlként is.

A fájl megnyitásának módszere a SMART Notebook szoftver mindegyik verziójánál azonos.

#### g **Fájl megnyitása**

- 1. Nyomja meg a **Fájl megnyitása** gombot. Megjelenik a *Megnyitás* párbeszédpanel.
- 2. Jelölje ki a megnyitni kívánt fájlt.
- 3. Nyomja meg a **Megnyitás** gombot.

**E** TIPP

A legutóbb megtekintett dokumentumot megnyithatja úgy is, ha kiválasztja a **Fájl** menüt, majd kijelöli a fájl nevét.

# <span id="page-13-1"></span>Fájlok mentése

Alapértelmezésként a SMART Notebook szoftver a fájlokat .notebook formátumban menti el. Aki SMART Notebook szoftver 9.5 vagy újabb verzióval rendelkezik Windows operációs rendszerekhez, Mac OS X operációs rendszerhez vagy Linux operációs rendszerhez, meg tudja nyitni a .notebook fájlt.

A SMART Notebook szoftver alkalmazást beállíthatja úgy is, hogy a fájlokat automatikusan elmentse egy másik oldal kiválasztásakor, vagy egy bizonyos idő elteltével (lásd *[Fájlok](#page-15-0) [automatikus](#page-15-0) [mentése](#page-15-0)* [A](#page-15-0) [következő](#page-15-0) [oldalon:12\)](#page-15-0).

### $\mathbf{H}$  **MEGJEGYZÉS**

A SMART Notebook szoftver 10-es verziójának alapértelmezett fájlformátuma a .notebook, a 8, 9.0 és 9.1 verzióké azonban a .xbk. Ha egy fájlt a SMART Notebook szoftver szoftver 8, 9.0 vagy 9.1-es verzióban szeretne megnyitni, akkor .xbk kiterjesztéssel mentse el. Az .xbk formátum azonban nem támogat a SMART Notebook szoftver 10-es verziójában elérhető néhány objektumot és tulajdonságot. Ha a fájlt .xbk formátumban menti el, a SMART Notebook szoftver nem menti el azokat az objektumokat és tulajdonságokat, amelyeket az .xbk formátum nem támogat. Ha szöveget készít a SMART Notebook szoftver 10 szoftverben, és a fájlt .xbk formátumban menti el, nem lehet szerkeszteni a szöveget a SMART Notebook szoftver 8, 9.0 vagy 9.1-es verziójában.

#### g **Új fájl elmentése**

1. Nyomja meg a **Mentés Egombot**.

Megjelenik a *Mentés másként* párbeszédablak.

- 2. Keresse ki azt a mappát, ahová az új fájlt menteni szeretné.
- 3. Írjon be egy nevet a fájl számára a *Fájl neve* mezőbe.
- 4. Ha biztos akar lenni abban, hogy a fájl megőrzi formátumát, válassza a .notebook formátumot.

VAGY

Ha olyan fájlt szeretne létrehozni, amelyet a SMART Notebook szoftver 8, 9,0 vagy 9.1-es verzióban megnyithat, akkor válassza az .xbk formátumot.

5. Nyomja meg a **Mentés** gombot.

Ha a fájlt .xbk formátumban menti el, és a fájlban olyan objektumok vagy tulajdonságok vannak, amelyet az .xbk formátum nem támogat, megjelenik egy párbeszédpanel, amely jelzi, hogy a SMART Notebook szoftver nem fogja elmenteni ezen objektumokat vagy tulajdonságokat, ha tovább halad. Nyomja meg az **Igen** gombot.

#### g **Meglévő fájl elmentése**

Nyomja meg a **Mentés g**ombot.

g **Meglévő fájl elmentése új névvel vagy új helyre**

1. Válassza a **Fájl > Mentés másként** lehetőséget.

Megjelenik a *Mentés másként* párbeszédablak.

- 2. Keresse ki azt a mappát, ahová az új fájlt menteni szeretné.
- 3. Írjon be egy nevet a fájl számára a *Fájl neve* mezőbe.

Fájlok létrehozása és munkavégzés velük

4. Ha biztos akar lenni abban, hogy a fájl megőrzi formátumát, válassza a .notebook formátumot.

VAGY

Ha olyan fájlt szeretne létrehozni, amelyet a SMART Notebook szoftver 8, 9,0 vagy 9.1-es verzióban megnyithat, akkor válassza az .xbk formátumot.

5. Nyomja meg a **Mentés** gombot.

Ha a fájlt .xbk formátumban menti el, és a fájlban olyan objektumok vagy tulajdonságok vannak, amelyet az .xbk formátum nem támogat, megjelenik egy párbeszédpanel, amely jelzi, hogy a SMART Notebook szoftver nem fogja elmenteni ezen objektumokat vagy tulajdonságokat, ha tovább halad. Nyomja meg az **Igen** gombot.

# <span id="page-15-0"></span>Fájlok automatikus mentése

Ön magától is bármikor elmentheti a fájlt (lásd *[Fájlok](#page-13-1) [mentése](#page-13-1)* [A](#page-13-1) [következő](#page-13-1) [oldalon:10](#page-13-1)). A SMART Notebook szoftver alkalmazást beállíthatja úgy is, hogy a fájlt automatikusan elmentse egy másik oldal megjelenítésekor, vagy egy bizonyos idő elteltével.

### $\mathbf{I}$  **MEGJEGYZÉS**

Emellett a SMART Notebook szoftver alkalmazást úgy is beállíthatja, hogy a fájlt automatikusan exportálja többféle formátumban, többek között HTML és PDF formátumban (lásd *[Fájlok](#page-19-0) [automatikus](#page-19-0) [exportálása](#page-19-0)* [A](#page-19-0) [következő](#page-19-0) [oldalon:16\)](#page-19-0).

#### g **Fájlok automatikus mentése**

1. Válassza a **Fájl > Időzített mentések** lehetőséget.

Megjelenik az *Időzített mentés varázsló* párbeszédpanel.

2. Jelölje be a **Minden alkalommal, amikor más oldalra lépek** elemet a fájl automatikus mentéséhez, másik oldal kiválasztásakor.

VAGY

Jelölje be az **1 percenként**, **5 percenként**, **15 percenként**, vagy **30 percenként** lehetőséget, a fájl bizonyos idő elteltével történő automatikus mentéséhez.

- 3. Nyomja meg a **Tovább** gombot.
- 4. Válassza a **Notebook dokumentum** pontot.
- 5. Nyomja meg a **Tovább** gombot.

Megjelenik a *Mentés másként* párbeszédablak.

6. Keresse ki azt a mappát, ahová az új fájlt menteni szeretné.

Fájlok létrehozása és munkavégzés velük

7. Írjon be egy nevet a fájlnak a *Fájlnév* mezőbe. ASMART Notebook szoftver automatikusan elmenti a fájlt a .notebook kiterjesztéssel.

### $\mathbf{I}$  **MEGJEGYZÉS**

Az SMART Notebook szoftver 8, 9.0 és 9.1 verziójának alapértelmezett formátuma az .xbk Ha egy fájlt ezen verziók egyikében szeretne megnyitni, akkor .xbk kiterjesztéssel mentse el. Az .xbk formátum azonban nem támogat a SMART Notebook szoftver ezen verziójában elérhető néhány objektumot és tulajdonságot. Ha a fájlt .xbk formátumban menti el, a SMART Notebook szoftver nem menti el azokat a tulajdonságokat, amelyeket az .xbk formátum nem támogat, vagy olyan képként menti el őket, amelyeket a fájl megnyitásakor nem lehet szerkeszteni.

8. Nyomja meg a **Mentés** gombot.

#### g **Az automatikus mentés törlése**

1. Válassza a **Fájl > Időzített mentések** lehetőséget.

Megjelenik az *Időzített mentés varázsló* párbeszédpanel.

- 2. Jelölje be a **Ne mentse a dokumentumot automatikusan** lehetőséget.
- <span id="page-16-0"></span>3. Nyomja meg a **Tovább** gombot.

# Fájlok exportálása

.notebook fájljait az alábbi formátumokban exportálhatja:

- HTML
- Kép formátumok
	- o PNG
	- o JPEG
	- o GIF
	- o BMP
- PDF
- Általános formátumú interaktívtábla-fájlok (CFF)
- PowerPoint®

### $\blacksquare$  MEGJEGYZÉSEK

• SMART Notebook szoftver nem tartalmaz mellékleteket, amikor a fájlokat képként exportálja. Ahhoz, hogy tartalmazzon mellékleteket, exportálnia kell a fájlt HTML vagy PDF formátumban (AdobeReader® 6.0 vagy újabb).

- SMART Notebook szoftver nem exportál olyan fájlokat, amelyeket a .notebook fájlhoz parancsikonként csatol. Ha szeretné, hogy mellékletet is tartalmazzon, csatolja a fájl másolatát (lásd *[Fájlok](#page-101-0) [és](#page-101-0) [weboldalak](#page-101-0) [csatolása](#page-101-0)* [A](#page-101-0) [következő](#page-101-0) [oldalon:98\)](#page-101-0).
- SMART Notebook szoftver nem exportál néhány átmenetet, mintát és képeffektust. Ezek az effektusok egyenletes színkitöltéssel vagy hibásan jelennek meg az exportált fájlban.

A SMART Notebook szoftver-ot beállíthatja úgy is, hogy a .notebook fájlt automatikusan exportálja egy másik oldal megjelenítésekor, vagy egy bizonyos idő elteltével (lásd *[Fájlok](#page-19-0) [automatikus](#page-19-0) [exportálása](#page-19-0)* [A](#page-19-0) [következő](#page-19-0) [oldalon:16](#page-19-0)).

#### g **Fájl exportálása HTML-ként**

1. Válassza ki a **Fájl > Exportálás > Weboldal** lehetőséget.

Megjelenik a *Mentés másként* párbeszédablak.

- 2. Keresse ki azt a mappát, ahová a fájlt exportálni szeretné.
- 3. Írjon be egy nevet a fájl számára a *Fájl neve* mezőbe.
- 4. Nyomja meg a **Mentés** gombot.

#### g **Fájl exportálása képként**

- 1. Válassza ki a **Fájl > Exportálás > Képfájlok** lehetőséget. Megjelenik a *Képfájlok exportálása* párbeszédablak.
- 2. Keresse ki azt a mappát, ahová a exportálni szeretné.
- 3. Válasszon egy képformátumot a *Kép típusa* legördülő listából.
- 4. Válasszon egy képméretet a *Méret* legördülő listából.
- 5. Nyomja meg az **OK** gombot.

#### g **Fájl exportálása PDF fájlként**

1. Válassza a **Fájl > Exportálás > PDF** lehetőséget.

Megjelenik a *PDF exportálása* párbeszédpanel.

- 2. Nyomja meg a **Miniatűrök**, **Kiosztható anyagok** vagy **Teljes oldal** lehetőséget.
- 3. Esetleg írja be a fejléc szövegét a *Fejléc* mezőbe, a lábléc szövegét a *Lábléc* mezőbe, és az aktuális dátumot a *Dátum* mezőbe.
- 4. Jelölje be az **Oldalszámok mutatása** négyzetet, hogy mindegyik oldalon legyen oldalszám.
- 5. Ha megnyomta a **Miniatűrök** vagy a **Kiosztható anyagok** lehetőséget a 2. lépésben, adja meg az elrendezést az *Elrendezés* részben.

Ha megnyomta a **Miniatűrök** vagy a **Kiosztható anyagok** lehetőséget a 2. lépésben, válassza ki a miniatűr méretét a *Miniatűrök mérete* listában, jelölje be az **Oldalszegélyek** négyzetet, hogy szegély legyen mindegyik miniatűr körül, és jelölje be a **Miniatűrfeliratok** négyzetet, hogy megmutassa a címeket a miniatűrök alatt.

6. Az összes kép kiválasztásához válassza az **Összes** lehetőséget.

#### VAGY

Válassza az **Oldalak** lehetőséget, hogy benne legyenek a kiválasztott oldalak, majd írja be az oldalszámokat a mezőbe. Az egyedi oldalszámokat egy vesszővel, az oldalak tartományát pedig kötőjellel válassza el (például **1,2,4-7**).

7. Nyomja meg a **Mentés** gombot.

Megjelenik a *Nyomtatás PDF-ként* párbeszédpanel.

- 8. Keresse ki azt a mappát, ahová a fájlt exportálni szeretné.
- 9. Írjon be egy nevet a fájl számára a *Fájl neve* mezőbe.
- 10. Nyomja meg a **Mentés** gombot.

#### g **Fájl exportálása CFF fájlként**

1. Válassza ki a **Fájl > Exportálás > CFF** lehetőséget.

Megjelenik a *Mentés másként* párbeszédablak.

- 2. Keresse ki azt a mappát, ahová a fájlt exportálni szeretné.
- 3. Írjon be egy nevet a fájl számára a *Fájl neve* mezőbe.

Fájlok létrehozása és munkavégzés velük

4. Nyomja meg a **Mentés** gombot.

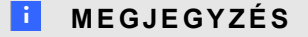

CFF fájlokat is importálhat (lásd *[Fájlok](#page-100-0) [importálása](#page-100-0) [más](#page-100-0) [interaktív](#page-100-0) [táblaprogramokból](#page-100-0)* [A](#page-100-0) [következő](#page-100-0) [oldalon:97](#page-100-0)).

#### g **Fájl exportálása PowerPoint fájlként**

1. Válassza ki a**Fájl > Exportálás > PowerPoint** lehetőséget.

Megjelenik a *Mentés másként* párbeszédablak.

- 2. Keresse ki azt a mappát, ahová a fájlt exportálni szeretné.
- 3. Írjon be egy nevet a fájl számára a *Fájl neve* mezőbe.
- 4. Nyomja meg a **Mentés** gombot.

### **NEGJEGYZÉS**

PowerPoint fájlokat is importálhat (lásd *[PowerPoint](#page-100-1) [fájlok](#page-100-1) [importálása](#page-100-1)* [A](#page-100-1) [következő](#page-100-1) [oldalon:97\)](#page-100-1).

## <span id="page-19-0"></span>Fájlok automatikus exportálása

A .notebook fájlokat különböző formátumokba exportálhatja, pl. HTML és PDF (lásd *[Fájlok](#page-16-0) [exportálása](#page-16-0)* [A](#page-16-0) [következő](#page-16-0) [oldalon:13](#page-16-0)). A SMART Notebook szoftver alkalmazást beállíthatja úgy is, hogy a fájlt automatikusan exportálja egy másik oldal megjelenítésekor, vagy egy bizonyos idő elteltével.

#### $\blacksquare$  MEGJEGYZÉSEK

- <sup>l</sup> SMART Notebook szoftver nem tartalmaz mellékleteket, amikor a fájlokat képként exportálja. Ahhoz, hogy tartalmazzon mellékleteket, exportálnia kell a fájlt HTML vagy PDF formátumban (AdobeReader 6.0 vagy újabb).
- SMART Notebook szoftver nem exportál olyan fájlokat, amelyeket a .notebook fájlhoz parancsikonként csatol. Ha szeretné, hogy mellékletet is tartalmazzon, csatolja a fájl másolatát (lásd *[Fájlok](#page-101-0) [és](#page-101-0) [weboldalak](#page-101-0) [csatolása](#page-101-0)* [A](#page-101-0) [következő](#page-101-0) [oldalon:98\)](#page-101-0).
- SMART Notebook szoftver nem exportál néhány átmenetet, mintát és képeffektust. Ezek az effektusok egyenletes színkitöltéssel vagy hibásan jelennek meg az exportált fájlban.

#### g **Fájl automatikus exportálása HTML-ként**

1. Válassza a **Fájl > Időzített mentések** lehetőséget.

Megjelenik az *Időzített mentés varázsló* párbeszédpanel.

Fájlok létrehozása és munkavégzés velük

2. Jelölje be a **Minden alkalommal, amikor más oldalra lépek** elemet, a fájl automatikus exportálásához, másik oldal megjelenítésekor.

VAGY

Jelölje be az **1 percenként**, **5 percenként**, **15 percenként**, vagy **30 percenként** lehetőséget, a fájl bizonyos idő elteltével történő automatikus exportálásához.

- 3. Nyomja meg a **Tovább** gombot.
- 4. Válassza a **Weblap (HTML)** lehetőséget.
- 5. Nyomja meg a **Tovább** gombot.

Megjelenik a *Mentés másként* párbeszédablak.

- 6. Keresse ki azt a mappát, ahová a fájlt exportálni szeretné.
- 7. Írjon be egy nevet a fájl számára a *Fájl neve* mezőbe.
- 8. Nyomja meg a **Mentés** gombot.

#### g **Fájl automatikus exportálása PDF-ként**

1. Válassza a **Fájl > Időzített mentések** lehetőséget.

Megjelenik az *Időzített mentés varázsló* párbeszédpanel.

2. Jelölje be a **Minden alkalommal, amikor más oldalra lépek** elemet, a fájl automatikus exportálásához, másik oldal megjelenítésekor.

VAGY

Jelölje be az **1 percenként**, **5 percenként**, **15 percenként**, vagy **30 percenként** lehetőséget, a fájl bizonyos idő elteltével történő automatikus exportálásához.

- 3. Nyomja meg a **Tovább** gombot.
- 4. Válassza a **PDF** lehetőséget.

#### VAGY

Jelölje be az **Időbélyegzővel ellátott PDF fájlok** lehetőséget, ha szeretné, hogy az exportált fájl nevében benne legyen az exportálás időpontja.

5. Nyomja meg a **Tovább** gombot.

Megjelenik a *Mentés másként* párbeszédablak.

- 6. Keresse ki azt a mappát, ahová a fájlt exportálni szeretné.
- 7. Írjon be egy nevet a fájl(ok) számára a *Fájl neve* mezőbe.
- 8. Nyomja meg a **Mentés** gombot.

#### g **Fájl automatikus exportálása képként**

1. Válassza a **Fájl > Időzített mentések** lehetőséget.

Megjelenik az *Időzített mentés varázsló* párbeszédpanel.

2. Jelölje be a **Minden alkalommal, amikor más oldalra lépek** elemet, a fájl automatikus exportálásához, másik oldal megjelenítésekor.

#### VAGY

Jelölje be az **1 percenként**, **5 percenként**, **15 percenként**, vagy **30 percenként** lehetőséget, a fájl bizonyos idő elteltével történő automatikus exportálásához.

- 3. Nyomja meg a **Tovább** gombot.
- 4. Jelölje be a **Képfájlok** lehetőséget.
- 5. Nyomja meg a **Tovább** gombot.
- 6. Nyomja meg a **Tallózás** gombot, menjen a mappához, ahová exportálni szeretné a fájlokat, majd nyomja meg a **Megnyitás** gombot.
- 7. Válasszon egy képformátumot a *Kép típusa* legördülő listából.
- 8. Válasszon egy képméretet a *Méret* legördülő listából.
- 9. Nyomja meg az **OK** gombot.

#### g **Fájl automatikus exportálása PowerPoint fájlként**

1. Válassza a **Fájl > Időzített mentések** lehetőséget.

Megjelenik az *Időzített mentés varázsló* párbeszédpanel.

2. Jelölje be a **Minden alkalommal, amikor más oldalra lépek** elemet, a fájl automatikus exportálásához, másik oldal megjelenítésekor.

#### VAGY

Jelölje be az **1 percenként**, **5 percenként**, **15 percenként**, vagy **30 percenként** lehetőséget, a fájl bizonyos idő elteltével történő automatikus exportálásához.

- 3. Nyomja meg a **Tovább** gombot.
- 4. Válassza a **PowerPoint** alkalmazást.
- 5. Nyomja meg a **Tovább** gombot.

Megjelenik a *Mentés másként* párbeszédablak.

- 6. Keresse ki azt a mappát, ahová a fájlt exportálni szeretné.
- 7. Írjon be egy nevet a fájl számára a *Fájl neve* mezőbe.
- 8. Nyomja meg a **Mentés** gombot.

#### g **Az automatikus fájl-export törlése**

1. Válassza a **Fájl > Időzített mentések** lehetőséget.

Megjelenik az *Időzített mentés varázsló* párbeszédpanel.

- 2. Jelölje be a **Ne mentse a dokumentumot automatikusan** lehetőséget.
- <span id="page-22-0"></span>3. Nyomja meg a **Tovább** gombot.

# Fájlok nyomtatása

A .notebook fájlban kinyomtathatja az összes oldalt vagy csak bizonyos oldalakat. Az oldalakat kinyomtathatja miniatűrként, kiosztható anyagként vagy teljes oldalként.

#### g **Fájl nyomtatása**

1. Válassza a **Fájl > Nyomtatás** lehetőséget.

Megjelenik a *Nyomtatás* párbeszédpanel.

- 2. Nyomja meg a **Miniatűrök**, **Kiosztható anyagok** vagy **Teljes oldal** lehetőséget.
- 3. Esetleg írja be a fejléc szövegét a *Fejléc* mezőbe, a lábléc szövegét a *Lábléc* mezőbe, és az aktuális dátumot a *Dátum* mezőbe.
- 4. Jelölje be az **Oldalszámok mutatása** négyzetet, hogy mindegyik oldalon legyen oldalszám.
- 5. Ha megnyomta a **Miniatűrök** vagy a **Kiosztható anyagok** lehetőséget a 2. lépésben, adja meg az elrendezést az *Elrendezés* részben.

Ha megnyomta a **Miniatűrök** vagy a **Kiosztható anyagok** lehetőséget a 2. lépésben, válassza ki a miniatűr méretét a *Miniatűrök mérete* listában, jelölje be az **Oldalszegélyek** négyzetet, hogy szegély legyen mindegyik miniatűr körül, és jelölje be a **Miniatűrfeliratok** négyzetet, hogy megmutassa a címeket a miniatűrök alatt.

6. Az összes kép kiválasztásához válassza az **Összes** lehetőséget.

#### VAGY

Válassza az **Oldalak** lehetőséget, hogy benne legyenek a kiválasztott oldalak, majd írja be az oldalszámokat a mezőbe. Az egyedi oldalszámokat egy vesszővel, az oldalak tartományát pedig kötőjellel válassza el (például **1,2,4-7**).

- 7. Nyomja meg a **Nyomtató beállítása** fület.
- 8. Adjon meg egyéb nyomtatási beállításokat, köztük a nyomtató nevét és a másolatok számát.
- 9. Nyomja meg a **Nyomtatás** gombot.

# <span id="page-23-0"></span>Fájlok csatolása e-mail üzenetekhez

Másoknak is elküldheti a fájlt, vagy a fájl PDF verzióját, ha csatolja azt egy e-mail üzenethez.

#### g **Fájl csatolása egy e-mail üzenethez**

Válassza ki a **Fájl > Küldés > Levél címzettje** lehetőséget.

Megnyílik az alapértelmezett e-mail program, létrehoz egy új üzenetet, és csatolja az aktuális fájlt az üzenethez.

Ha a fájt nem mentette el, a SMART Notebook szoftver elmenti azt egy **untitled.notebook** elnevezésű ideiglenes fájlba, és az e-mail szoftver csatolja ezt az ideiglenes fájlt az e-mail üzenethez.

#### g **Fájl csatolása egy e-mail üzenethez PDF dokumentumként**

Válassza a **Fájl > Küldés > Levél címzettje (PDF-ként)** lehetőséget.

Megnyílik az alapértelmezett e-mail program, létrehoz egy új üzenetet, és csatolja az aktuális fájl PDF verzióját az üzenethez.

Ha a fájt nem mentette el, a SMART Notebook szoftver elmenti a PDF fájlt egy **untitled.pdf** elnevezésű ideiglenes fájlba, és az e-mail szoftver csatolja ezt az ideiglenes fájlt az e-mail üzenethez.

# <span id="page-23-1"></span>Fájlméret csökkentése

Ha a .notebook fájl nagy képet tartalmaz (1 Mb-nál nagyobb fájl), a fájl megnyitása és futtatása lassú lehet. Csökkentheti a képfájl méretét észrevehető minőségvesztés nélkül. Végeredményként a .notebook fájlok mérete kisebb lesz, és a fájlok megnyitása és futtatása gyorsabb lesz.

g **Nagy kép méretének csökkentése, amikor fájlba illeszti be**

1. Illessze be a képet a *[Képek](#page-91-0) [beszúrása](#page-91-0)* [A](#page-91-0) [következő](#page-91-0) [oldalon:88](#page-91-0) részben leírtak szerint.

A **Megnyitás** gomb megnyomása után megjelenik a *Képoptimalizálás* párbeszédpanel.

2. Nyomja meg az **Optimalizálás** gombot a képfájl méretének csökkentéséhez.

VAGY

Nyomja meg a **Felbontás megtartása** gombot, ha nem szeretné a képfájl méretét csökkenteni.

### $\parallel$  **MEGJEGYZÉS**

Ha BMP fájlt illeszt be, a SMART Notebook szoftver belsőleg átkonvertálja a fájlt PNG formátumúvá. Ez az átalakítás csökkenti a fájl méretét. Végeredményként előfordulhat, hogy nem lesz szükség a .notebook fájl optimalizált változatának exportálására (lásd *[Optimalizált](#page-25-2) [fájl](#page-25-2) [exportálása](#page-25-2)* [A](#page-25-2) [következő](#page-25-2) [oldalon](#page-25-2)), még akkor is, ha a BMP fájl mérete nagyobb, mint 1 Mb.

### $\mathbf{H}$  TIPP

Ha ugyanazt a beállítást szeretné használni a későbbiekben is a nagy képek beillesztésekor, jelölje be a **Mindig ezt a beállítást használom** jelölőnégyzetet.

Alternatív esetben megadhatja beállítását a nagy képek beillesztésével kapcsolatban a *Beállítások* párbeszédablakban a lentebb leírt eljárás során.

#### g **Nagy kép méretének csökkentése, miután fájlba illesztette be**

- 1. Jelöljön ki egy képet.
- 2. Nyomja meg a kép menü nyilát, majd válassza a **Képoptimalizálás** lehetőséget.

Megjelenik a *Képoptimalizálás* párbeszédpanel.

3. Kattintson az **Optimalizálás** gombra.

#### g **Beállítások megadása a nagy képek beillesztésével kapcsolatban**

1. Válassza a **Szerkesztés > Beállítások** pontot.

Megjelenik a *SMART Notebook szoftverBeállítások* párbeszédpanel.

2. Válassza ki a **Rákérdezés nagy kép beszúrására** pontot, hogy lehetősége legyen a nagy képfájl méretek csökkentésére vagy megtartására a beillesztéskor.

VAGY

Válassza ki a **Soha ne változtassa a beszúrt képek felbontását** pontot, ha soha nem szeretné a beillesztett nagy képfájl méretét csökkenteni.

#### VAGY

Válassza ki **A fájlméret optimalizálására mindig változtassa meg a felbontást** pontot, ha mindig csökkenteni szeretné a beillesztett nagy képfájl méretét.

3. Nyomja meg az **OK** gombot.

#### <span id="page-25-2"></span>g **Optimalizált fájl exportálása**

1. Válassza ki a **Fájl > Optimalizált fájl exportálása** lehetőséget.

#### $\parallel$  **MEGJEGYZÉS**

Ez a menü csak akkor érhető el, ha a fájl egy vagy több nagy méretű képet tartalmaz.

Megjelenik az *Optimalizált fájl exportálása* párbeszédablak.

- 2. Keresse ki azt a mappát, ahová az új fájlt menteni szeretné.
- 3. Írjon be egy nevet a fájl számára a *Fájl neve* mezőbe.
- <span id="page-25-0"></span>4. Nyomja meg a **Mentés** gombot.

## Műveletek visszavonása és megismétlése

Amikor módosítást végez egy fájlon, visszavonhatja az előző műveletek és parancsok hatásait.

### **E** MEGJEGYZÉS

Ha ketten használják az interaktív terméket, a **Visszavonás** és a **Mégis** műveletek mindkét felhasználó tevékenységére vonatkoznak.

#### g **Az utolsó művelet hatásának visszavonása**

Nyomja meg a **Visszavonás** gombot.

 $\mathbf{H}$  **MEGJEGYZÉS** 

A visszavonható műveletek száma nincs korlátozva.

#### g **A Visszavonás paranccsal visszavont utolsó művelet visszaállítása**

<span id="page-25-1"></span>Nyomja meg a **Mégis** gombot.

# A .notebook fájlok alapértelmezett alkalmazásának módosítása

Ha a SMART Notebook szoftver alkalmazástól eltérő SMART programot telepít, ami megtudja nyitni a .notebook fájlokat, beállíthatja, hogy a program legyen a .notebook fájlok alapértelmezett alkalmazása. Ha szeretné, később visszaváltoztathatja az alapértelmezett programot SMART Notebook szoftver alkalmazásra.

#### g **Az alapértelmezett program változtatása a fájl megnyitásakor**

1. Nyisson meg egy .notebook fájlt a SMART Notebook szoftver segítségével (lásd *[Fájlok](#page-13-0) [megnyitása](#page-13-0)* [A](#page-13-0) [következő](#page-13-0) [oldalon:10](#page-13-0)).

Egy kérdés jelenik meg, hogy SMART Notebook szoftver szoftverre akarja-e változtatni a .notebook fájlok alapértelmezett alkalmazását.

2. Nyomja meg az **Igen** gombot.

#### g **Az alapértelmezett program változtatása a Beállítások párbeszédablakban**

1. Válassza a **Szerkesztés > Beállítások** pontot.

Megjelenik a *SMART Notebook szoftver Beállítások* párbeszédpanel.

- 2. Nyomja meg a **Tegye alapértelmezetté** gombot.
- 3. Ha azt akarja, hogy egy .notebook fájl megnyitásakor egy üzenet jelenjen meg, és nem a SMART Notebook szoftver az alapértelmezett alkalmazás, akkor az **A SMART Notebook szoftver jelenleg nem az alapértelmezett program a .notebook fájlok számára** beállítást jelölje ki.
- 4. Nyomja meg az **OK** gombot.

# <span id="page-28-0"></span>Oldalak létrehozása és munkavégzés velük Fejezet 3

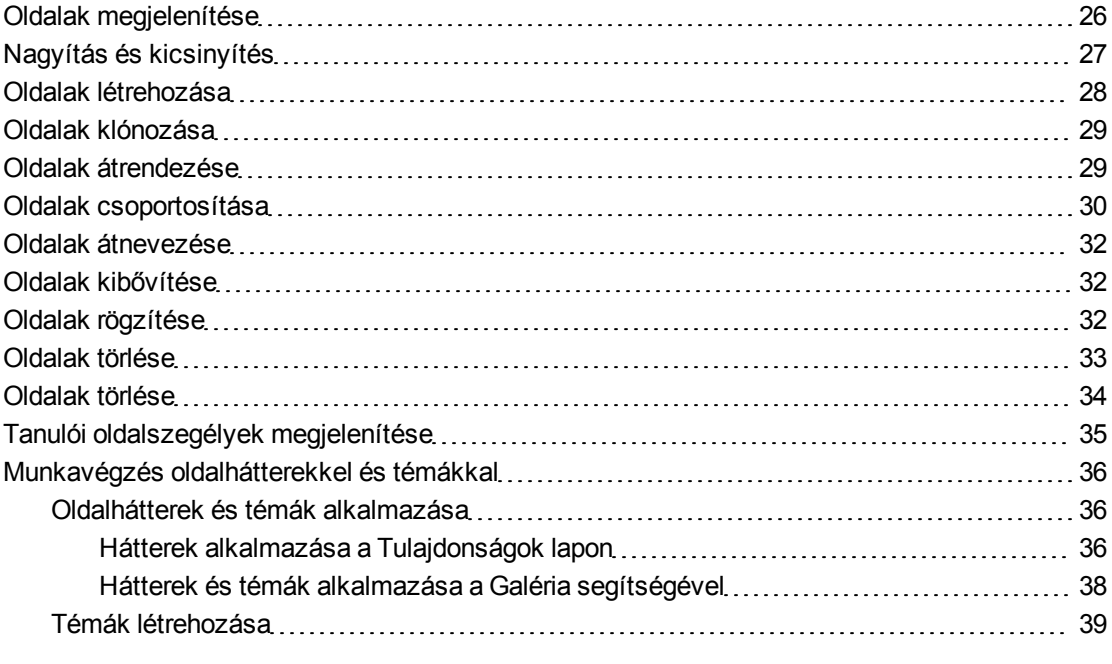

A .notebook fájl oldalak sorozatából áll, és mindegyik oldalnak megvannak a saját objektumai és tulajdonságai.

Mindegyik oldal indexképe látható az Oldalrendezőben. Az Oldalrendezővel vagy a menü parancsaival megjeleníthet egy meglévő oldalt, létrehozhat egy üres oldalt, létrehozhatja egy meglévő oldal klónját, vagy törölheti a meglévő oldalt.

Ezenkívül módosíthatja az oldal hátterét, kibővítheti annak magasságát, átnevezheti az oldalt, átrendezheti és csoportosíthatja az oldalakat a fájlon belül, és más gyakori feladatokat végezhet.

# <span id="page-29-0"></span>Oldalak megjelenítése

A fájl bármely oldalát megjelenítheti az Oldalrendező használatával. A gombokkal és kézmozdulatokkal megjelenítheti a fájl előző vagy következő oldalát.

Oldal megtekintésekor nagyíthat vagy kicsinyíthet is. Beállíthatja az oldalt a képernyő méretéhez igazítva, vagy úgy, hogy szélessége megegyezzen a kijelző szélességével.

#### g **Egy oldal megjelenítése**

- 1. Ha az Oldalrendező nem látható, nyomja meg az **Oldalrendező** gombot.
- 2. Nyomja meg a megjeleníteni kívánt oldal indexképét.

g **A következő oldal megjelenítése a fájlban**

Nyomja meg a **Következő oldal** gombot.

VAGY

Ujját húzza az oldalon keresztbe jobbról balra.

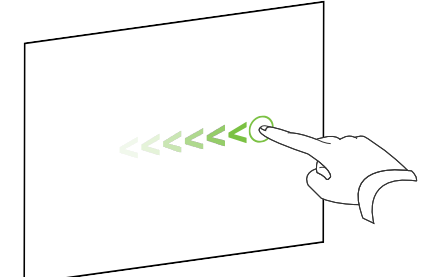

A megjelenő üzenetben látható lesz az aktuális oldal száma.

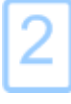

#### g **Az előző oldal megjelenítése a fájlban**

Nyomja meg az **Előző oldal** gombot.

VAGY

Ujját húzza az oldalon keresztbe balról jobbra.

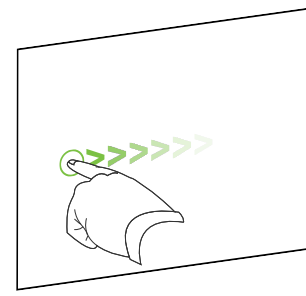

A megjelenő üzenetben látható lesz az aktuális oldal száma.

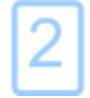

# <span id="page-30-0"></span>Nagyítás és kicsinyítés

A menüvel vagy a többérintéses kézmozdulatokkal nagyíthat és kicsinyíthet (ha az interaktív termék támogatja a többérintéses kézmozdulatokat).

#### g **Nagyítás vagy kicsinyítés a menüvel**

- 1. Válassza a **Nézet > Nagyítás** elemet.
- 2. Válassza ki a nagyítás mértékét 50% és 300% között.

VAGY

Válassza ki a **Teljes oldal** lehetőséget, hogy a teljes oldal a képernyő méretéhez igazodjon.

VAGY

Válassza az **Oldal szélessége** lehetőséget, hogy az oldal szélessége megegyezzen a kijelző szélességével.

#### g **Nagyítás vagy kicsinyítés a többérintéses kézmozdulatokkal**

A nagyításhoz távolítsa el az ujjait.

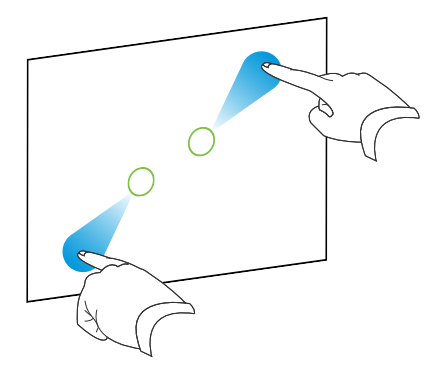

VAGY

A kicsinyítéshez közelítse egymás felé az ujjait.

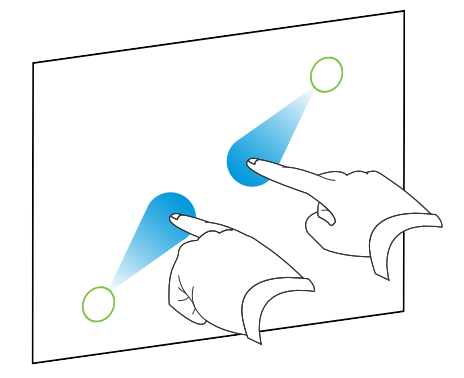

A megjelenő üzenetben látható lesz az aktuális nagyítási szint.

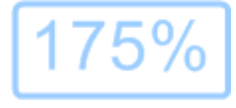

# <span id="page-31-0"></span>Oldalak létrehozása

A nyitott fájlhoz hozzáadhat egy üres oldalt az *Oldal hozzáadása* gomb vagy az Oldalrendező segítségével.

### g **Oldal beszúrása az Oldal hozzáadása gombbal**

Nyomja meg az **Oldal hozzáadása** gombot.

Az új oldal az aktuális oldal után jelenik meg.

#### g **Oldal beszúrása az Oldalrendezővel**

- 1. Ha az Oldalrendező nem látható, nyomja meg az **Oldalrendező** gombot.
- 2. Jelölje ki annak az oldalnak az indexképét, ami után az új oldalt be akarja szúrni.
- 3. Nyomja meg az indexkép menü nyilát, majd válassza az **Üres oldal beszúrása** lehetőséget.

Az új oldal a kijelölt oldal után jelenik meg.

# <span id="page-32-0"></span>Oldalak klónozása

Az üres oldal létrehozásának alternatívájaként létrehozhat egy oldalmásolatot (vagy klónt).

### $\mathbf{H}$  **MEGJEGYZÉS**

Oldalt csak akkor klónozhat, ha az valamilyen tartalommal bír.

#### g **Oldal klónozása**

- 1. Ha az Oldalrendező nem látható, nyomja meg az Oldalrendező **egy** gombot.
- 2. Válassza ki a klónozni kívánt oldal indexképét.
- 3. Nyomja meg az indexkép menü nyilát, majd válassza az **Oldal klónozása** lehetőséget.

A klónozott oldal azonnal megjelenik közvetlenül az aktuális oldal előtt.

 $\parallel$  **MEGJEGYZÉS** 

Ezt a műveletet annyiszor ismétli meg, ahányszor akarja.

## <span id="page-32-1"></span>Oldalak átrendezése

Ha szeretné, átrendezheti az oldalak sorrendjét a fájlban.

#### g **Oldalak átrendezése**

- 1. Ha az Oldalrendező nem látható, nyomja meg az **Oldalrendező** gombot.
- 2. Nyomja meg annak az oldalnak az indexképét, amelyet át akar helyezni a fájlban. Az indexkép körül megjelenik egy kék keret.
- 3. Húzza az indexképet az új helyére az Oldalrendezőben.

A kék vonal jelzi az oldal új helyét.

4. Engedje el az indexképet.

# <span id="page-33-0"></span>Oldalak csoportosítása

Csoportosíthatja egy fájl oldalait. Ezáltal gyorsan megtalálhat egy adott csoportot az Oldalrendezőn belül, és megjelenítheti oldalait. Ez akkor hasznos, amikor egy fájlon belül sok oldal található.

#### g **Csoport létrehozása vagy szerkesztése**

- 1. Ha az Oldalrendező nem látható, nyomja meg az **Oldalrendező** gombot.
- 2. Nyomja meg az első csoport menü nyilát, majd válassza az **Oldalcsoportok szerkesztése** lehetőséget.

Az aktuális fájlban lévő összes csoport és oldal megjelenik. A csoportok kék sávként, az oldalak pedig indexképként jelennek meg:

- o Ha a fájlban létrehozott és szerkesztett csoportokat, az oldalak az Ön által létrehozott és átnevezett kék sávok alatt jelennek meg.
- o Ha nem szerkesztette a csoportokat, megjelenik egy *1. csoport* című alapértelmezett csoport, és a kék sáv alatt tartalmazni fogja az összes oldalt és azok indexképeit.

#### **E** MEGJEGYZÉS

A kék sávok alatti indexképeken megtalálhatók ugyanazok a menü nyíl opciók, amelyek az Oldalrendező indexképein. A következő funkciókat hajthatja végre miután megnyom egy indexképet a csoportban: kijelölheti a menü nyilat, majd törölheti az oldalt, letisztíthatja az oldalt, beilleszthet egy új oldalt, klónozhatja az oldalt, átnevezheti az oldalt, alkalmazhat Képernyőárnyékolót az oldalon vagy hozzáadhatja az oldalt a Galériához.

3. Nyomja meg az **Új csoport hozzáadása** gombot a jobb felső sarokban.

Megjelenik egy új kék sáv alatta egy új oldallal.

- 4. Nyomja meg a kék sáv menü nyilát, és válassza a **Csoport átnevezése** lehetőséget.
- 5. Írja be a csoport új nevét.
- 6. Tegye a következőt:
	- o Ha egy oldalt szeretne a csoportba helyezni, nyomja meg az oldal indexképét és húzza a csoport kék sávja alá, a folytatni kívánt indexképtől jobbra.
	- o Ha át szeretné rendezni az oldalak sorrendjét a csoportban, nyomja meg az oldal indexképét, és húzza a folytatni kívánt indexkép jobb oldalára.
	- o Ha át szeretné rendezni a csoportok sorrendjét, nyomja meg a csoport kék sávját, és húzza a folytatni kívánt csoport kék sávja alá.

#### $\blacksquare$  MEGJEGYZÉSEK

- o A csoportok sorrendjét úgy is módosíthatja, ha kijelöli a kék sáv menü nyilát, majd kiválasztja a **Feljebb** vagy a **Lejjebb** lehetőségeket.
- o SMART Notebook szoftver sorban számozza meg az oldalakat a fájlban. Ha módosítja a csoportok sorrendjét, a SMART Notebook szoftver átszámozza az oldalakat a csoportokban ennek megfelelően.
- o Ha törölni szeretne egy csoportot, de az oldalakat meg kívánja tartani, vigye az összes oldalt egy másik csoportba. Ha a csoport nem tartalmaz oldalakat, a SMART Notebook szoftver automatikusan törli azt.
- o Ha törölni szeretne egy csoportot és a benne lévő összes oldalt, nyomja meg a kék sáv menü nyilát, és válassza a **Csoport törlése** lehetőséget.
- 7. Nyomja meg a  $\times$  gombot.

#### g **Csoport elérése az Oldalrendezőn belül**

- 1. Ha az Oldalrendező nem látható, nyomja meg az **Oldalrendező** gombot.
- 2. Nyomja meg az első csoport menü nyilát, majd válassza ki annak a csoportnak a nevét, amihez hozzá akar férni.

Az Oldalrendező megjeleníti annak a csoportnak az első oldalának indexképét, amihez hozzá akar férni.

# <span id="page-35-0"></span>Oldalak átnevezése

Amikor beilleszt egy oldalt, a SMART Notebook szoftver automatikusan elnevezi ezt az oldalt a létrehozás dátumával és idejével. Ezt a nevet módosíthatja.

#### g **Oldal átnevezése**

- 1. Ha az Oldalrendező nem látható, nyomja meg az Oldalrendező **egy** gombot.
- 2. Kattintson kétszer az oldal nevére.
- 3. Írja be az oldal új nevét.
- <span id="page-35-1"></span>4. Nyomja meg a képernyőt bárhol.

## Oldalak kibővítése

Ha több helyre van szüksége az oldal alján, kibővítheti az oldalt függőlegesen a szélesség változtatása nélkül.

#### g **Oldal kibővítése**

- 1. Ha a lapot Teljes oldal nézetben jeleníti meg, válasszon egy másik nagyítási szintet.
- <span id="page-35-2"></span>2. Nyomja meg az **Oldal kibővítése** linket a lap alján.

## Oldalak rögzítése

Az Oldal rögzítése opcióval felveheti az aktuális oldalon végzett műveleteit.

#### $\mathbf{H}$  **MEGJEGYZÉS**

SMART Felvevő egy másik, de hasonló eszköz. A SMART Felvevő használatával nem csak a SMART Notebook szoftver programban végzett műveleteit rögzítheti. A SMART Felvevő alkalmazással rögzítheti a teljes képernyőt, egy meghatározott ablakot, vagy a képernyő négyszög alakú részét. Ha mikrofont csatlakoztat a számítógéphez, akkor hangot is rögzíthet.

#### g **Oldal rögzítése**

- 1. Ha a Tulajdonságok lap nem látható, nyomja meg a **Tulajdonságok** <sup>na</sup>pontot.
- 2. Nyomja meg az **Oldal rögzítése** gombot.
- 3. Nyomja meg az **Felvétel indítása** gombot.

A **Felvétel indítása** gomb helyett a **Felvétel leállítása** gomb található, a **Lejátszás** gomb le van tiltva, és egy piros kör jelenik meg az oldal bal felső sarkában.
Oldalak létrehozása és munkavégzés velük

- 4. Hajtsa végre az oldalon a felvenni kívánt műveleteket.
- 5. A műveletek befejezése után nyomja meg a **Felvétel leállítása** gombot.

A **Felvétel leállítása** gomb helyett a **Felvétel elindítása** gomb található, a **Lejátszás** gomb engedélyezve van, és egy lejátszási eszköztár jelenik meg az oldalon.

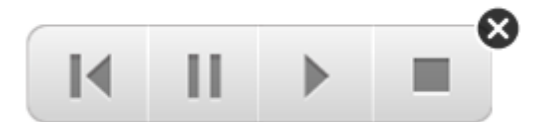

#### g **Felvétel lejátszása**

1. Nyissa meg az oldalt.

Ha az oldal tartalmaz felvételt, a lejátszó eszköztár megjelenik az oldalon.

2. Nyomja meg a **Lejátszás** ▶ gombot.

#### g **A lejátszás felfüggesztése**

Nyomja meg a **Szünet II** gombot.

#### g **A lejátszás megállítása**

Nyomja meg a **Leállítás** gombot.

#### g **A lejátszás visszatekerése**

Nyomja meg a **Vissza** I<sup>I</sup> gombot.

#### g **Felvétel eltávolítása**

1. Nyissa meg az oldalt.

Ha az oldal tartalmaz felvételt, a lejátszó eszköztár megjelenik az oldalon.

2. A felvétel eltávolításához nyomja meg a **Bezárás** gombot az eszköztáron.

## Oldalak törlése

Az aktuális fájlban törölhet egy üres oldalt az *Oldal törlése* gomb vagy az Oldalrendező segítségével.

### $\mathbf{H}$  TIPP

Az oldal törlésének alternatívájaként letörölheti az oldal összes objektumát (lásd *[Oldalak](#page-37-0) [törlése](#page-37-0)* [A](#page-37-0) [következő](#page-37-0) [oldalon](#page-37-0)).

#### g **Oldal törlése az Oldal törlése gombbal**

- 1. Ha eddig még nem tette meg, jelenítse meg az oldalt, amit törölni akar.
- 2. Válassza ki az **Oldal törlése el**emet.

#### g **Oldal törlése az Oldalrendezővel**

- 1. Ha az Oldalrendező nem látható, nyomja meg az Oldalrendező **egy** gombot.
- 2. Válassza ki a törölni kívánt oldal indexképét.
- <span id="page-37-0"></span>3. Nyomja meg az indexkép menü nyilát, majd válassza az **Oldal törlése** lehetőséget.

## Oldalak törlése

Törölheti a digitális tintát és törölheti az egyes objektumokat az oldalon. Lehetősége van az oldalon lévő összes objektum vagy az összes digitális tintával rajzolt objektum egyszerre történő letörlésére is.

## **E** MEGJEGYZÉS

A zárolt objektumokat nem lehet törölni (lásd *[Objektumok](#page-77-0) [zárolása](#page-77-0)* [A](#page-77-0) [következő](#page-77-0) [oldalon:74\)](#page-77-0). Ha minden objektumot törölni szeretne az oldalról, a zárolt objektumok zárolását fel kell oldania.

#### g **Az összes objektum törlése az oldalról**

- 1. Ha eddig még nem tette meg, jelenítse meg az oldalt, amit törölni akar.
- 2. Válassza a **Szerkesztés > Oldal törlése** elemet.

#### $\mathbf{H}$  **MEGJEGYZÉSEK**

- o Ez a lehetőség le van tiltva, ha nincs objektum az oldalon.
- o Ezt a beállítást kiválaszthatja úgy is, ha jobb gombbal kattint az oldalra, ha rákattint az oldal menü nyilára az Oldalrendezőben, vagy ha rákattint az **Oldal törlése** gombra az eszköztárban (ha elérhető).

#### g **Az összes digitális tintával rajzolt objektum törlése az oldalról**

- 1. Ha eddig még nem tette meg, jelenítse meg az oldalt, amit törölni akar.
- 2. Válassza a **Szerkesztés > Tinta törlése az oldalról** elemet.

#### $\mathbf{H}$  **MEGJEGYZÉSEK**

- o Ez a lehetőség le van tiltva, ha nincs digitális tinta az oldalon.
- o Ezt a beállítást kiválaszthatja úgy is, ha jobb gombbal kattint az oldalra, ha rákattint az oldal menü nyilára az Oldalrendezőben, vagy ha rákattint a **Tinta törlése** gombra az eszköztárban (ha elérhető).

## Tanulói oldalszegélyek megjelenítése

Ha a tanulók SMART Notebook SE (Tanulói kiadás) szoftver szoftvert használnak a válaszadásra és a felmérés elvégzésére, kérdések készítésekor hasznos lehet a tanuló oldalszegélyének megjelenítése, ami megmutatja az oldal azon területét, ami látható lesz a tanulók számítógépének képernyőjén.

## **E** MEGJEGYZÉS

Ez a művelet csak akkor érvényes, ha a SMART Response szoftver alkalmazást a SMART Classroom Suite™ interaktív oktatószoftver részeként használja.

#### g **A tanulók oldalszegélyének megjelenítése**

1. Válassza a **Nézet > Igazítás** elemet.

Megjelenik az *Igazítás* párbeszédpanel.

- 2. Kattintson a **Tanulók oldal szegélye** lapra.
- 3. Jelölje be a **Jelenítsen meg egy szegélyt azon terület körül, amely a felmérés alatt a SMART Notebook SE szoftverben látható lesz** jelölőnégyzetet.
- 4. Jelölje be a **Beállított érték** opciót, majd válassza ki a képernyő felbontását a legördülő listából.

VAGY

Jelölje be az **Egyéni érték** opciót, majd írja be a tanulók képernyőjének szélességét és magasságát a megfelelő mezőbe.

5. Kattintson az **OK** gombra.

Egy színes keret jelenik meg azon terület körül, amelyet a tanulók látni fognak a számítógépük képernyőjén.

## Munkavégzés oldalhátterekkel és témákkal

Alapértelmezés szerint az oldalhátterek fehérek. Az oldalháttereket azonban beállíthatja más színűre, két szín átmenetére, mintákat vagy képeket is megjeleníthet rajta.

A témákkal egyedi hátteret, valamint testreszabott betűtípusokat és objektumokat adhat meg egy vagy több oldalhoz a .notebook fájlban.

## <span id="page-39-0"></span>Oldalhátterek és témák alkalmazása

A Tulajdonságok lap vagy a Galéria segítségével meghatározhatja az oldalak hátterének megjelenését.

#### **Hátterek alkalmazása a Tulajdonságok lapon**

A Tulajdonságok lapon az oldal hátterét beállíthatja egyszínűre, színátmenetesre, mintásra vagy kép megjelenítésére.

#### g **A háttér alkalmazása**

1. Válassza a **Formátum > Háttér** elemet.

A Tulajdonságok lap megjeleníti a *Kitöltési hatások* lehetőségeket.

Oldalak létrehozása és munkavégzés velük

2. Válasszon ki egy kitöltési stílust:

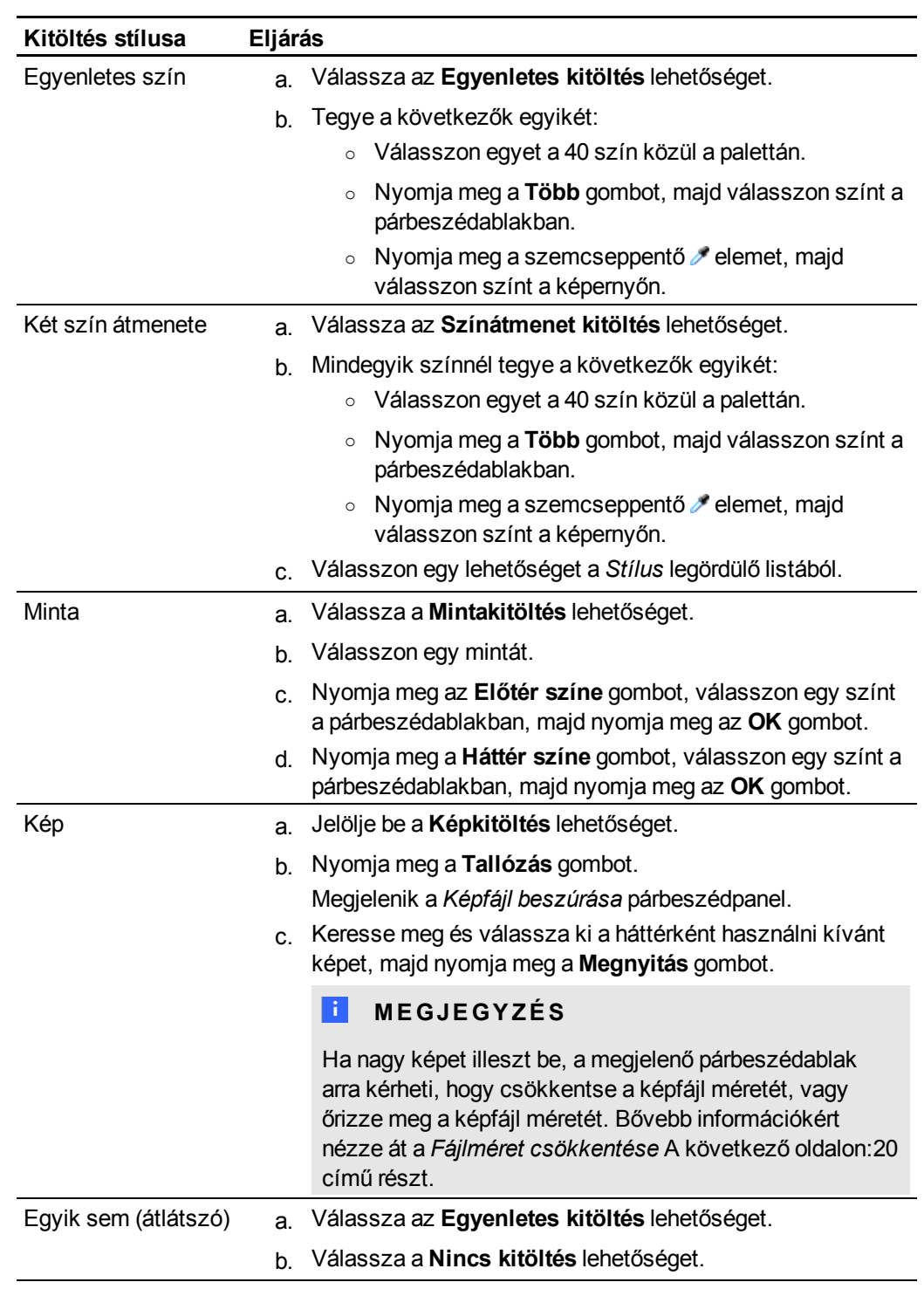

## g **Háttér eltávolítása**

1. Válassza a **Formátum > Háttér** elemet.

A Tulajdonságok lap megjeleníti a *Kitöltési hatások* lehetőségeket.

- 2. Válassza az **Egyenletes kitöltés** lehetőséget.
- 3. Nyomja meg a **Nincs kitöltés** gombot a színpalettán.

#### **Hátterek és témák alkalmazása a Galéria segítségével**

Beállíthatja egy oldal, egy csoportban vagy egy fájlban lévő összes oldal hátterét vagy témáját a Galériából.

#### g **Háttér vagy téma alkalmazása**

- 1. Ha a Galéria nem látható, nyomja meg a **Galéria** gombot.
- 2. Válassza a **Saját tartalom** elemet a Galéria kategória listájában, hogy megtekintse saját háttereit és témáit (lásd *[Témák](#page-42-0) [létrehozása](#page-42-0)* [A](#page-42-0) [következő](#page-42-0) [oldalon\)](#page-42-0).

VAGY

Válassza a **Galéria-alapkellékek** vagy a **Mintagaléria** lehetőséget, hogy megtekintse a szoftverrel együtt előre telepített háttereket és témákat.

3. Válassza a **Hátterek és Témák** pontot.

A Galéria megjeleníti az elérhető hátterek és témák indexképeit.

- 4. Nyomja meg az alkalmazni kívánt téma indexképét.
- 5. Nyomja meg az indexkép menü nyilát, majd válassza a **Beszúrás a Notebookba** lehetőséget.

Megjelenik a *Téma beillesztése* párbeszédpanel.

6. Válassza a **Téma beillesztése minden oldalon** pontot, hogy a hátteret vagy a témát a fájlban lévő összes oldalra alkalmazza.

VAGY

Válassza a **Téma beillesztése minden oldalon** pontot, hogy a hátteret vagy a témát az aktuális csoportban lévő összes oldalra alkalmazza.

#### VAGY

Válassza a **Csak erre az oldalra illessze be a témát** pontot, hogy a hátteret vagy a témát az aktuális oldalra alkalmazza.

7. Nyomja meg az **OK** gombot.

#### g **Háttér vagy téma eltávolítása**

- 1. Kattintson jobb gombbal az oldalra.
- 2. Válassza a **Téma törlése** lehetőséget.

A hátteret vagy témát az összes oldalról eltávolítja, ahol alkalmazta őket.

## <span id="page-42-0"></span>Témák létrehozása

A témákat felhasználva testreszabhatja az oldalakat. A létrehozott témát hozzáadhatja a Galériához, így azt kényelmesen elérheti. A témát alkalmazhatja egy oldalra, egy csoport összes oldalára, vagy egy fájl összes oldalára.

A Galéria is tartalmaz néhány témát.

#### g **Téma létrehozása**

- 1. Válassza ki a **Formátum > Témák > Téma létrehozása** pontot.
- 2. Írjon be egy nevet a téma számára a *Téma neve* mezőbe.
- 3. Állítsa be a hátteret ugyanúgy, ahogy azt egy oldalnál teszi (lásd *[Oldalhátterek](#page-39-0) [és](#page-39-0) [témák](#page-39-0) [alkalmazása](#page-39-0)* [A](#page-39-0) [következő](#page-39-0) [oldalon:36](#page-39-0)).
- 4. Szúrjon be és módosítson objektumokat a témán ugyanúgy, ahogyan azt egy oldalon teszi (lásd *[Alap](#page-44-0) [objektumok](#page-44-0) [létrehozása](#page-44-0)* [A](#page-44-0) [következő](#page-44-0) [oldalon:41\)](#page-44-0).
- 5. Nyomja meg a **Mentés** gombot.

A téma megjelenik a Galéria *Saját tartalom* kategóriájában.

#### g **Téma létrehozása az aktuális oldalból**

- 1. Válassza ki a **Formátum > Témák > Téma létrehozása az oldalból** pontot.
- 2. Írjon be egy nevet a téma számára a *Téma neve* mezőbe.
- 3. Nyomja meg a **Mentés** gombot.

A téma megjelenik a Galéria *Saját tartalom* kategóriájában.

# <span id="page-44-0"></span>Alap objektumok létrehozása Fejezet 4

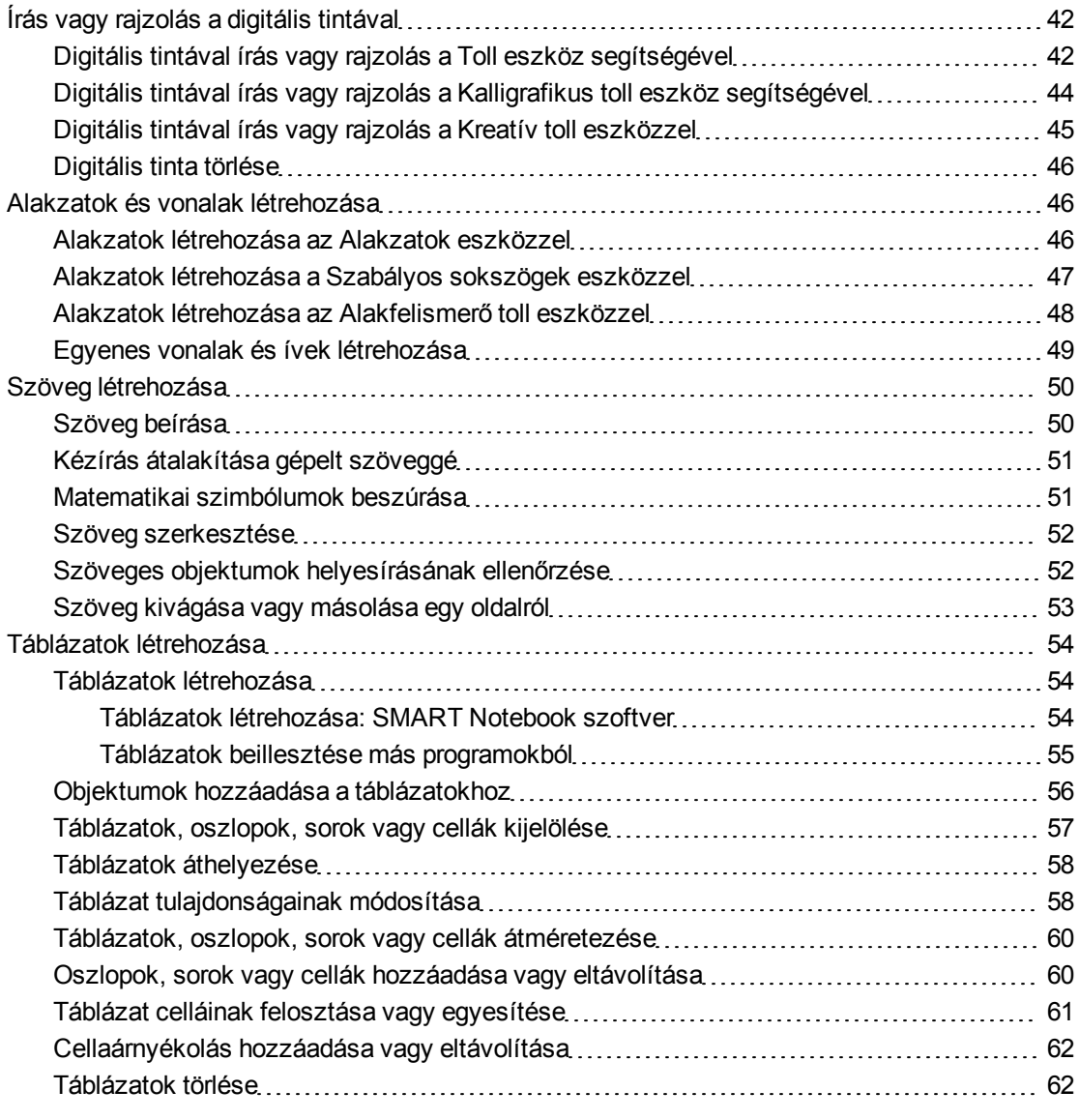

Az objektumok a .notebook fájlokban lévő tartalom építőelemei. Az objektum egyszerűen egy elem az oldalon, amit létrehoz vagy importál, majd dolgozik velük. Az objektumok alap típusai közé tartoznak:

- Digitális tinta (szabadkézi írás és rajzolás)
- Alakzatok
- Egyenes vonalak
- $\bullet$  Ívek
- Szöveg
- **Táblázatok**

## **E** MEGJEGYZÉS

Bővebb információért nézze át az *[Két](#page-132-0) [felhasználó](#page-132-0) [engedélyezése](#page-132-0) [a](#page-132-0) [SMART](#page-132-0) [Board](#page-132-0) [800](#page-132-0) [sorozatú](#page-132-0) [tábláján](#page-132-0) [interaktív](#page-132-0) [tábla](#page-132-0)* [A](#page-132-0) [következő](#page-132-0) [oldalon:129](#page-132-0) című részt.

## <span id="page-45-0"></span>Írás vagy rajzolás a digitális tintával

A digitális tinta egy szabadkezes szöveg vagy objektum, amit az interaktív termék tollaival vagy a SMART Notebook szoftver tollaival, Kalligrafikus tollaival vagy Kreatív tollaival készíthet. A digitális tintával történő írás vagy rajzolás lehetővé teszi, hogy gyorsan hozzáadhasson tartalmat a SMART Notebook szoftver fájlokhoz, a fájlok létrehozásakor, vagy amikor azokat bemutatja a tanulóknak.

<span id="page-45-1"></span>A digitális tintát létrehozása után törölheti.

## Digitális tintával írás vagy rajzolás a Toll eszköz segítségével

A legkönnyebb módszer a digitális tintával való íráshoz és rajzoláshoz a tolltartó tollainak (az interaktív táblákon), vagy egy zsinórral rögzített toll és a tolleszköz-gombok (az interaktív érintésérzékeny kijelzőkön) használata.

A Toll eszközzel létrehozhat szabadkézi objektumokat is. A Toll eszköz segítségével elhalványíthatja a digitális tintát megadott másodperc elteltével, amikor beállítja a megjelenését.

### $H$  TIPPEK

- · Ne pihentesse kezét az interaktív termék felületén írás vagy rajzolás közben.
- Ha több vonalat ír vagy rajzol, a SMART Notebook szoftver automatikusan egyetlen objektummá kombinálja a vonalakat. Például, ha leírja egy szó betűit, a SMART Notebook szoftver csoportosítja az egyes betűket, és így egy szóként kezelheti őket. Ha ugyanarra a sorra szeretne szavakat leírni, de nem akarja őket csoportosítani, hagyjon köztük nagy rést, használjon különböző tollakat, vagy rövid ideig tegye a tollat a tolltartóba egy másik szó leírása előtt (csak interaktív táblákon).
- · Ha átlósan szeretne írni, írjon egyenes vonalban, majd forgassa el az írást (lásd *[Objektumok](#page-82-0) [forgatása](#page-82-0)* [A](#page-82-0) [következő](#page-82-0) [oldalon:79\)](#page-82-0).
- Ha kis betűkkel szeretne írni, írjon nagy betűkkel, majd csökkentse méretüket (lásd *[Objektumok](#page-80-0) [átméretezése](#page-80-0)* [A](#page-80-0) [következő](#page-80-0) [oldalon:77](#page-80-0)).

#### g **Digitális tintával írás vagy rajzolás a Toll eszköz segítségével**

- 1. Nyomja meg a **Tollak** jelzését, és jelöljön ki egy vonaltípust.
- 2. Írjon vagy rajzoljon digitális tintával az oldalon.

#### g **A digitális tinta megjelenésének beállítása írás vagy rajzolás előtt**

- 1. Nyomja meg a **Tollak** jelzését, és jelöljön ki egy vonaltípust.
- 2. Ha a Tulajdonságok lap nem látható, nyomja meg a **Tulajdonságok** <sup>bo</sup>pontot.
- 3. Nyomja meg a **Vonalstílus** elemet.
- 4. Válassza ki a színt, vastagságot és a stílust.
- 5. Nyomja meg a **Kitöltési hatások** elemet.
- 6. Válassza ki a vonalak áttetszőségét az *Objektum-áttetszőség* csúszógombbal.

### **E** TIPP

Ha a vonalstílust és a kitöltési hatásokat el szeretné menteni későbbi használatra, nyomja meg az **Eszköztulajdonságok mentése** gombot.

7. Írjon vagy rajzoljon digitális tintával az oldalon.

## <span id="page-47-0"></span>Digitális tintával írás vagy rajzolás a Kalligrafikus toll eszköz segítségével

A Kalligrafikus toll eszköz olyan, mint a Toll eszköz (lásd *[Digitális](#page-45-1) [tintával](#page-45-1) [írás](#page-45-1) [vagy](#page-45-1) [rajzolás](#page-45-1) [a](#page-45-1) [Toll](#page-45-1) [eszköz](#page-45-1) [segítségével](#page-45-1)* [A](#page-45-1) [következő](#page-45-1) [oldalon:42](#page-45-1)), de gördülékenyebbé teszi az írást vagy rajzolást, és többféle vastagságú vonalakat lehet vele létrehozni. Hasznos a tanulók kézírás tanítása során.

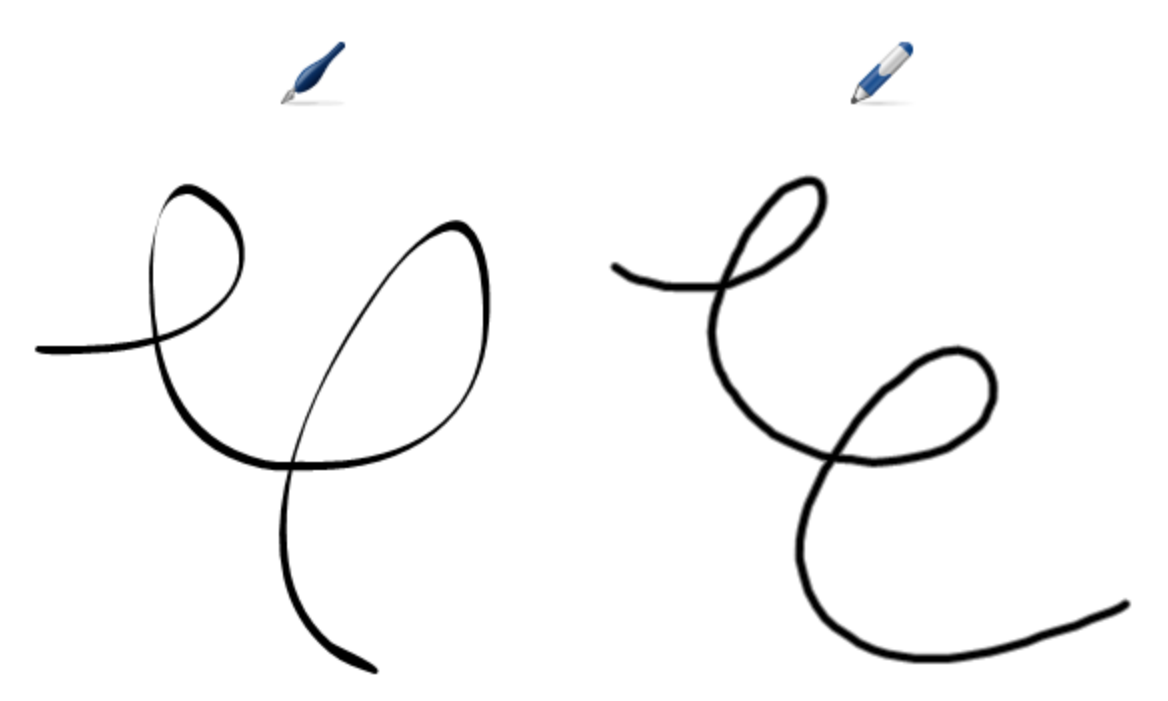

## $\mathbf{H}$  **MEGJEGYZÉS**

Csak akkor áll a Kalligrafikus toll eszköz rendelkezésre, ha egy SMART interaktív termékhez van a számítógépe csatlakoztatva.

g **Digitális tintával írás vagy rajzolás a Kalligrafikus toll eszköz segítségével**

- 1. Nyomja meg a **Kalligrafikus tollak** jelzését, és jelöljön ki egy vonaltípust.
- 2. Írjon vagy rajzoljon digitális tintával az oldalon.

#### g **A digitális tinta megjelenésének beállítása írás vagy rajzolás előtt**

- 1. Nyomja meg a **Kalligrafikus tollak** jelzését, és jelöljön ki egy vonaltípust.
- 2. Ha a Tulajdonságok lap nem látható, nyomja meg a **Tulajdonságok** <sup>na</sup>pontot.
- 3. Nyomja meg a **Vonalstílus** elemet.
- 4. Válassza ki a színt, vastagságot és a stílust.
- 5. Nyomja meg a **Kitöltési hatások** elemet.

6. Válassza ki a vonalak áttetszőségét az *Objektum-áttetszőség* csúszógombbal.

### **E** TIPP

Ha a vonalstílust és a kitöltési hatásokat el szeretné menteni későbbi használatra, nyomja meg az **Eszköztulajdonságok mentése** gombot.

7. Írjon vagy rajzoljon digitális tintával az oldalon.

## <span id="page-48-0"></span>Digitális tintával írás vagy rajzolás a Kreatív toll eszközzel

Ha színes elemeket szeretne hozzáadni előadásához, rajzolhat vagy írhat digitális tintával a Kreatív toll eszköz segítségével. A Kreatív toll eszközzel többek között szivárványszínű vonalat, mosolyokat (smiley), csillagokat rajzolhat.

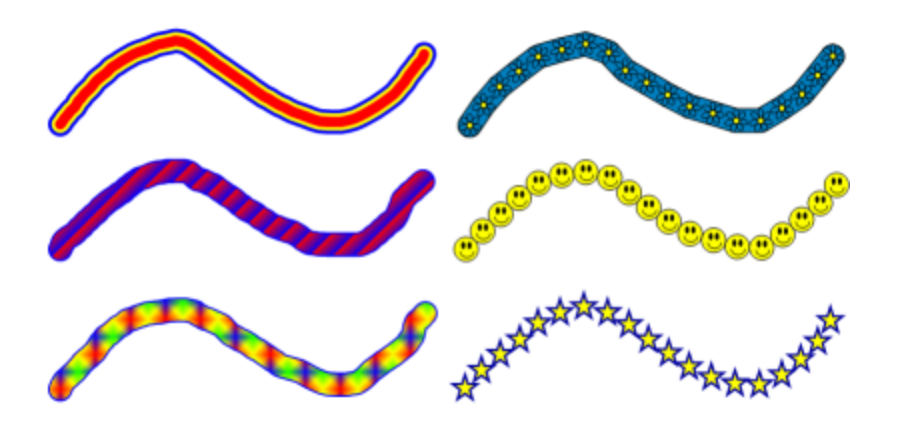

### N  **M E G JE GY Z É S**

Habár a Kreatív toll eszköz szavak írására is használható, a SMART Notebook szoftver nem képes átalakítani ezeket a szavakat gépelt szöveggé a kézírás felismerés használatával (lásd *[Kézírás](#page-54-0) [átalakítása](#page-54-0) [gépelt](#page-54-0) [szöveggé](#page-54-0)* [A](#page-54-0) [következő](#page-54-0) [oldalon:51](#page-54-0)).

g **Digitális tintával írás vagy rajzolás a Kreatív toll eszköz segítségével**

- 1. Nyomja meg a **Kreatív tollak** jelzését, és jelöljön ki egy vonaltípust.
- 2. Írjon vagy rajzoljon digitális tintával az oldalon.

## <span id="page-49-0"></span>Digitális tinta törlése

Törölheti a digitális tintát az interaktív készülék képernyőjéről az interaktív táblák és az interaktív kijelzők radírjával, a Törlő toll eszköz gombbal az interaktív érintésérzékeny kijelzőkön, vagy a törlő kézmozdulattal. Ha törli a digitális tintát a .notebook fájl oldaláról, akkor objektumokat a Radír eszközzel is törölhet.

## **E** MEGJEGYZÉS

Habár törölheti a digitális tintát, más objektumtípusokat nem lehet törölni, mint például: alakzatokat, vonalakat, szöveget és képeket. Ha elszeretné távolítani ezeket az objektumtípusokat, le kell őket törölnie (lásd *[Objektumok](#page-88-0) [törlése](#page-88-0)* [A](#page-88-0) [következő](#page-88-0) [oldalon:85\)](#page-88-0).

### g **Digitális tinta törlése**

- 1. Nyomja meg a **Radír** jelzését, és jelöljön ki egy radírtípust.
- <span id="page-49-1"></span>2. Törölje a digitális tintát.

## Alakzatok és vonalak létrehozása

Szabadkézi objektumok és vonalak digitális tintával történő létrehozása mellett, alakzatokat és vonalakat a SMART Notebook szoftver eszközeivel is készíthet.

## **E** MEGJEGYZÉS

Ha el szeretne távolítani egy alakzatot vagy vonalat az oldalról, azt törölnie kell (lásd *[Objektumok](#page-88-0) [törlése](#page-88-0)* [A](#page-88-0) [következő](#page-88-0) [oldalon:85](#page-88-0)). A Radír eszköz nem távolít el alakzatokat.

## <span id="page-49-2"></span>Alakzatok létrehozása az Alakzatok eszközzel

Az Alakzatok eszközzel számos alakzatot hozhat létre, többek között tökéletes köröket, négyzeteket, háromszögeket és más geometriai alakzatokat, szíveket, pipákat és x-eket.

Az alakzatot beteheti az oldalra, majd szerkesztheti tulajdonságait. Testreszabhatja az alakzat körvonalának színét, kitöltésének színét és vonalvastagságát, majd beszúrhatja az oldalra.

#### g **Alakzat létrehozása**

- 1. Nyomja meg az **Alakzatok P**elemet, majd válasszon ki egy alakzatot.
- 2. Az alakzat elkészítéséhez nyomja meg a táblát azon a helyen, ahová az alakzatot szánja, majd rajzolja meg az alakzatot a kívánt méretűre.

#### $H$  TIPP

Tökéletes kört, négyzetet, háromszöget és egyéb alakzatokat készíthet, ha rajzolás közben lenyomva tartja a SHIFT billentyűt.

#### g **Az alakzat megjelenésének beállítása létrehozása előtt**

- 1. Nyomja meg az **Alakzatok** Pelemet, majd válasszon ki egy alakzatot.
- 2. Ha a Tulajdonságok lap nem látható, nyomja meg a **Tulajdonságok** <sup>na</sup>pontot.
- 3. Nyomja meg a **Vonalstílus** elemet.
- 4. Válassza ki az alakzat körvonalának színét, a vastagságát és vonalstílusát.
- 5. Nyomja meg a **Kitöltési hatások** elemet.
- 6. Válassza ki az alakzat átlátszóságát és kitöltési hatásait.

#### **H** TIPP

Ha a vonalstílust és a kitöltési hatásokat el szeretné menteni későbbi használatra, nyomja meg az **Eszköztulajdonságok mentése** gombot.

7. Az alakzat elkészítéséhez nyomja meg a táblát azon a helyen, ahová az alakzatot szánja, majd rajzolja meg az alakzatot a kívánt méretűre.

#### **E** TIPP

Tökéletes kört, négyzetet, háromszöget és egyéb alakzatokat készíthet, ha rajzolás közben lenyomva tartja a SHIFT billentyűt.

## <span id="page-50-0"></span>Alakzatok létrehozása a Szabályos sokszögek eszközzel

Az Alakzatok eszközzel történő alakzatok létrehozása mellett, 3 – 15 oldalú szabályos sokszögeket is létrehozhat a Szabályos sokszögek eszközzel.

#### g **Alakzat létrehozása a Szabályos sokszögek eszközzel**

1. Nyomja meg a **Szabályos sokszögek** gombot, majd válassza ki az oldalak számát (a sokszög nevében lévő szám az oldalak számát jelzi).

## **E** MEGJEGYZÉS

Ha a **Szabályos sokszögek** eszköz nincs benne az eszköztárban, adja hozzá (lásd *[Eszköztár](#page-134-0) [testreszabása](#page-134-0)* [A](#page-134-0) [következő](#page-134-0) [oldalon:131\)](#page-134-0).

2. Az alakzat elkészítéséhez nyomja meg a táblát azon a helyen, ahová az alakzatot szánja, majd rajzolja meg az alakzatot a kívánt méretűre.

#### g **Az alakzat megjelenésének beállítása létrehozása előtt**

1. Nyomja meg a **Szabályos sokszögek** gombot, majd válassza ki az oldalak számát (a sokszög nevében lévő szám az oldalak számát jelzi).

#### **E** MEGJEGYZÉS

Ha a **Szabályos sokszögek** eszköz nincs benne az eszköztárban, adja hozzá (lásd) *[Eszköztár](#page-134-0) [testreszabása](#page-134-0)* [A](#page-134-0) [következő](#page-134-0) [oldalon:131\)](#page-134-0).

- 2. Ha a Tulajdonságok lap nem látható, nyomja meg a **Tulajdonságok** <sup>na</sup>pontot.
- 3. Nyomja meg a **Vonalstílus** elemet.
- 4. Válassza ki az alakzat körvonalának színét, a vastagságát és vonalstílusát.
- 5. Nyomja meg a **Kitöltési hatások** elemet.
- 6. Válassza ki az alakzat átlátszóságát és kitöltési hatásait.

 $\blacksquare$  TIPP

Ha a vonalstílust és a kitöltési hatásokat el szeretné menteni későbbi használatra, nyomja meg az **Eszköztulajdonságok mentése** gombot.

7. Az alakzat elkészítéséhez nyomja meg a táblát azon a helyen, ahová az alakzatot szánja, majd rajzolja meg az alakzatot a kívánt méretűre.

## <span id="page-51-0"></span>Alakzatok létrehozása az Alakfelismerő toll eszközzel

Az Alakfelismerő toll használatával kört, ellipszist, négyzetet, téglalapot, háromszöget és íveket rajzolhat.

### **E** MEGJEGYZÉS

Alakzatokat létrehozhat az Alakzatok eszközzel is (lásd *[Alakzatok](#page-49-2) [létrehozása](#page-49-2) [az](#page-49-2) [Alakzatok](#page-49-2) [eszközzel](#page-49-2)* [A](#page-49-2) [következő](#page-49-2) [oldalon:46\)](#page-49-2), vagy a Szabályos sokszögek eszközzel (lásd *[Alakzatok](#page-50-0) [létrehozása](#page-50-0) [a](#page-50-0) [Szabályos](#page-50-0) [sokszögek](#page-50-0) [eszközzel](#page-50-0)* [Az](#page-50-0) [előző](#page-50-0) [oldalon](#page-50-0)).

#### g **Alakzat rajzolása**

- 1. Nyomja meg az **Alakfelismerő toll** gombot.
- 2. Rajzoljon egy alakzatot az interaktív képernyőre.

Ha a SMART Notebook szoftver a rajzot körnek, ellipszisnek, négyzetnek, téglalapnak, háromszögnek vagy ívnek azonosítja, beszúrja az alakzatot az oldalra.

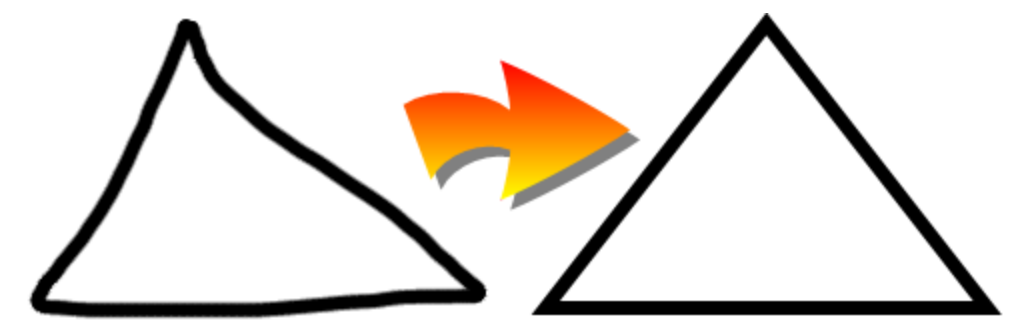

## <span id="page-52-0"></span>Egyenes vonalak és ívek létrehozása

A Vonalak eszközzel egyenes vonalakat és íveket rajzolhat.

A vonalat beteheti az oldalra, majd szerkesztheti tulajdonságait. Testre is szabhatja a vonalat, majd beszúrhatja az oldalra.

#### g **Egyenes vonal vagy ív rajzolása**

- 1. Nyomja meg a **Vonalak** *i jelzését, és jelöljön ki egy vonal- vagy egy ívtípust.*
- 2. Vonal létrehozásához nyomja meg a képernyőt ott, ahová a vonal kezdőpontját szeretné tenni, majd húzzon egy vonalat a kívánt hosszúságig.

#### g **Egyenes vonal vagy ív megjelenésének beállítása létrehozás előtt**

- 1. Nyomja meg a **Vonalak** eletzését, és jelöljön ki egy vonal- vagy egy ívtípust.
- 2. Ha a Tulajdonságok lap nem látható, nyomja meg a **Tulajdonságok pontot**.
- 3. Nyomja meg a **Vonalstílus** elemet.
- 4. Válassza ki a színt, vastagságot és a stílust.
- 5. Nyomja meg a **Kitöltési hatások** elemet.
- 6. Válassza ki a vonalak áttetszőségét az *Objektum-áttetszőség* csúszógombbal.

## **E** TIPP

Ha a vonalstílust és a kitöltési hatásokat el szeretné menteni későbbi használatra, nyomja meg az **Eszköztulajdonságok mentése** gombot.

7. Vonal létrehozásához nyomja meg a képernyőt ott, ahová a vonal kezdőpontját szeretné tenni, majd húzzon egy vonalat a kívánt hosszúságig.

## <span id="page-53-0"></span>Szöveg létrehozása

A SMART Notebook szoftver alkalmazásban létrehozhat szöveget, ha végrehajtja a következők egyikét:

- Szöveget gépel be a számítógéphez csatlakoztatott billentyűzettel
- Szöveg beírása: SMART billentyűzet
- <sup>l</sup> Szöveg beírása (lásd *[Írás](#page-45-0) [vagy](#page-45-0) [rajzolás](#page-45-0) [a](#page-45-0) [digitális](#page-45-0) [tintával](#page-45-0)* [A](#page-45-0) [következő](#page-45-0) [oldalon:42](#page-45-0)), majd átalakítása gépelt szöveggé az alkalmazás kézírás felismerés funkciójával

A szöveg létrehozása után azt szerkesztheti, ellenőrizheti a helyesírását, módosíthatja tulajdonságait, többek között a betű stílusát, méretét és színét.

## <span id="page-53-1"></span>Szöveg beírása

Szöveget írhat az oldalra, és testreszabhatja tulajdonságait, köztük a betűtípusát, méretét és színét.

#### g **Szöveg beírása**

- 1. Ha nem áll rendelkezésre billentyűzet, nyomja meg a **SMART Board** ikont **a**z értesítési területen, majd válassza a **Billentyűzet** pontot.
- 2. Nyomja meg a **Szöveg**  $\triangle$  gombot, majd válasszon egy elérhető betűtípust.
- 3. Nyomja meg az oldalt ott, ahová a szöveget szánja.

Megjelenik a *Betűtípusok* eszköztár és egy szöveges objektum.

4. Módosítsa a szöveg tulajdonságait, betűtípusát, méretét és színét a *Betűtípusok* eszköztárban.

#### **N** TIPPEK

- o A Betűtípusok eszköztár segítségével irányíthatja az elrendezést, készíthet feliratokat, felsorolásokat, és hozzáadhat matematikai szimbólumokat (lásd *[Matematikai](#page-54-1) [szimbólumok](#page-54-1) [beszúrása](#page-54-1)* [A](#page-54-1) [következő](#page-54-1) [oldalon](#page-54-1)).
- o A Tulajdonságok lap opcióival szerkesztheti a szöveg formátumát is.
- 5. Írja be a szöveget.
- 6. Amikor készen van, nyomja meg a táblát a szöveges objektumon kívül.

## <span id="page-54-0"></span>Kézírás átalakítása gépelt szöveggé

Írhat az interaktív készülék képernyőjére a Toll eszközzel vagy a Kalligrafikus toll eszközzel, és átalakíthatja kézírását gépelt szöveggé. ASMART Notebook szoftver a kézírást több nyelven át tudja alakítani.

## **E** MEGJEGYZÉS

Habár szavak írására használható a Kreatív toll eszköz is, a SMART Notebook szoftver nem képes átalakítani ezeket a szavakat gépelt szöveggé.

#### g **Kézírás átalakítása gépelt szöveggé**

1. Írja le a szöveget.

#### $H$  TIPP

Rendezett, nyomtatott karaktereket írjon vízszintesen. Habár a SMART Notebook szoftver átalakítja a ferde vagy egybeírt írást is, ez nem mindig működik következetesen.

2. Jelölje ki a szöveges objektumot.

A SMART Notebook szoftver kézírás felismerési funkciója összehasonlítja a leírt szót a szótárban levővel, és azonosítja azokat a szavakat, amik a legjobban hasonlítanak a leírtra.

3. Nyomja meg a szöveges objektum menü nyilát.

A megjelenő menüben felsorolásra kerülnek a hasonló szavak, és mindegyiket megelőzi a *Felismerés* szó.

### $\mathbf{H}$  **MEGJEGYZÉS**

Ha szeretné, hogy a SMART Notebook szoftver azonosítsa a szavakat egy másik nyelven, válassza ki a **Nyelvek felismerése** elemet, majd válasszon ki egy másik nyelvet a listában. ASMART Notebook szoftver frissíti a hasonló szavak listáját, hogy a kiválasztott nyelven is benne legyenek a szavak.

Ha módosítja a kézírásfelismerés nyelvét, az nem változtatja meg a SMART Notebook szoftver felhasználói interfész vagy az operációs rendszer alapértelmezett nyelvét.

4. Válasszon ki egy szót a hasonló szavak listájából.

A kiválasztott szó megjelenik az oldalon.

## <span id="page-54-1"></span>Matematikai szimbólumok beszúrása

Amikor szöveget ír az oldalra, megjelenik a *Betűtípusok* eszköztár. Az eszköztár használatával többféle matematikai és tudományos szimbólumot beszúrhat az oldalra.

### **E** MEGJEGYZÉS

A matematikai szimbólumok kizárólag karakterek. Ezek nem hajtanak végre matematikai műveleteket.

#### g **Matematikai szimbólumok beszúrása**

1. Írjon szöveget az oldalra.

Megjelenik a *Betűtípusok* eszköztár.

- 2. Nyomja meg a **Matematikai szimbólum** √ $\alpha$  gombot a *Betűtípusok* eszköztárban. Az eszköztár kiszélesedik, hogy látszódjon a 23 szimbólum. Mindegyik két vagy három szimbólumot tartalmazó csoport egy szimbólum-kategóriát jelöl.
- 3. Nyomjon meg egy kategóriát.

Megjelenik a szimbólumok listája.

4. Nyomja meg a szöveghez hozzáadni kívánt szimbólumot.

A szimbólum megjelenik a szöveges objektumban.

## <span id="page-55-0"></span>Szöveg szerkesztése

A szöveges objektumok tartalmát és formátumát módosíthatja.

#### g **Szöveg szerkesztése**

1. Kattintson kétszer a szerkeszteni kívánt szöveges objektumra.

Megjelenik a *Betűtípusok* eszköztár.

- 2. Tegye a következőt:
	- o Módosítsa a szöveget.
	- o A *Betűtípusok* eszköztár beállításaival módosítsa a formátumot, többek között a betűtípust, a méretet és a stílust.

#### $H$  TIPPEK

- o A Betűtípusok eszköztár segítségével irányíthatja az elrendezést, készíthet feliratokat, felsorolásokat, és hozzáadhat matematikai szimbólumokat (lásd *[Matematikai](#page-54-1) [szimbólumok](#page-54-1) [beszúrása](#page-54-1)* [Az](#page-54-1) [előző](#page-54-1) [oldalon](#page-54-1)).
- o A Tulajdonságok lap opcióival szerkesztheti a szöveg formátumát is.
- 3. Amikor készen van, nyomja meg a táblát a szöveges objektumon kívül.

## <span id="page-55-1"></span>Szöveges objektumok helyesírásának ellenőrzése

Ha szöveget ír be egy oldalon, ellenőrizheti helyesírását.

#### g **Szöveges objektum helyesírásának ellenőrzése**

- 1. Jelölje ki a szöveges objektumot.
- 2. Nyomja meg az objektum menü nyilát, majd válassza a **Helyesírás-ellenőrzés** lehetőséget.

Ha a SMART Notebook szoftver hibás szót talál, megjelenik a, megjelenik a *Helyesírásellenőrzés* párbeszédpanel. A párbeszédpanelben látszik a hibás szó és a javítási javaslatok.

- 3. Mindegyik hibás szónál tegye a következők egyikét:
	- o Ha meg szeretné tartani a szó jelenlegi írását ebben az esetben, nyomja meg az **Átugorja** gombot.
	- o Ha meg szeretné tartani a szó jelenlegi írását az összes esetben, nyomja meg a **Mindet átugorja** gombot.
	- o Ha meg szeretné tartani a szó jelenlegi írását az összes esetben, és hozzá szeretné adni az új írásmódot a szótárhoz, nyomja meg a **Felvétel a szótárba** gombot.
	- o Ha módosítani szeretné a szó helyesírását ebben az esetben, válassza ki a helyes szót a *Javaslatok* közül, majd nyomja meg a **Módosítás** gombot.
	- o Ha módosítani szeretné a szó helyesírását az összes esetben, válassza ki a helyes szót a *Javaslatok* közül, majd nyomja meg a **Mindet cseréli** gombot.

### **NEGJEGYZÉS**

Ha egy gombot véletlenül nyomott meg, nyomja meg a **Visszavonás** gombot a változás visszavonásához.

Miután befejezte ezt a lépést mindegyik hibás szónál, a megjelenő párbeszédpanel megkérdezi, hogy kívánja-e ellenőrizni a helyesírást a fájl többi részében.

4. Nyomja meg az **Igen** gombot a fájl fennmaradó részének ellenőrzéséhez.

VAGY

Nyomja meg a **Nem** gombot a *Helyesírás-ellenőrzés* párbeszédpanel bezárásához a fájl többi részének ellenőrzése nélkül.

## <span id="page-56-0"></span>Szöveg kivágása vagy másolása egy oldalról

A .notebook fájl oldaláról kivághat vagy másolhat szöveget, és azt beillesztheti más programokba.

#### g **Szöveg kivágása egy oldalról, és beillesztése egy másik programba**

1. A SMART Notebook szoftver alkalmazásban jelölje ki az objektumot, nyomja meg a menü nyilát, majd válassza a **Kivágás** lehetőséget.

2. Más programban válassza a **Szerkesztés > Beillesztés** lehetőséget.

#### g **Szöveg másolása egy oldalról, és beillesztése egy másik programba**

- 1. A SMART Notebook szoftver alkalmazásban jelölje ki az objektumot, nyomja meg a menü nyilát, majd válassza a **Másolás** lehetőséget.
- <span id="page-57-0"></span>2. Más programban válassza a **Szerkesztés > Beillesztés** lehetőséget.

## Táblázatok létrehozása

Az oldalra táblázatokat is beszúrhat. Miután létrehozott egy táblázatot, objektumokat szúrhat be a táblázat celláiba.

Ha a táblázatot testre szeretné szabni, jelölje ki a táblázatot, az oszlopot, a sor, a cellát vagy bizonyos cellákat, majd hajtsa végre a következők egyikét:

- Helyezze át a táblázatot
- Módosítsa a vonaltípust, a kitöltést és a szöveg tulajdonságait
- Méretezze át a táblázatot, az oszlopot vagy a sort
- Szúrjon be vagy távolítson el oszlopokat, sorokat vagy cellákat.
- Osszon fel vagy egyesítsen cellákat
- <sup>l</sup> Adja hozzá vagy távolítsa el a cellaárnyékolást
- Törölje a táblázatot

## <span id="page-57-1"></span>Táblázatok létrehozása

Létrehozhat táblázatokat a SMART Notebook szoftver alkalmazásban, vagy beillesztheti őket más programokból.

#### <span id="page-57-2"></span>**Táblázatok létrehozása: SMART Notebook szoftver**

#### g **Táblázat beszúrása**

1. Nyomja meg a **Táblázat** gombot.

Megjelenik egy rácsozat.

2. A mutatóval jelölje ki a táblázatban használni kívánt oszlopok és sorok számát.

**E** MEGJEGYZÉS

A rácsozat cellái megfelelnek a táblázat celláinak.

#### **E** TIPP

A rácsban alapértelmezés szerint nyolc sor és nyolc oszlop van. Sorokat úgy adhat hozzá, ha a mutatót az alsó sor alá viszi. Hasonlóan, oszlopokat úgy adhat hozzá, ha a mutatót a jobb szélső oszlop mellé viszi.

Ha egeret használ, tartsa lenyomva a bal egérgombot a mutató mozgatása közben.

3. Nyomja meg a képernyőt vagy kattintson az egérrel.

A táblázat megjelenik az oldalon.

#### g **Táblázat rajzolása**

1. Nyomja meg a **Tollak** gombot, majd válassza ki a vonal stílusát.

#### **E** MEGJEGYZÉS

Ne válassza a kiemelő vonalstílust.

2. Rajzoljon egy táblázatot a képernyőre.

 $\mathbf{H}$  TIPP

A táblázat vonalai a lehető legegyenesebbek legyenek, és kösse össze a sarkokat.

- 3. Nyomja meg a **Kiválasztás** gombot.
- 4. Jelölje ki a rajzot.
- 5. Nyomja meg a menü nyilat, majd válassza a **Táblázat felismerése** lehetőséget.

Ha a SMART Notebook szoftver felismeri a rajzot táblázatként, eltávolítja a rajzot, és beszúrja a táblázatot az oldalra.

#### <span id="page-58-0"></span>**Táblázatok beillesztése más programokból**

Kivághat vagy kimásolhat egy táblázatot a Word alkalmazásból, és beillesztheti azt a .notebook fájlba táblázatként. Ha egynél több táblázatot szeretne kivágni vagy kimásolni a Word alkalmazásból, mindegyik táblázatot egyenként kell kivágnia vagy kimásolnia.

#### **E** MEGJEGYZÉS

Kivághat vagy kimásolhat egy táblázatot a .notebook fájlból, majd beillesztheti azt a Word alkalmazásba. A táblázat formátuma és elrendezése módosulhat a Word dokumentumban.

Kivághat vagy kimásolhat egy táblázatot a PowerPoint alkalmazásból, és beillesztheti azt a .notebook fájlba képként. Miután a táblázat megjelenik az oldalon, nincs lehetőség a táblázatként való beillesztésére, vagy a cellák tartalmának módosítására.

## **E** MEGJEGYZÉS

Kivághat vagy kimásolhat egy táblázatot a .notebook fájlból, majd beillesztheti azt a PowerPoint alkalmazásba. Azonban, ha a cella tartalma nem szöveges objektum, ezek az objektumok a PowerPoint alkalmazásban különálló objektumként jelennek meg. A táblázat cellái nem tartalmazhatnak nem-szöveges objektumokat a PowerPoint alkalmazásban.

## <span id="page-59-0"></span>Objektumok hozzáadása a táblázatokhoz

Miután beilleszt egy táblázatot az oldalra, a táblázat celláiba objektumokat szúrhat be.

## **E** MEGJEGYZÉS

Egy cellába csak egy objektumot szúrhat be. Ha több objektumot szeretne egy cellába beszúrni, csoportosítsa az objektumokat mielőtt beszúrja őket a táblázatba (lásd *[Objektumok](#page-84-0) [csoportosítása](#page-84-0)* [A](#page-84-0) [következő](#page-84-0) [oldalon:81\)](#page-84-0).

#### g **Objektum beszúrása a táblázatba**

- 1. Jelölje ki az objektumot.
- 2. Húzza az objektumot a táblázat cellájához.

## $\mathbf{H}$  **MEGJEGYZÉS**

Nem lehetséges az objektum áthelyezése, ha annak helyzete zárolva van (lásd *[Objektumok](#page-77-0) [zárolása](#page-77-0)* [A](#page-77-0) [következő](#page-77-0) [oldalon:74\)](#page-77-0).

Az objektum megjelenik a táblázat cellájában.

#### **NEGJEGYZÉS**

Ha szöveges objektumot szúr be egy táblázatba, a cella mérete átalakul, hogy a szöveges objektum beleférjen. Ha más objektum típusokat szúr be a táblázatba, az objektum mérete átalakul, hogy beférjen a cellába.

#### g **Objektum eltávolítása a táblázatból**

- 1. Jelölje ki az objektumot.
- 2. Húzza ki az objektumot a táblázatból.

## <span id="page-60-0"></span>Táblázatok, oszlopok, sorok vagy cellák kijelölése

Kijelölhet egy táblázatot, egy oszlopot, egy sort, egy cellát, vagy bizonyos cellákat. A táblázat egészének vagy egy részének kijelölése után, a következőkre van lehetősége:

- Táblázat áthelyezése
- A táblázat vagy a cellák tulajdonságainak módosítása
- Táblázat, oszlopok vagy sorok átméretezése
- Oszlopok, sorok vagy cellák hozzáadása vagy eltávolítása
- Cellák felosztása vagy egyesítése
- <sup>l</sup> Cellaárnyékolás hozzáadása vagy eltávolítása
- Táblázat törlése

#### g **Táblázat kijelölése**

- 1. Nyomja meg a **Kiválasztás d** gombot.
- 2. Nyomja meg a képernyőt a táblázat mellett, közel az egyik sarokhoz, majd húzzon egy téglalapot a szemben lévő sarokig.

## **E** MEGJEGYZÉS

Ne kezdje el a téglalap húzását a táblázaton belülről! Ha így tesz, a táblázat helyett annak celláit jelöli ki.

#### g **Oszlop kijelölése**

- 1. Nyomja meg a **Kiválasztás gombot.**
- 2. Nyomja meg az oszlop legfelső celláját, majd húzza a jelölést az alsó celláig.

#### g **Sor kijelölése**

- 1. Nyomja meg a **Kiválasztás gombot.**
- 2. Nyomja meg a sor bal oldali legszélső celláját, majd húzza a jelölést a jobb oldali legszélső celláig.

#### g **Cella kijelölése**

- 1. Nyomja meg a **Kiválasztás o**gombot.
- 2. Nyomja meg a cella közepét

#### g **Több cella kijelölése**

- 1. Nyomja meg a **Kiválasztás d**ombot.
- 2. Nyomja meg a bal oldali legszélső és legfelső cellát, majd húzza a jelölést a jobb oldali legszélső és legalsó celláig.

**E** MEGJEGYZÉS

Ha több cellát jelöl ki, és az oldal más területére húzza őket, létrehoz egy új táblázatot, ami tartalmazni fogja a kijelölt cellákat és azok tartalmát.

## <span id="page-61-0"></span>Táblázatok áthelyezése

Táblázat létrehozása után mozgathatja azt az oldalon.

#### g **Táblázat mozgatása**

Jelölje ki a táblázatot, nyomja meg a táblázat bal felső sarkában lévő négyzetet, majd húzza a táblázatot az oldalon a kívánt helyre.

VAGY

<span id="page-61-1"></span>Jelölje ki a táblázat összes celláját, majd húzza a cellákat az oldalon a kívánt helyre.

## Táblázat tulajdonságainak módosítása

Használhatja a Tulajdonságok lapot a táblázat tulajdonságainak, köztük az áttetszőség, a cellaszín, a vonalszín módosítására.

#### g **A táblázat kitöltésének módosítása**

- 1. Jelöljön ki egy táblázatot, egy oszlopot, egy sort, egy cellát, vagy bizonyos cellákat..
- 2. Ha a Tulajdonságok lap nem látható, nyomja meg a **Tulajdonságok** <sup>na</sup>pontot.
- 3. Nyomja meg a **Kitöltési hatások** elemet.

4. Válasszon ki egy kitöltési stílust:

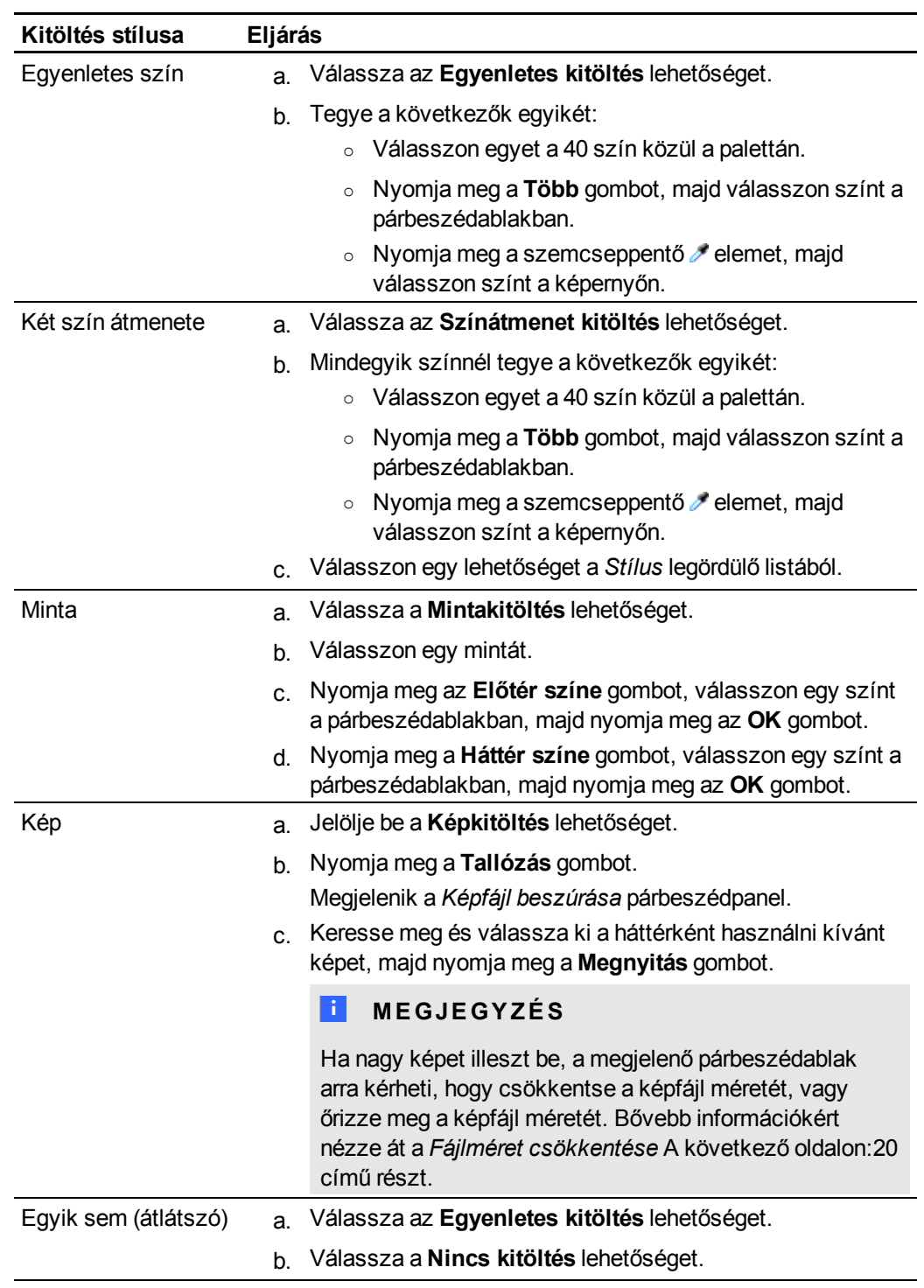

5. Opcionálisan, húzza az **Objektum-áttetszőség** csúszkáját jobbra, hogy a táblázat áttetsző legyen.

#### g **Táblázat vonalstílusának módosítása**

- 1. Jelöljön ki egy táblázatot, egy oszlopot, egy sort, egy cellát, vagy bizonyos cellákat..
- 2. Ha a Tulajdonságok lap nem látható, nyomja meg a **Tulajdonságok** <sup>ka</sup>pontot.
- 3. Nyomja meg a **Vonalstílus** elemet.
- 4. Válassza ki a színt, vastagságot és a stílust.

#### g **Táblázat szövegstílusának módosítása**

- 1. Jelöljön ki egy táblázatot, egy oszlopot, egy sort, egy cellát, vagy bizonyos cellákat..
- 2. Ha a Tulajdonságok lap nem látható, nyomja meg a **Tulajdonságok** <sup>na</sup>pontot.
- 3. Nyomja meg a **Szöveg stílusa** elemet.
- <span id="page-63-0"></span>4. Válassza ki a betű típusát, stílusát és méretét.

## Táblázatok, oszlopok, sorok vagy cellák átméretezése

Ha testre szeretne szabni egy táblázatot, átméretezheti az egész táblázatot, az oszlopokat vagy a sorokat.

#### g **Táblázat átméretezése**

- 1. Jelölje ki a táblázatot.
- 2. Nyomja meg a táblázat átméretező fogantyúját (a szürke kör), majd húzza a méret növeléséhez vagy csökkentéséhez.

#### g **Oszlop átméretezése**

- 1. Nyomja meg a **Kiválasztás o**gombot.
- 2. Nyomja meg az oszlop jobb oldalát határoló függőleges szegélyt.

Megjelenik az átméretezés mutatója.

3. Húzza a szegélyt az oszlop átméretezéséhez.

#### g **Sor átméretezése**

- 1. Nyomja meg a **Kiválasztás** *gombot.*
- 2. Nyomja meg a sor alsó szegélyét.

Megjelenik az átméretezés mutatója.

<span id="page-63-1"></span>3. Húzza a szegélyt a sor átméretezéséhez.

## Oszlopok, sorok vagy cellák hozzáadása vagy eltávolítása

Ha testre szeretné szabni a táblázatot, hozzáadhat oszlopokat vagy sorokat.

#### g **Oszlop hozzáadása**

- 1. Jelöljön ki egy oszlopot.
- 2. Kattintson jobb gombbal az oszlopra, majd válassza az **Oszlop beszúrása** lehetőséget. Az aktuális oszlop jobb oldalán megjelenik egy új oszlop.

#### g **Oszlop eltávolítása**

- 1. Jelölje ki az oszlopot.
- 2. Kattintson jobb gombbal az oszlopra, majd válassza az **Oszlop törlése** lehetőséget.

#### g **Sor hozzáadása**

- 1. Jelöljön ki egy sort.
- 2. Kattintson jobb gombbal a sorra, majd válassza a **Sor beszúrása** lehetőséget. Az új sor az aktuális sor alatt jelenik meg.

#### g **Sor eltávolítása**

- 1. Jelölje ki a sort.
- 2. Kattintson jobb gombbal a sorra, majd válassza a **Sor törlése** lehetőséget.

#### g **Cella eltávolítása**

- 1. Jelölje ki a cellát.
- 2. Kattintson jobb gombbal a cellára, majd válassza a **Cellák törlése** lehetőséget.

#### $\mathbf{H}$  **MEGJEGYZÉS**

Nem távolíthat el cellát, ha az az egyetlen kapcsolat a táblázat két fele között.

## <span id="page-64-0"></span>Táblázat celláinak felosztása vagy egyesítése

Az oldalra beilleszthet táblázatokat, és objektumokat szúrhat be a táblázat celláiba. Ha testre szeretné szabni a táblázatot, a cellákat feloszthatja vagy egyesítheti.

#### g **Cella felosztása**

- 1. Jelölje ki a cellát.
- 2. Kattintson jobb gombbal a cellára, majd válassza a **Felosztás** lehetőséget.

3. Válasszon ki egy lehetőséget a cella felosztására.

#### $\mathbf{H}$  **MEGJEGYZÉS**

Ha olyan cellát oszt fel, amelynek van tartalma, felosztás után a tartalom a bal felső cellába kerül.

#### g **Cellák egyesítése**

- 1. Jelölje ki a cellákat.
- <span id="page-65-0"></span>2. Kattintson jobb gombbal a cellákra, majd válassza a **Cellák egyesítése** lehetőséget.

## Cellaárnyékolás hozzáadása vagy eltávolítása

Cellaárnyékolást adhat hozzá egy táblázat cellájához. Ez lehetővé teszi, hogy előadás közben lassan fedje fel a cella tartalmát.

## $\blacksquare$  **MEGJEGYZÉSEK**

- <sup>l</sup> El kell távolítania a cellaárnyékolást, ha az alábbi műveleteket szeretné elvégezni: módosítani szeretné a táblázat tulajdonságait; át szeretné méretezni a táblázatot, az oszlopot vagy a sort; be szeretne szúrni oszlopokat vagy sorokat; törölni szeretne oszlopokat, sorokat vagy cellákat, illetve ha cellákat szeretne felosztani vagy összevonni.
- <sup>l</sup> A képernyőárnyékolóval a teljes oldalt letakarhatja (lásd *[A](#page-122-0) [képernyőárnyékolás](#page-122-0) [használata](#page-122-0)* [A](#page-122-0) [következő](#page-122-0) [oldalon:119\)](#page-122-0).

#### g **Árnyékolás hozzáadása egy vagy több cellához**

- 1. Válasszon ki egy vagy több cellát.
- 2. Kattintson jobb gombbal a cellákra, majd válassza a **Cellaárnyékolás hozzáadása** lehetőséget.

#### g **Árnyékolás eltávolítása egy celláról**

<span id="page-65-1"></span>Nyomja meg a cellaárnyékolást.

## Táblázatok törlése

Lehetősége van a táblázatok oldalról való törlésére.

### **E** MEGJEGYZÉS

Minden objektumot törölhet az oldalról, többek közt táblázatokat is, az oldal törlésével (lásd *[Oldalak](#page-37-0) [törlése](#page-37-0)* [A](#page-37-0) [következő](#page-37-0) [oldalon:34\)](#page-37-0).

## g **Táblázat törlése egy oldalról**

- 1. Jelölje ki a táblázatot.
- 2. Nyomja meg a táblázat menü nyilát, majd válassza a **Törlés** lehetőséget.

# Munkavégzés objektumokkal Fejezet 5

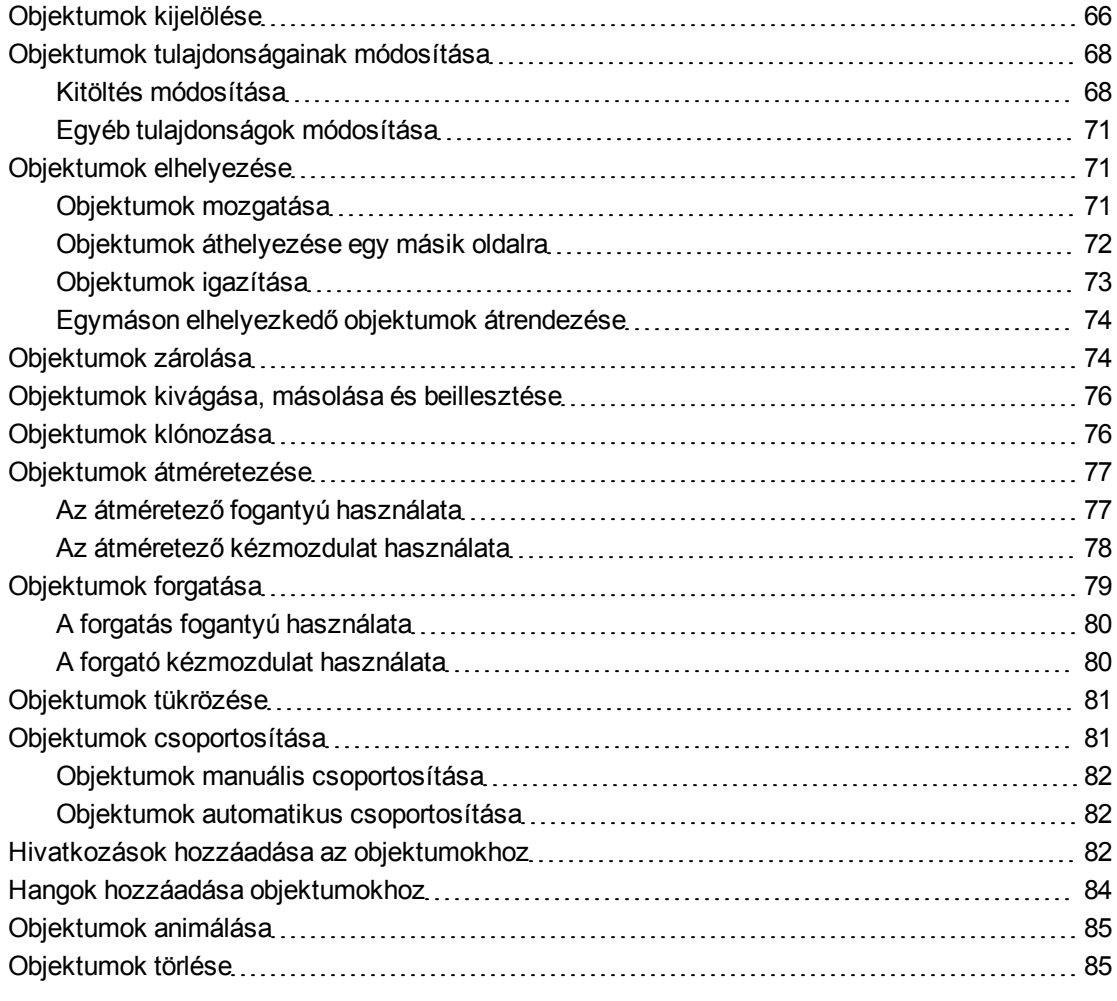

Miután létrehozott egy objektumot, azt kiválaszthatja és dolgozhat vele az itt leírtak szerint: fejezet.

## $\parallel$  **MEGJEGYZÉS**

A(z) fejezet részben leírt feladatok minden objektumra vonatkoznak, nem csak az alapobjektumokra.

## <span id="page-69-0"></span>Objektumok kijelölése

Ki kell jelölnie az objektumot, mielőtt dolgozni tudna vele. Kijelölhet egy objektumot, több objektumot, vagy az oldalon lévő összes objektumot. Kijelöléskor az objektum körül megjelenik egy kiválasztó négyszög.

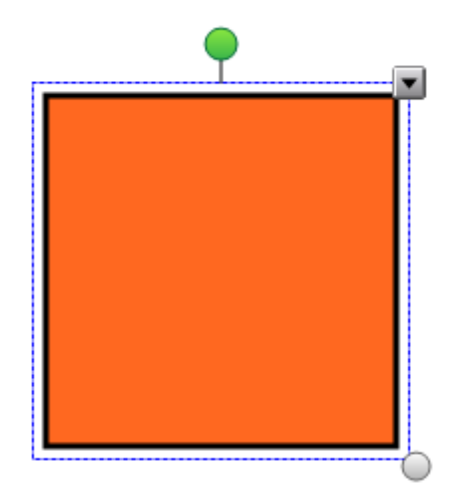

Az objektum jobb alsó sarkában megjelenő szürke kör az átméretező fogantyú (lásd *[Objektumok](#page-80-0) [átméretezése](#page-80-0)* [A](#page-80-0) [következő](#page-80-0) [oldalon:77](#page-80-0)).

Az objektum fölött lévő zöld kör a forgatópont (lásd *[Objektumok](#page-82-0) [forgatása](#page-82-0)* [A](#page-82-0) [következő](#page-82-0) [oldalon:79](#page-82-0)).

Az objektum jobb felső sarkában lévő lefelé mutató nyíl, a menü nyíl. A nyíl megnyomásával megjelenítheti a parancsok menüjét.

## **E** MEGJEGYZÉS

Az objektum menü nyilának megnyomása ugyanazt a menüt adja, amit az objektumon történő jobb kattintás eredményez.

#### g **Objektum kijelölése**

- 1. Nyomja meg a **Kiválasztás d** gombot.
- 2. Nyomja meg az objektumot, amit ki akar jelölni.

Az objektum körül megjelenik egy kiválasztó négyszög.

#### **E** MEGJEGYZÉS

Ha az objektum megnyomásakor a menü nyíl helyett a zárolás ikonja jelenik meg, az objektum zárolva van. A zárolás típusától függően előfordulhat, hogy fel kell oldania az objektumot, mielőtt módosítani tudja (lásd *[Objektumok](#page-77-0) [zárolása](#page-77-0)* [A](#page-77-0) [következő](#page-77-0) [oldalon:74\)](#page-77-0).

#### g **Több objektum kijelölése**

- 1. Nyomja meg a **Kiválasztás** *qombot.*
- 2. Nyomja meg az interaktív képernyőt, és húzzon egy keretet a kijelölésre szánt objektumok köré.

VAGY

Tartsa lenyomva a CTRL billentyűt, majd nyomja meg a kijelölésre szánt objektumokat.

A kijelölt objektumok körül megjelenik egy kiválasztó négyszög.

#### **E** MEGJEGYZÉS

Ha több objektum köré rajzol kiválasztó négyszöget, és az objektumok közül néhány zárolva van (lásd *[Objektumok](#page-77-0) [zárolása](#page-77-0)* [A](#page-77-0) [következő](#page-77-0) [oldalon:74\)](#page-77-0), csak azokat az objektumokat tudja kijelölni, amelyek nincsenek zárolva.

#### g **Az összes objektum kijelölése az oldalon**

Válassza a **Szerkesztés > Összes kijelölése** pontot.

Az oldalon található összes objektum körül megjelenik egy kiválasztó négyszög.

### **E** MEGJEGYZÉS

Ha néhány objektum zárolva van (lásd *[Objektumok](#page-77-0) [zárolása](#page-77-0)* [A](#page-77-0) [következő](#page-77-0) [oldalon:74](#page-77-0)), csak a nem zároltakat tudja kijelölni.

#### g **Az oldalon lévő összes zárolt objektum kijelölése**

#### Válassza a **Szerkesztés > Minden zárolt jegyzet kijelölése** pontot.

Az oldalon található összes zárolt objektum körül megjelenik egy kiválasztó négyszög.

## <span id="page-71-0"></span>Objektumok tulajdonságainak módosítása

Módosíthatja az objektum tulajdonságait. A módosítható tulajdonságok a kiválasztott objektumtól függenek: Egyszerre több objektumot is kijelölhet, és módosíthatja tulajdonságaikat.

## <span id="page-71-1"></span>Kitöltés módosítása

Módosíthatja az objektum kitöltését, ha kijelöli az objektumot, majd beállítja a kitöltést a Tulajdonságok fülön, vagy ha a **Kitöltés** gombra kattints után beállítja a kitöltést a Tulajdonságok fülön, majd kijelöli az objektumot.

#### g **Objektum kitöltésének módosítása, ha az objektumot jelöli ki először**

- 1. Jelölje ki az objektumot.
- 2. Ha a Tulajdonságok lap nem látható, nyomja meg a **Tulajdonságok <u>sole</u>pontot**.
- 3. Nyomja meg a **Kitöltési hatások** elemet.
4. Válasszon ki egy kitöltési stílust:

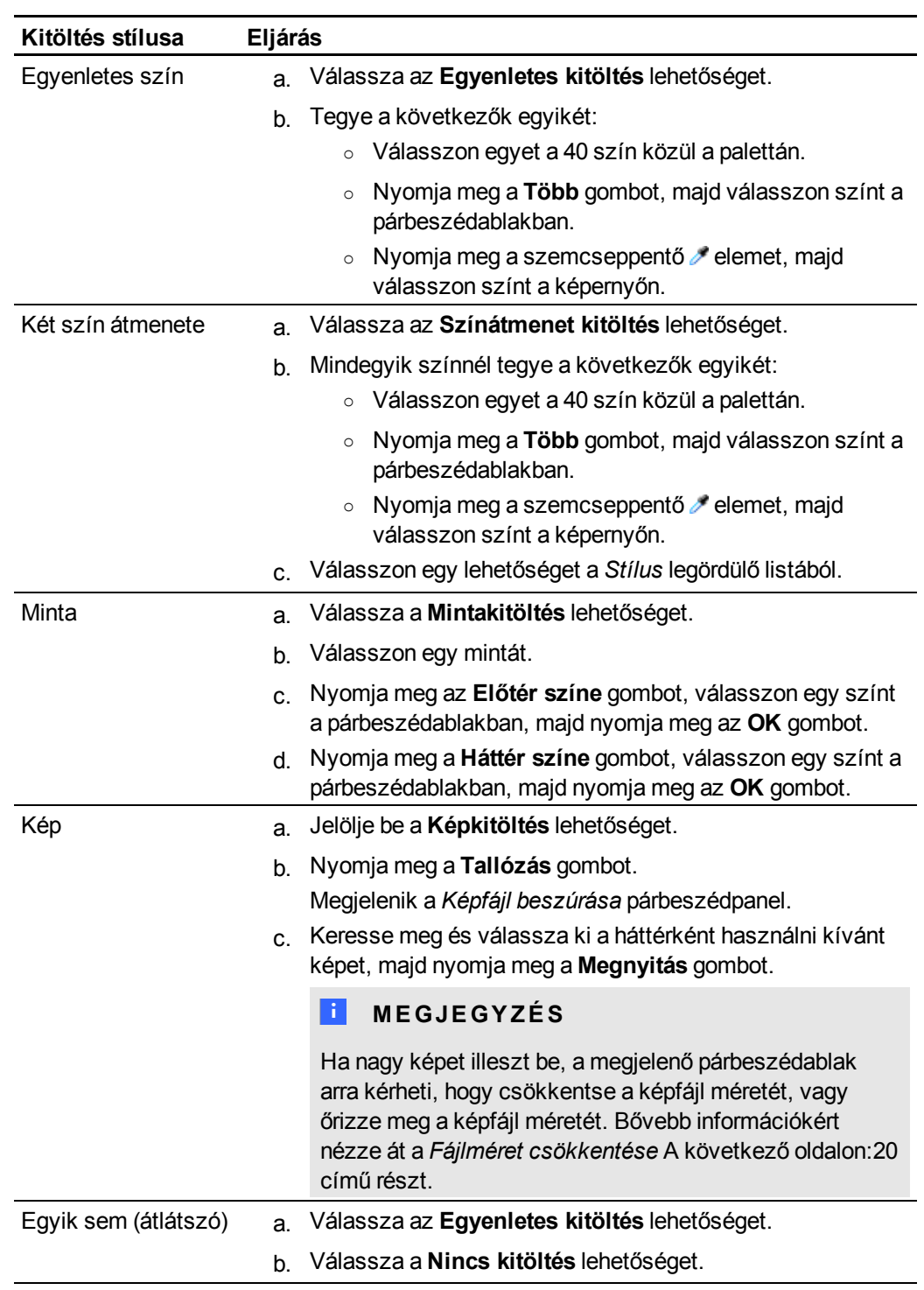

5. Opcionálisan, húzza az **Objektum-áttetszőség** csúszkáját jobbra, hogy az objektum áttetsző legyen.

## g **Objektum kitöltésének módosítása, ha a Kitöltés gombot nyomja meg először**

1. Nyomja meg a **Kitöltés** gombot.

Megjelenik a *Tulajdonságok* lap.

2. Válasszon ki egy kitöltési stílust:

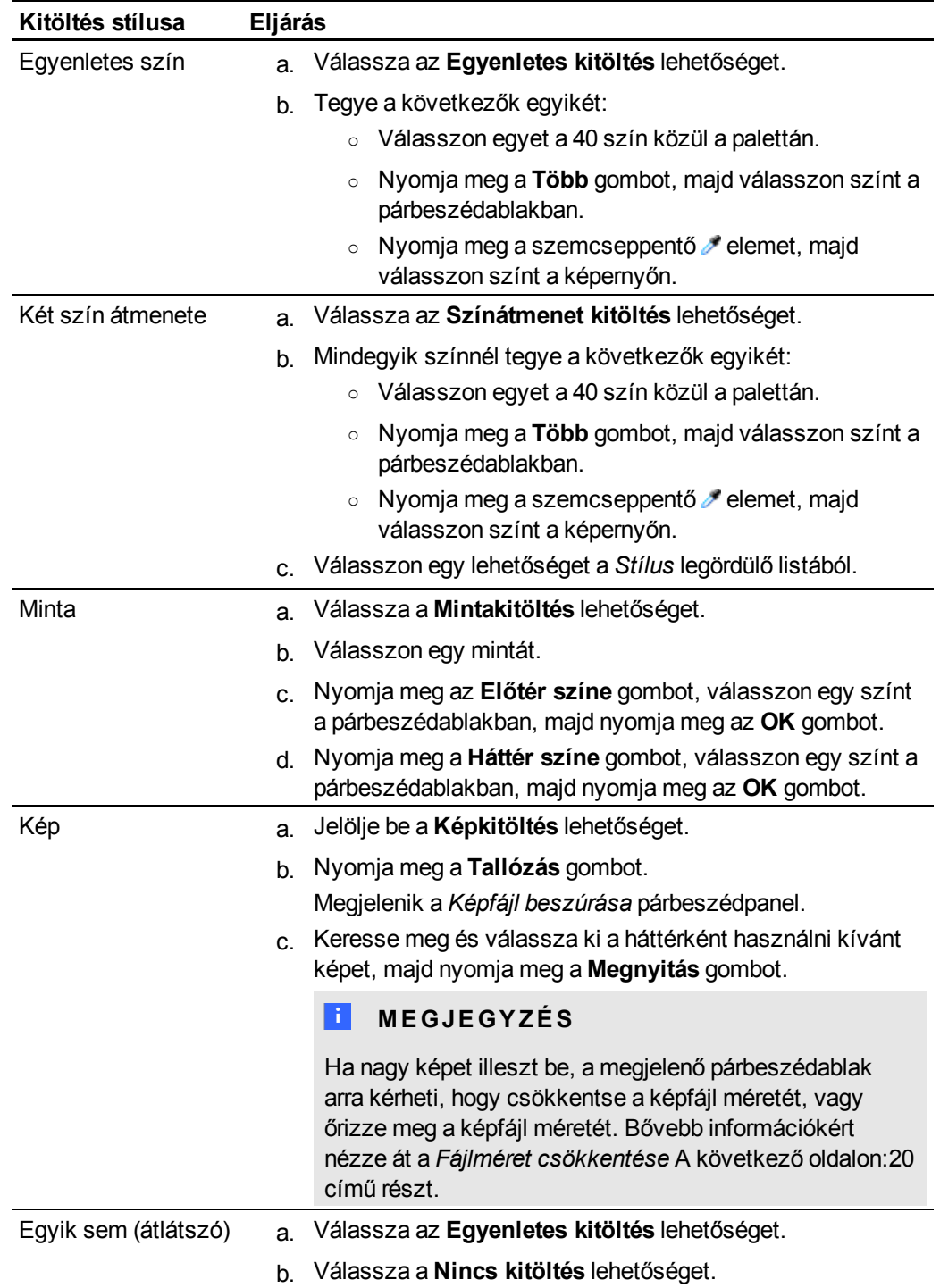

- 3. Opcionálisan, húzza az **Objektum-áttetszőség** csúszkáját jobbra, hogy az objektum áttetsző legyen.
- 4. Jelölje ki az objektumot.
- 5. Ismételje meg a 4. lépést mindegyik objektumnál, amelyre a kitöltést alkalmazni szeretné.

## Egyéb tulajdonságok módosítása

A kitöltés mellett módosíthatja az objektum vonal- és szövegstílusát is.

## g **Objektum vonalstílusának módosítása**

- 1. Jelölje ki az objektumot.
- 2. Ha a Tulajdonságok lap nem látható, nyomja meg a **Tulajdonságok** <sup>na</sup>pontot.
- 3. Nyomja meg a **Vonalstílus** elemet.
- 4. Válassza ki a színt, vastagságot és a stílust.

#### g **Objektum szövegstílusának módosítása**

- 1. Jelölje ki az objektumot.
- 2. Ha a Tulajdonságok lap nem látható, nyomja meg a **Tulajdonságok <sup>ma</sup>pontot**.
- 3. Nyomja meg a **Szöveg stílusa** elemet.
- 4. Válassza ki a betű típusát, stílusát és méretét.

## Objektumok elhelyezése

Módosíthatja egy objektum elhelyezkedését, ha azt másik helyre viszi a meglévő oldalon, vagy egy másik oldalra viszi. Lehetősége van az objektumok elrendezésére és az egymásra helyezett objektumok sorrendjének változtatására is.

## <span id="page-74-0"></span>Objektumok mozgatása

Az oldalon áthelyezheti az objektumokat egy másik helyre. Az objektumokat odébb is ránthatja.

## **E** MEGJEGYZÉS

Nem lehetséges az objektum áthelyezése, ha annak helyzete zárolva van (lásd *[Objektumok](#page-77-0) [zárolása](#page-77-0)* [A](#page-77-0) [következő](#page-77-0) [oldalon:74](#page-77-0)).

## **E** TIPP

Egyszerre több objektumot is áthelyezhet, ha kiválasztásuk után létrehoz egy csoportot (lásd *[Objektumok](#page-84-0) [csoportosítása](#page-84-0)* [A](#page-84-0) [következő](#page-84-0) [oldalon:81](#page-84-0)).

## g **Egy objektum vagy objektumok mozgatása**

- 1. Jelölje ki az objektumo(ka)t.
- 2. Vigye az objektumo(ka)t az oldalon máshová.

## $H$  TIPP

A billentyűzet nyílgombjainak lenyomásával kis lépésekben is mozgathatja az objektumot.

## g **Az Adobe Flash Player kompatibilis fájl mozgatása**

- 1. Nyomja meg a színes sávot az Adobe Flash Player kompatibilis fájl tetején.
- 2. Húzza a fájlt a kívánt helyre.

## g **Objektum elrántása**

- 1. Jelölje ki az objektumot.
- 2. Gyorsan rántsa el az ujját valamelyik irányba.

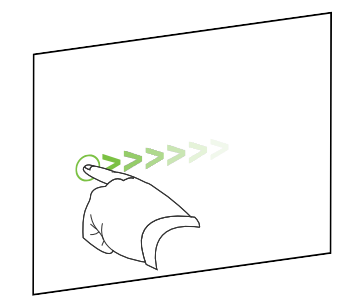

## Objektumok áthelyezése egy másik oldalra

Fájlon belül áthelyezheti az objektumokat egy másik oldalra.

## g **Objektum(ok) áthelyezése egy másik oldalra**

- 1. Ha az Oldalrendező nem látható, nyomja meg az **Oldalrendező** gombot.
- 2. Ha nem látható az oldal, amire az objektumot át kívánja helyezni, görgessen az Oldalrendezőn belül addig, amíg az oldal indexképét meg nem látja.
- 3. Válassza ki azt az objektumo(ka)t, amelye(ke)t mozgatni akar.
- 4. Húzza az objektumo(ka)t az Oldalrendezőbe, és helyezze annak az oldalnak az indexképe fölé, amelybe bele kívánja helyezni.
- 5. Emelje fel az ujját, a tollat vagy a zsinórral rögzített tollat.

## g **Az Adobe Flash Player kompatibilis fájl áthelyezése egy másik oldalra**

- 1. Ha az Oldalrendező nem látható, nyomja meg az **Oldalrendező** gombot.
- 2. Ha nem látható az oldal, amire az objektumot át kívánja helyezni, görgessen az Oldalrendezőn belül addig, amíg az oldal indexképét meg nem látja.
- 3. Nyomja meg a színes sávot az Adobe Flash Player kompatibilis fájl tetején.
- 4. Húzza a fájlt az Oldalrendezőbe, és helyezze annak az oldalnak az indexképe fölé, amelybe bele kívánja helyezni.
- 5. Emelje fel az ujját, a tollat vagy a zsinórral rögzített tollat.

## Objektumok igazítása

Az objektumokat áthelyezheti az oldalon (lásd *[Objektumok](#page-74-0) [mozgatása](#page-74-0)* [A](#page-74-0) [következő](#page-74-0) [oldalon:71](#page-74-0)). Ha szeretné, megjeleníthet segédvonalakat az oldalon, amik segítenek az objektumok eligazításában csakúgy, mint az oldal függőleges és vízszintes középpontjai. Az objektumokat úgy is beállíthatja, hogy automatikusan igazodjanak a segédvonalakhoz, amikor mozgatja őket az oldalon.

## g **Segédvonalak megjelenítése**

1. Válassza a **Nézet > Igazítás** elemet.

Megjelenik az *Igazítás* párbeszédpanel.

2. A megfelelő négyzetek bejelölésével adja meg, mely segédvonalakat akarja megjeleníteni:

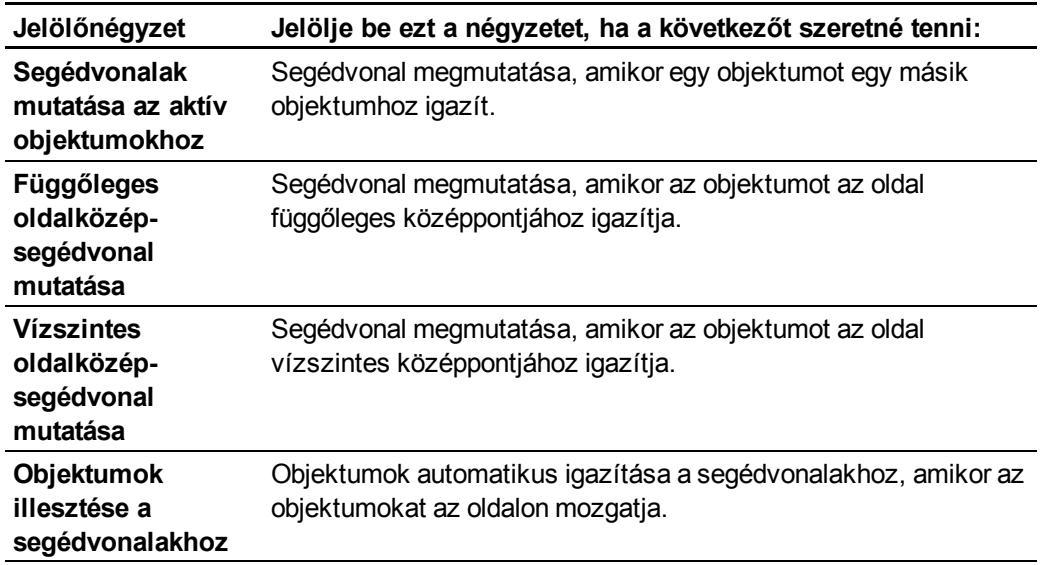

- 3. Ha módosítani szeretné a segédvonalak színét, nyomja meg a *Segédvonal színe* mellett balra lévő színes sávot, majd válassza ki a színt.
- 4. Nyomja meg az **OK** gombot.

## Egymáson elhelyezkedő objektumok átrendezése

Ha az objektumok egymást átfedik az oldalon, átrendezheti a köteg sorrendjét (vagyis beállíthatja, hogy melyik objektum jelenjen meg a többi előtt).

## g **Objektum mozgatása a köteg elejére**

- 1. Jelölje ki az objektumot.
- 2. Nyomja meg az objektum menü nyilát, majd válassza a **Sorrend > Előbbre hozás** lehetőséget.

## g **Objektum mozgatása a köteg hátuljára**

- 1. Jelölje ki az objektumot.
- 2. Nyomja meg az objektum menü nyilát, majd válassza a **Sorrend > Háttérbe küldés** lehetőséget.

## g **Az objektum mozgatása egy hellyel előrébb a kötegben**

- 1. Jelölje ki az objektumot.
- 2. Nyomja meg az objektum menü nyilát, majd válassza a **Sorrend > Előbbre hozás** lehetőséget.

## g **Az objektum mozgatása egy hellyel hátrébb a kötegben**

- 1. Jelölje ki az objektumot.
- 2. Nyomja meg az objektum menü nyilát, majd válassza a **Sorrend > Háttérbe küldés** lehetőséget.

## <span id="page-77-0"></span>Objektumok zárolása

Lehetősége van az objektum zárolására, hogy megakadályozza módosítását, mozgatását vagy forgatását. Alternatív esetben zárolhat egy objektumot, de engedélyezheti mozgatását, vagy mozgatását és forgatását.

A zárolást bármikor feloldhatja.

#### g **Objektum zárolása**

- 1. Jelölje ki az objektumot.
- 2. Nyomja meg az objektum menü nyilát, majd válassza a **Zárolás > Helyzet rögzítése** lehetőséget.

Az objektumot a zárolás feloldásáig nem lehet mozgatni, elforgatni és módosítani.

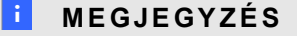

Ha megnyom egy zárolt objektumot, a menü nyíl helyett a rögzítés ikonja i jelenik meg.

#### g **Objektum zárolása mozgatásának engedélyezése mellett**

- 1. Jelölje ki az objektumot.
- 2. Nyomja meg az objektum menü nyilát, majd válassza a **Zárolás > Mozgatható** lehetőséget.

Az objektumot mozgathatja, de nem tudja forgatni és módosítani, amíg a zárolást fel nem oldja.

## **NEGJEGYZÉS**

Ha megnyom egy zárolt objektumot, a menü nyíl helyett a rögzítés ikonja **jelenik** meg.

g **Objektum zárolása mozgatásának és forgatásának engedélyezése mellett**

- 1. Jelölje ki az objektumot.
- 2. Nyomja meg az objektum menü nyilát, majd válassza a **Zárolás > Mozgatható és forgatható** lehetőséget.

Az objektumot mozgathatja és forgathatja, de nem tudja módosítani, amíg a zárolást fel nem oldja.

**E** MEGJEGYZÉS

Ha megnyom egy zárolt objektumot, a menü nyíl helyett a rögzítés ikonja i jelenik meg.

## g **Objektum zárolásának feloldása**

- 1. Jelölje ki az objektumot.
- 2. Nyomja meg az objektum zárolás ikonját **ala**, majd válassza a **Feloldás** lehetőséget.

## <span id="page-79-1"></span>Objektumok kivágása, másolása és beillesztése

Egy .notebook fájlon belül lehetősége van objektumok, köztük szöveg, kép, egyenes vonalak, ívek és alakzatok kivágására, másolására és beillesztésére.

## N  **T I P P E K**

- Beilleszthet szöveget más programokból a SMART Notebook szoftver alkalmazásba, és kivághat szöveget a SMART Notebook szoftver alkalmazásból, majd beillesztheti azt más programokba (lásd *[Tartalom](#page-96-0) [kivágása,](#page-96-0) [másolása](#page-96-0) [és](#page-96-0) [beillesztése](#page-96-0) [más](#page-96-0) [programokból](#page-96-0)* [A](#page-96-0) [következő](#page-96-0) [oldalon:93](#page-96-0) és *[Szöveg](#page-56-0) [kivágása](#page-56-0) [vagy](#page-56-0) [másolása](#page-56-0) [egy](#page-56-0) [oldalról](#page-56-0)* [A](#page-56-0) [következő](#page-56-0) [oldalon:53](#page-56-0)).
- <sup>l</sup> A klónozással egy objektum pontos másolatát készítheti el (lásd *[Objektumok](#page-79-0) [klónozása](#page-79-0)* [Lent](#page-79-0)).

#### g **Objektum kivágása és beillesztése**

- 1. Jelölje ki az objektumot.
- 2. Nyomja meg az objektum menü nyilát, majd válassza a **Kivágás** lehetőséget.
- 3. Ha az objektumot egy másik oldalra szeretné beilleszteni, nyissa meg azt az oldalt.
- 4. Nyomja meg a **Beillesztés** gombot.

#### g **Objektum másolása és beillesztése**

- 1. Jelölje ki az objektumot.
- 2. Nyomja meg az objektum menü nyilát, majd válassza a **Másolás** lehetőséget.
- 3. Ha az elemet egy másik oldalra szeretné beilleszteni, nyissa meg azt az oldalt.
- <span id="page-79-0"></span>4. Nyomja meg a **Beillesztés** gombot.

## Objektumok klónozása

Lehetősége van egy objektum másolatának létrehozására a Klónozás parancs segítségével, vagy létrehozhat több másolatot egy objektumról a Végtelen klónozás parancs használatával.

## **E** MEGJEGYZÉS

Másolhat és beilleszthet objektumokat, köztük szöveget, képeket, egyenes vonalakat, íveket és alakzatokat (lásd *[Objektumok](#page-79-1) [kivágása,](#page-79-1) [másolása](#page-79-1) [és](#page-79-1) [beillesztése](#page-79-1)* [Fent](#page-79-1)).

#### g **Objektum klónozása**

- 1. Jelölje ki az objektumot.
- 2. Nyomja meg az objektum menü nyilát, majd válassza a **Klónozás** lehetőséget. Az oldalon megjelenik az objektum másolata.

## g **Objektum klónozása a Végtelen klónozás használatával**

- 1. Jelölje ki az objektumot.
- 2. Nyomja meg az objektum menü nyilát, majd válassza a **Végtelen klónozás** lehetőséget.
- 3. Jelölje ki ismét az objektumot.

Egy végtelen jel jelenik meg az objektum menü nyila helyett.

- 4. Húzza az objektumot máshová az oldalon.
- 5. Ismételje meg a 4. lépést ahányszor csak akarja.
- 6. A klónozás befejezése után jelölje ki az eredeti objektumot.
- 7. Nyomja meg a végtelen jelet, és törölje a pipát a **Végtelen klónozás** parancs mellől.

## Objektumok átméretezése

Az oldalon lévő objektumokat átméretezheti az átméretező fogantyúval vagy az átméretezés kézmozdulattal (ha az interaktív termék támogatja a többérintéses kézmozdulatokat).

## **NEGJEGYZÉS**

Nem lehetséges az objektum átméretezése, ha annak helyzete zárolva van (lásd *[Objektumok](#page-77-0) [zárolása](#page-77-0)* [A](#page-77-0) [következő](#page-77-0) [oldalon:74](#page-77-0)).

## Az átméretező fogantyú használata

#### g **Objektum átméretezése**

- 1. Jelölje ki az objektumot.
- 2. Nyomja meg az objektum átméretező fogantyúját (a szürke kör), majd húzza a méret növeléséhez vagy csökkentéséhez.

## $\parallel$  **MEGJEGYZÉS**

Ha meg akarja tartani az alakzat eredeti magasság-szélesség arányát, tartsa lenyomva a SHIFT billentyűt az átméretezés alatt.

## g **Több objektum átméretezése**

1. Csoportosítsa az objektumokat (lásd *[Objektumok](#page-84-0) [csoportosítása](#page-84-0)* [A](#page-84-0) [következő](#page-84-0) [oldalon:81](#page-84-0)), majd jelölje ki a csoportot.

A csoport körül megjelenik egy kiválasztó négyszög.

- 2. Nyomja meg a kiválasztó négyszög jobb alsó sarkában lévő átméretező fogantyút.
- 3. Húzza az átméretező fogantyút az objektum méretének csökkentéséhez vagy növeléséhez.

## Az átméretező kézmozdulat használata

#### g **Objektum átméretezése a középpontjából**

- 1. Jelölje ki az objektumot.
- 2. Kezei egy-egy ujjával nyomja meg a képernyőt az objektum szemközti végeinél.
- 3. Az objektum méretének növeléséhez távolítsa el az ujjait.

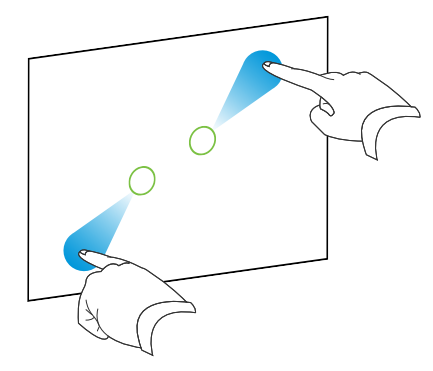

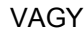

Az objektum méretének csökkentéséhez közelítse egymás felé az ujjait.

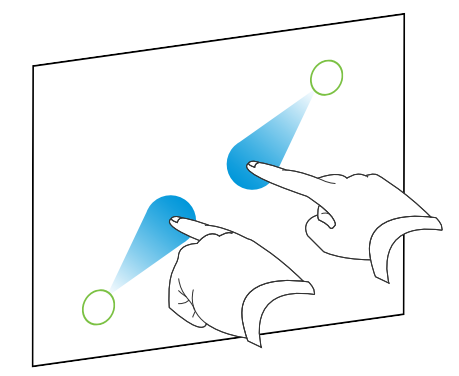

## g **Objektum átméretezése a sarkáról vagy az oldaláról**

- 1. Jelölje ki az objektumot.
- 2. Kezei egy-egy ujjával nyomja meg az objektum azon sarkát vagy oldalát, ahonnan az objektumot át szeretné méretezni.
- 3. Az objektum méretének növeléséhez távolítsa el az ujjait.

VAGY

Az objektum méretének csökkentéséhez közelítse egymás felé az ujjait.

#### g **Több objektum átméretezése**

- 1. Jelölje ki az objektumokat.
- 2. Kezei egy-egy ujjával nyomja meg a képernyőt az egyik objektum szemközti végeinél.
- 3. Az objektumok méretének növeléséhez távolítsa el az ujjait.

VAGY

Az objektumok méretének csökkentéséhez közelítse egymás felé az ujjait.

## N  **M E G JE GY Z É S**

Az objektumok átméreteződnek a középpontjuktól a képernyő megnyomási helyétől függetlenül.

## Objektumok forgatása

Az oldalon lévő objektumokat elforgathatja a forgatás fogantyúval vagy a forgatás kézmozdulattal (ha az interaktív termék támogatja a többérintéses kézmozdulatokat).

## $H$  **MEGJEGYZÉSEK**

- Nem lehetséges az objektum elforgatása, ha annak helyzete zárolva van (lásd *[Objektumok](#page-77-0) [zárolása](#page-77-0)* [A](#page-77-0) [következő](#page-77-0) [oldalon:74\)](#page-77-0).
- A táblázatokat nem lehet elforgatni.
- <sup>l</sup> Nem szükséges elforgatnia a függőleges és valamilyen szögben álló szöveges objektumokat azok szerkesztése előtt. Ha duplán megnyomja a szöveges objektumot, az automatikusan vízszintes helyzetbe kerül. A szöveg szerkesztésének befejezése után kattintson a szöveges objektumon kívülre, és a szöveg visszaáll eredeti helyzetébe.

## A forgatás fogantyú használata

## g **Objektum elforgatása**

- 1. Jelölje ki az objektumot.
- 2. Nyomja meg az objektum forgatópontját (a zöld kör), majd húzza azt az elforgatás irányába.

## g **Több objektum elforgatása**

1. Jelölje ki az objektumokat.

Mindegyik objektum körül megjelenik egy kiválasztó négyszög.

2. Nyomja meg valamelyik kijelölt objektum forgatópontját (a zöld kör), majd húzza azt az elforgatás irányába. Egy objektum elforgatásakor a többi kijelölt objektum is automatikusan elfordul.

## A forgató kézmozdulat használata

## g **Objektum elforgatása a középpontja körül**

- 1. Jelölje ki az objektumot.
- 2. Kezei egy-egy ujjával nyomja meg a képernyőt az objektum szemközti végeinél.
- 3. Ujjait mozgassa az objektum középpontja körül az elforgatáshoz.

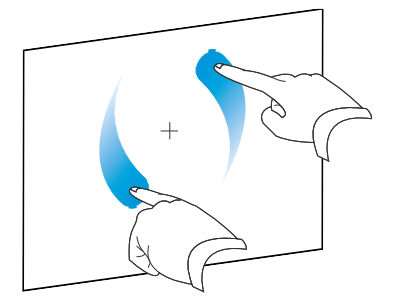

## g **Objektum elforgatása egy sarok körül**

- 1. Jelölje ki az objektumot.
- 2. Kezei egy-egy ujjával nyomja meg az objektum azon sarkát, ami körül az objektumot forgatni szeretné.
- 3. Ujjait mozgassa az objektum sarka körül az elforgatáshoz.

#### g **Több objektum elforgatása**

- 1. Jelölje ki az objektumokat.
- 2. Kezei egy-egy ujjával nyomja meg a képernyőt az egyik objektum szemközti végeinél.
- 3. Ujjait mozgassa körbe.

## $\parallel$  **MEGJEGYZÉS**

Az objektumok elforognak középpontjaik körül a képernyő megnyomási helyétől függetlenül.

## Objektumok tükrözése

Lehetősége van az objektum tükrözésére az oldalon.

## **E** MEGJEGYZÉS

Nem lehetséges az objektum tükrözése, ha annak helyzete zárolva van (lásd *[Objektumok](#page-77-0) [zárolása](#page-77-0)* [A](#page-77-0) [következő](#page-77-0) [oldalon:74](#page-77-0)).

#### g **Objektum tükrözése**

- 1. Jelölje ki az objektumot.
- 2. Nyomja meg az objektum menü nyilát, majd válassza a **Tükrözés > Fel/Le** vagy a **Tükrözés > Bal/Jobb** lehetőséget.

#### g **Több objektum tükrözése**

- 1. Jelölje ki az objektumokat.
- 2. Nyomja meg bármelyik kijelölt objektum menü nyilát, majd válassza a **Tükrözés > Fel/Le** vagy a **Tükrözés > Bal/Jobb** lehetőséget.

## <span id="page-84-0"></span>Objektumok csoportosítása

Létrehozhat egy objektumcsoportot, amely lehetővé teszi, hogy egyszerre végezzen műveletet az összes csoportosított elemmel. Egy csoport létrehozása után a csoportot kiválaszthatja, áthelyezheti, elforgathatja vagy átméretezheti, mintha az egy egyedi objektum volna. Azonban, ha a csoportban lévő egyik objektummal szeretne műveletet végezni, először bontani kell a csoportot.

## Objektumok manuális csoportosítása

Az objektumok csoportosítását, illetve a csoport felbontását manuálisan is végezheti.

#### g **Objektumok csoportosítása a menüvel**

- 1. Jelölje ki az objektumokat.
- 2. Nyomja meg valamelyik kijelölt objektum menü nyilát, és válassza a **Csoportosítás > Csoportosítás** lehetőséget.

#### g **Objektumok csoportosításának felbontása a menüvel**

- 1. Jelölje ki a csoportot.
- 2. Nyomja meg a csoport menü nyilát, majd válassza a **Csoportosítás > Csoport felbontása** lehetőséget.

## Objektumok automatikus csoportosítása

Ha több vonalat ír vagy rajzol, a SMART Notebook szoftver automatikusan egyetlen objektummá kombinálja a vonalakat. Például, ha leírja egy szó betűit, a SMART Notebook szoftver csoportosítja az egyes betűket, és így egy szóként kezelheti őket. Ha ugyanarra a sorra szeretne szavakat leírni, de nem akarja őket csoportosítani, hagyjon köztük nagy rést, használjon különböző tollakat, vagy rövid ideig tegye a tollat a tolltartóba egy másik szó leírása előtt (csak interaktív táblákon).

Ha a SMART Notebook szoftver olyan vonalakat kombinált, amelyeket egyenként szeretne kezelni, bontsa fel a csoportot a fent leírtak szerint.

## <span id="page-85-0"></span>Hivatkozások hozzáadása az objektumokhoz

Az oldalon található bármelyik objektumot hozzácsatolhatja egy weboldalhoz, a fájlban lévő másik fájlhoz, a számítógépen lévő fájlhoz, vagy egy melléklethez. A melléklet a fájl másolata, a fájl parancsikonja vagy egy weboldal hivatkozása, amit hozzáad a Mellékletek laphoz.

## $\parallel$  **MEGJEGYZÉS**

Az oldalon lévő összes hivatkozás körül megjeleníthet animált hivatkozás jelzéseket (lásd *[Hivatkozások](#page-130-0) [megjelenítése](#page-130-0)* [A](#page-130-0) [következő](#page-130-0) [oldalon:127\)](#page-130-0).

#### g **Hivatkozás hozzáadása egy objektumhoz**

- 1. Jelölje ki az objektumot.
- 2. Nyomja meg az objektum menü nyilát, majd válassza a **Hivatkozás** lehetőséget.

Megjelenik a *Hivatkozás beszúrása* párbeszédpanel.

3. Weblap hivatkozás hozzáadásához nyomja meg a **Weboldal** gombot, majd írja be a weboldal címét a *Cím* mezőbe.

## VAGY

Ha hivatkozást szeretne hozzáadni egy másik oldalhoz a fájlban, nyomja meg az **Oldal ebben a fájlban** gombot, majd válasszon ki egy lehetőséget az *Oldal kiválasztása* mezőben.

#### VAGY

Ha hivatkozást szeretne hozzáadni egy fájlhoz a számítógépen, nyomja meg a **Fájl ezen a számítógépen** gombot, majd válassza ki a fájl helyét és nevét a *Fájl* mezőben. Válassza a **Fájl másolata** lehetőséget, ha egy másolatot csatol a .notebook fájlhoz, vagy a **Fájlra mutató parancsikon** pontot, ha parancsikont szeretne beszúrni az oldalra.

VAGY

Ha hivatkozást szeretne hozzáadni egy melléklethez, nyomja meg a **Jelenlegi mellékletek** gombot, majd válassza ki a mellékletet a felsorolásból.

4. Ha a hivatkozást egy ikon megnyomásával szeretné megnyitni, jelölje be a **Sarokikon** lehetőséget.

## VAGY

Ha a hivatkozást az objektum bármely részének megnyomásával szeretné megnyitni, jelölje be az **Objektum** lehetőséget.

5. Nyomja meg az **OK** gombot.

Ha a **Sarokikon** lehetőséget választotta, az objektum bal alsó sarkában az alábbi ikonok egyike jelenik meg:

- o hivatkozás egy weblapra
- o **hivatkozás egy másik oldalra a fájlban**
- o hivatkozás egy fájlra a számítógépen

#### g **Hivatkozás eltávolítása egy objektumról**

- 1. Jelölje ki az objektumot.
- 2. Nyomja meg az objektum menü nyilát, majd válassza a **Hivatkozás** lehetőséget.

Megjelenik a *Hivatkozás beszúrása* párbeszédpanel.

3. Nyomja meg a **Hivatkozás eltávolítása** gombot.

## <span id="page-87-0"></span>Hangok hozzáadása objektumokhoz

Hangfájlt csatolhat bármilyen objektumhoz (kivéve az Adobe Flash Player kompatibilis objektumokat). A tanóra közben lejátszhatja a hangfájlt az objektum sarkában lévő ikon, vagy az objektum megnyomásával.

## **E** MEGJEGYZÉS

SMART Notebook szoftver támogatja az MP3 hangformátumot. Ha azt szeretné, hogy a SMART Notebook szoftver más fájltípusokat is támogasson, további dekódereket is telepíthet (lásd *[Dekóder](#page-96-1) [telepítése](#page-96-1) [egyéb](#page-96-1) [formátumokhoz](#page-96-1)* [A](#page-96-1) [következő](#page-96-1) [oldalon:93](#page-96-1)).

## g **Hangfájl hozzáadása egy objektumhoz**

- 1. Jelölje ki az objektumot.
- 2. Nyomja meg az objektum menü nyilát, majd válassza a **Hang** lehetőséget.

Megjelenik a *Hang beszúrása* párbeszédpanel.

3. Nyomja meg a **Tallózás** gombot.

Megjelenik a *Fájl beszúrása* párbeszédpanel.

- 4. Válassza ki a hangfájlt, majd nyomja meg a **Megnyitás** gombot.
- 5. Jelölje ki a **Sarokikon** elemet, ha a hangfájlt akkor szeretné lejátszani, amikor megnyomja az objektum bal alsó sarkában lévő ikont.

VAGY

Jelölje ki az **Objektum** elemet, ha a hangfájlt akkor szeretné lejátszani, amikor megnyomja az objektumot.

6. Nyomja meg a **Hang csatolása** lehetőséget.

## g **Hangfájl eltávolítása egy objektumról**

- 1. Jelölje ki az objektumot.
- 2. Nyomja meg az objektum menü nyilát, majd válassza a **Hang** lehetőséget.

Megjelenik a *Hang beszúrása* párbeszédpanel.

3. Nyomja meg a **Hang eltávolítása** gombot.

## Objektumok animálása

Objektumokat többféle módon animálhat: berepülhet az oldalra, pöröghet, megjelenhet fokozatosan, zsugorodhat, stb.. Az animációt úgy is beállíthatja, hogy az oldal megnyitásakor, vagy az objektum megnyomásakor induljon el.

## g **Objektum animálása**

- 1. Jelölje ki az objektumot.
- 2. Ha a Tulajdonságok lap nem látható, nyomja meg a **Tulajdonságok** <sup>M</sup>epontot.
- 3. Nyomja meg az **Objektum-animáció** gombot.
- 4. Válasszon ki egy elemet a *Típus*, *Irány*, *Sebesség*, *Történik* és *Ismétlések* legördülő listákból.

## Objektumok törlése

Habár törölheti a digitális tintát (lásd *[Digitális](#page-49-0) [tinta](#page-49-0) [törlése](#page-49-0)* [A](#page-49-0) [következő](#page-49-0) [oldalon:46\)](#page-49-0), bizonyos objektumtípusokat nem lehet törölni, mint például: szöveget, alakzatokat, egyenes vonalakat, íveket és képeket. Az ilyen típusú objektumokat az oldalról csak törléssel távolíthatja el.

## **E** MEGJEGYZÉS

A zárolt objektumokat nem lehet törölni (lásd *[Objektumok](#page-77-0) [zárolása](#page-77-0)* [A](#page-77-0) [következő](#page-77-0) [oldalon:74\)](#page-77-0). A zárolt objektumot csak a zárolás feloldása után lehet törölni.

## g **Objektum törlése**

- 1. Jelölje ki az objektumot.
- 2. Nyomja meg az objektum menü nyilát, majd válassza a **Törlés** lehetőséget.

# Saját tartalom használata Fejezet 6

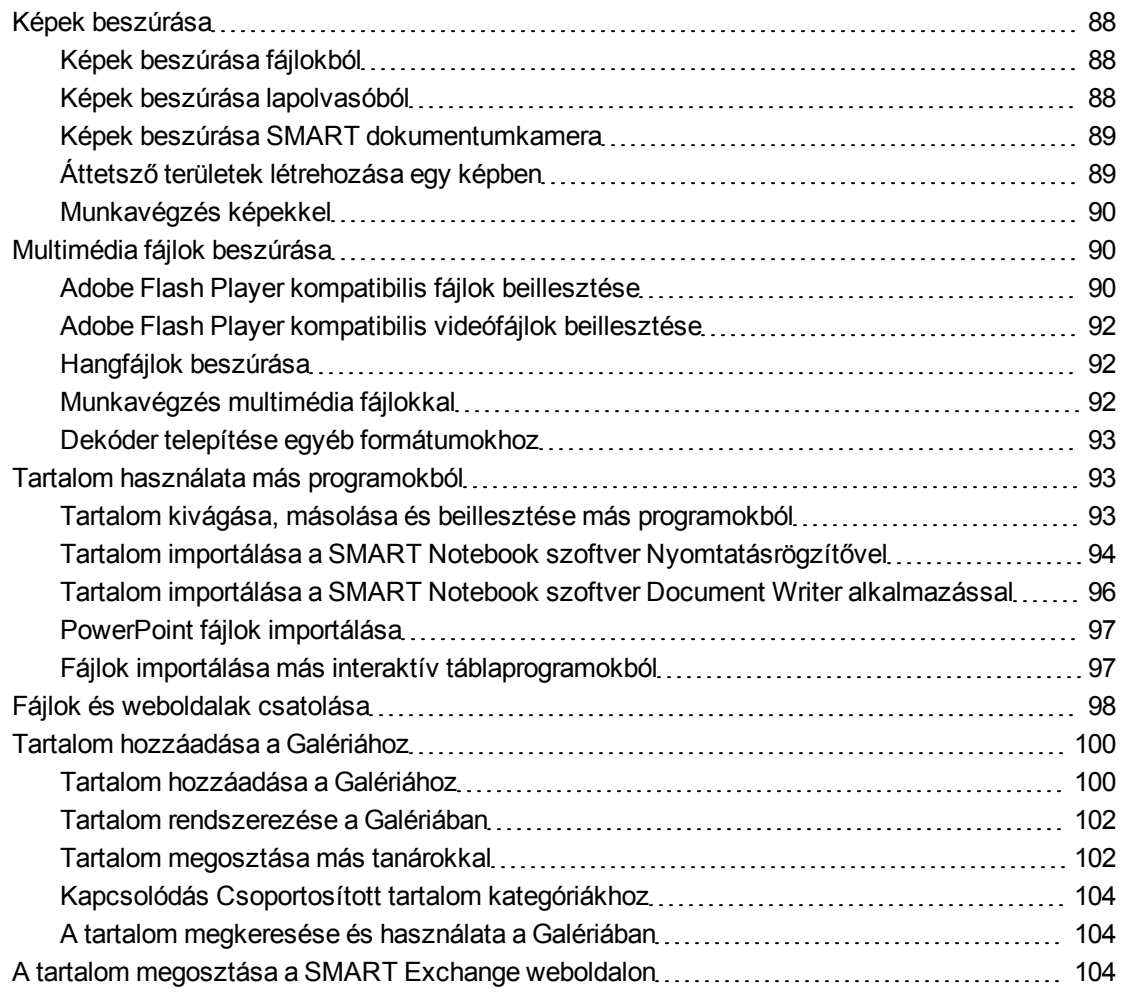

Ha Ön vagy az iskola más tanárai tartalmat hoztak létre a SMART Notebook szoftver alkalmazáson kívül, ezt a tartalmat berakhatják a .notebook fájlokba. A következők elvégzésére van lehetőség:

- Beszúrhat képeket, AdobeFlash Player kompatibilis fájlokat, videó- és hangfájlokat
- Kivághat, másolhat és beilleszthet tartalmat más programokból
- Tartalmat importálhat más programokból
- Fájlok másolatát és parancsikonjait, valamint hivatkozásokat csatolhat weboldalakhoz

Továbbá, tartalmát hozzáadhatja a Galériához, ahol több .notebook fájlhoz is hozzáférhet és azokat használhatja, illetve megoszthatja tartalmát a SMART Exchange™ weboldalon.

## <span id="page-91-0"></span>Képek beszúrása

Képeket szúrhat be az oldalakra fájlokból, lapolvasóból vagy SMART dokumentumkamera készülékből.

## **E** MEGJEGYZÉS

Képeket szúrhat be a Galéria lapról is. Bővebb információkért nézze át a *[A](#page-110-0) [tartalom](#page-110-0) [megkeresése](#page-110-0) [és](#page-110-0) [használata](#page-110-0) [a](#page-110-0) [Galériából](#page-110-0)* [A](#page-110-0) [következő](#page-110-0) [oldalon:107](#page-110-0) című részt.

<span id="page-91-1"></span>A kép beszúrása után meghatározhatja a benne lévő átlátszó területet.

## Képek beszúrása fájlokból

Az oldalra képet szúrhat be.

SMART Notebook szoftver támogatja a BMP, GIF, JPEG, PNG, TIFF és a WMF formátumokat.

#### g **Kép beszúrása fájlból**

1. Válassza a **Beszúrás > Képfájl** pontot.

Megjelenik a *Képfájl beszúrása* párbeszédpanel.

2. Keresse meg és jelölje ki a beszúrni kívánt képet.

## $\blacksquare$  TIPP

Ha egynél több képet szeretne kijelölni, tartsa lenyomva a CTRL billentyűt, majd jelölje ki a képeket.

3. Nyomja meg a **Megnyitás** gombot.

A kép megjelenik az oldal bal felső sarkában.

## <span id="page-91-2"></span>Képek beszúrása lapolvasóból

Ha a számítógéphez lapolvasó csatlakozik, képeket tud beilleszteni a lapolvasóból az oldalra.

#### **E** MEGJEGYZÉS

Telepítenie kell a lapolvasó illesztőprogramját és szoftverét a számítógépre, mielőtt képet illesztene be a lapolvasóból aSMART Notebook szoftver szoftverbe.

#### g **Kép beszúrása lapolvasóból**

1. Válassza a **Beillesztés > Lapolvasó által beolvasott képből** lehetőséget.

Megjelenik a *Beolvasott kép beszúrása* párbeszédpanel.

- 2. Válasszon a listából egy lapolvasót.
- 3. Nyomja meg a **Lapolvasás** gombot.
- 4. Kövesse a lapolvasó utasításait a kép beolvasásához.

## <span id="page-92-0"></span>Képek beszúrása SMART dokumentumkamera

Képeket illeszthet be a SMART dokumentumkamera alkalmazásból az oldalra.

#### g **Kép beszúrása SMART dokumentumkamera**

1. Válassza a **Beszúrás > A SMART dokumentumkamera képe** lehetőséget.

A *SMART dokumentumkamera* ablak megjelenik az oldalon.

2. Illesszen be egy képet a *SMART dokumentumkamera 330 kezelési útmutatójának* utasításai szerint [\(smarttech.com/kb/143838\)](http://www.smarttech.com/kb/143838).

## <span id="page-92-1"></span>Áttetsző területek létrehozása egy képben

Létrehozhat áttetsző területeket egy képben, amit beszúr az oldalra. Ez hasznos a kép hátterének eltávolításához. A képben bármilyen színt átlátszóvá tehet.

## $\parallel$  **MEGJEGYZÉS**

Csökkentheti a nagy képek méretét, amikor beszúrja egy fájlba (lásd *[Fájlméret](#page-23-0) [csökkentése](#page-23-0)* [A](#page-23-0) [következő](#page-23-0) [oldalon:20](#page-23-0)). Ha később áttetsző területet hoz létre a képben, a kép már nincs optimalizálva.

#### g **Áttetsző terület létrehozása egy képben**

- 1. Jelöljön ki egy képet.
- 2. Nyomja meg az objektum menü nyilát, majd válassza a **Kép áttetszőségének beállítása** lehetőséget.

Megjelenik a *Kép áttetszősége* párbeszédpanel.

3. Nyomja meg a képen azokat a részeket, amelyeket áttetszővé kíván tenni.

## **E** MEGJEGYZÉS

Egy terület megnyomása csak azt a részt teszi áttetszővé, még akkor is, ha a kép ugyanolyan színű más területeken is.

4. Nyomja meg az **OK** gombot.

## <span id="page-93-0"></span>Munkavégzés képekkel

Amikor képet szúr be egy .notebook fájlba, a kép egy objektum lesz a fájlban. Ezáltal a képet, mint bármely más objektumot mozgathatja, átméretezheti, elforgathatja és egyéb módon változtathatja.

Ha többet szeretne megtudni az objektumokkal, köztük a képekkel való munkával kapcsolatban a .notebook fájlokban, nézze át a *[Munkavégzés](#page-68-0) [objektumokkal](#page-68-0)* [A](#page-68-0) [következő](#page-68-0) [oldalon:65](#page-68-0) című részt.

## <span id="page-93-1"></span>Multimédia fájlok beszúrása

Az oldalakra beszúrhat multimédia fájlokat, köztük Adobe Flash Player kompatibilis fájlokat, videó- és hangfájlokat.

## **E** MEGJEGYZÉS

Multimédia fájlokat szúrhat be a Galéria lapról is. Bővebb információkért nézze át a *[A](#page-110-0) [tartalom](#page-110-0) [megkeresése](#page-110-0) [és](#page-110-0) [használata](#page-110-0) [a](#page-110-0) [Galériából](#page-110-0)* [A](#page-110-0) [következő](#page-110-0) [oldalon:107](#page-110-0) című részt.

## <span id="page-93-2"></span>Adobe Flash Player kompatibilis fájlok beillesztése

Beilleszthet Adobe Flash Player kompatibilis fájlokat egy oldalra.

Miután beillesztett egy Adobe Flash Player kompatibilis fájlt az oldalra, vagy megjelenít egy oldalt, ami már tartalmaz Adobe Flash Player kompatibilis fájlt, a fájl azonnal lejátszásra kerül. Vezérelheti a fájl lejátszását. Ha a fájlnak vannak gombjai, nyomja meg őket az interaktív terméken. Ha a fájlnak nincsenek gombjai, használja a fájl menü nyilában lévő opciókat.

## $\blacksquare$  MEGJEGYZÉSEK

- Az oldalon lévő Adobe Flash Player kompatibilis fájlnak önkicsomagolónak kell lennie. Nem használhatja az olyan Adobe Flash Player kompatibilis fájlokat, amelyek más Adobe Flash Player kompatibilis fájlokat töltenek be, vagy azokra szükségük van.
- Nem húzhat át egy Adobe Flash objektumot egy böngészőből egy oldalra.
- Ha az Adobe Flash Player nincs telepítve a számítógépre, a SMART Notebook szoftver értesíti Önt, amikor egy Adobe Flash Player kompatibilis fájlt illeszt be az oldalra.
- Telepítheti az Adobe Flash Player alkalmazást, ha megnyitja a [www.adobe.com](http://www.adobe.com/) weboldalt, de Internet Explorer® internet böngészőt kell használnia a telepítéséhez. Ha másik böngészőt használ, az Adobe Flash Player kompatibilis fájlok nem működnek a SMART Notebook szoftver alkalmazásban.

• Ha írni szeretne egy kézírás felismerő alkalmazással az Adobe Flash Player kompatibilis fájl fölé, az írást a fájlon kívül kezdje el, és folytassa a fájl felett is. Ez lehetővé teszi, hogy a SMART Notebook szoftver megkülönböztesse a digitális tintát mint külön objektum az Adobe Flash Player kompatibilis fájltól.

#### g **Adobe Flash Player kompatibilis fájl beillesztése**

1. Válassza a **Beszúrás > Flash Fájl** pontot.

Megjelenik a *Flash fájl beszúrása* párbeszédpanel.

- 2. Keresse meg és jelölje be azt az Adobe Flash Player kompatibilis fájlt, amit be akar illeszteni az oldalra.
- 3. Nyomja meg a **Megnyitás** gombot.

Az Adobe Flash Player kompatibilis fájl megjelenik az oldal bal felső sarkában.

#### g **Az Adobe Flash Player kompatibilis fájl vezérlése**

- 1. Jelölje ki az Adobe Flash Player kompatibilis fájlt.
- 2. Vezérelje a fájlt a következő műveletek valamelyikével:
	- o A fájl lejátszásához nyomja meg a menü nyilat, majd válassza a **Flash > Lejátszás** lehetőséget.
	- o A fájl elejétől való lejátszásához nyomja meg a menü nyilat, majd válassza a **Flash > Vissza** lehetőséget.
	- o Ha a fájlt kissé előre szeretné léptetni és a lejátszást szüneteltetné, nyomja meg a menü nyilat, majd válassza a **Flash > Előreléptetés** elemet.
	- o Ha a fájlt kissé vissza szeretné léptetni és a lejátszást szüneteltetné, nyomja meg a menü nyilat, majd válassza a **Flash > Visszaléptetés** elemet.
	- o A fájl folyamatos lejátszásához nyomja meg a menü nyilat, majd válassza a **Flash > Ismétlés** lehetőséget.
	- o A fájl folyamatos lejátszásának leállításához nyomja meg a menü nyilat, majd válassza a **Flash > Ismétlés** lehetőséget.

## <span id="page-95-0"></span>Adobe Flash Player kompatibilis videófájlok beillesztése

Beilleszthet Adobe Flash Player kompatibilis videófájlokat egy oldalra.

## **E** MEGJEGYZÉS

A SMART Notebook szoftver támogatja az Adobe Flash Player kompatibilis videófájl (FLV) formátumot. Ha azt szeretné, hogy a SMART Notebook szoftver más fájltípusokat is támogasson, további dekódereket is telepíthet (lásd *[Dekóder](#page-96-1) [telepítése](#page-96-1) [egyéb](#page-96-1) [formátumokhoz](#page-96-1)* [A](#page-96-1) [következő](#page-96-1) [oldalon\)](#page-96-1).

## g **Adobe Flash Player kompatibilis videófájl beillesztése**

1. Nyomja meg a **Beszúrás > Flash Videófájl** pontot.

Megjelenik a *Videófájl beszúrása* párbeszédpanel.

Megjelenik a *Megnyitás* párbeszédpanel.

- 2. Keresse meg és jelölje be azt az Adobe Flash Player kompatibilis videófájlt, amit be akar illeszteni az oldalra.
- 3. Nyomja meg a **Megnyitás** gombot.

## <span id="page-95-1"></span>Hangfájlok beszúrása

Hangfájlt csatolhat bármilyen objektumhoz (kivéve az Adobe Flash Player kompatibilis objektumokat) a .notebook fájlban. További információkért nézze meg a *[Hangok](#page-87-0) [hozzáadása](#page-87-0) [objektumokhoz](#page-87-0)* [A](#page-87-0) [következő](#page-87-0) [oldalon:84](#page-87-0) oldalt.

## <span id="page-95-2"></span>Munkavégzés multimédia fájlokkal

Amikor multimédia fájlt szúr be egy .notebook fájlba, a kép egy objektum lesz a fájlban. Ezáltal a multimédia fájlt, mint bármely más objektumot mozgathatja, átméretezheti, elforgathatja és egyéb módon változtathatja.

Ha többet szeretne megtudni az objektumokkal, köztük a multimédia fájlokkal való munkával kapcsolatban a .notebook fájlokban, nézze át a *[Munkavégzés](#page-68-0) [objektumokkal](#page-68-0)* [A](#page-68-0) [következő](#page-68-0) [oldalon:65](#page-68-0) című részt.

## <span id="page-96-1"></span>Dekóder telepítése egyéb formátumokhoz

SMART Notebook szoftver támogatja az FLV és az MP3 formátumokat. Ha szeretné, hogy a SMART Notebook szoftver egyéb videó- és hangformátumokat is támogasson, a következő dekódert telepítheti. Ha telepíti ezt a dekódert, a SMART Notebook szoftver automatikusan érzékeli azt, és támogatja a videó- és hangformátumait.

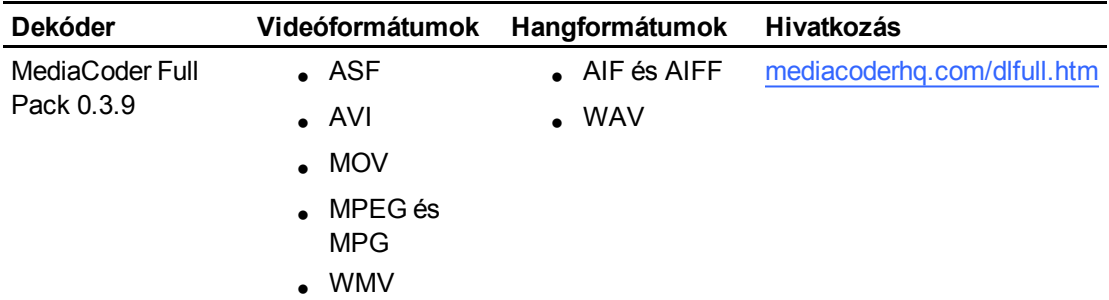

## **E** MEGJEGYZÉS

SMART Technologies ULC 3636 Research Road NW CALGARY, AB CANADA T2L 1Y1 a hivatkozásokat csak szívességből teszi közzé, és semmilyen felelősséget vagy garanciát nem vállal a programokkal vagy bármilyen velük kapcsolatos információval kapcsolatban. A programmal kapcsolatos bármilyen kérdést, panaszt vagy kárigényt a megfelelő szoftver forgalmazóval kell közölni.

## <span id="page-96-2"></span>Tartalom használata más programokból

Ha más programokban olyan tartalom van, amit használni szeretne a .notebook fájlokban, ezt a tartalmat áthelyezheti a SMART Notebook szoftver alkalmazásba a következő egyikének elvégzésével:

- A tartalom kivágása vagy másolása, majd beillesztése
- A tartalom importálása

## <span id="page-96-0"></span>Tartalom kivágása, másolása és beillesztése más programokból

Kivághat, másolhat és beilleszthet tartalmat más programokból a SMART Notebook szoftver alkalmazásba.

## g **Tartalom kivágása másik programból**

- 1. A másik programban jelölje ki a kivágni kívánt tartalmat, majd válassza a **Szerkesztés > Kivágás** lehetőséget.
- 2. A SMART Notebook szoftver alkalmazásban válassza a **Szerkesztés > Beillesztés** lehetőséget.

## g **Tartalom Másolása másik programból**

- 1. A másik programban jelölje ki a másolni kívánt tartalmat, majd válassza a **Szerkesztés > Másolás** lehetőséget.
- 2. A SMART Notebook szoftver alkalmazásban válassza a **Szerkesztés > Beillesztés** lehetőséget.

## <span id="page-97-0"></span>Tartalom importálása a SMART Notebook szoftver Nyomtatásrögzítővel

Amikor a SMART Notebook szoftver alkalmazást Windows XP számítógépre telepíti, egyúttal telepíti a SMART Notebook szoftver Nyomtatásrögzítő alkalmazást is.SMART Notebook szoftver A Nyomtatásrögzítő úgy működik, mint bármilyen másik nyomtató illesztőprogram, kivéve azt, hogy a nyomtatási adatokat egy nyomtató helyett egy .notebook fájlba menti. Egy importált fájl mindegyik oldala objektumként jelenik meg a saját oldalán, megőrizve eredeti formátumát és oldaltöréseit.

## **NEGJEGYZÉS**

Ha a SMART Notebook szoftver alkalmazást Windows Vista® vagy Windows 7 számítógépre telepíti, importálhatja a tartalmat a SMART Notebook szoftver Document Writer alkalmazással (lásd *[Tartalom](#page-99-0) [importálása](#page-99-0) [a](#page-99-0) [SMART](#page-99-0) [Notebook](#page-99-0) [szoftver](#page-99-0) [Document](#page-99-0) [Writer](#page-99-0) [alkalmazással](#page-99-0)* [A](#page-99-0) [következő](#page-99-0) [oldalon:96](#page-99-0)).

## g **A SMART Notebook szoftver Nyomtatásrögzítő használata**

1. Válassza a **Fájl > Nyomtatás** lehetőséget abban a forrásfájlban, amit exportálni szeretne egy .notebook fájlba.

Megjelenik a *Nyomtatás* párbeszédpanel.

- 2. Válassza a **SMART Notebook Nyomtatásrögzítő** lehetőséget a nyomtatók listájában.
- 3. Opcionálisan módosíthatja az oldal tájolását és a grafikus felbontást (lásd *[Az](#page-98-0) [oldal](#page-98-0) [tájolásának](#page-98-0) [és](#page-98-0) [a](#page-98-0) [grafikus](#page-98-0) [felbontás](#page-98-0) [módosítása](#page-98-0)* [A](#page-98-0) [következő](#page-98-0) [oldalon](#page-98-0)).

4. Határozza meg az oldaltartományt, majd nyomja meg az **OK** vagy a **Nyomtatás** gombot.

Ha egy meglévő .notebook fájl nincs megnyitva, egy új .notebook fájl nyílik meg. A forrásfájl mindegyik oldala egy külön oldalon jelenik meg.

#### VAGY

Ha egy meglévő .notebook fájl meg van nyitva, a forrásfájl mindegyik oldala megjelenik a .notebook fájlban az aktuális oldal után.

## $\blacksquare$  MEGJEGYZÉSEK

- o Ez a folyamat több percig is eltarthat.
- o SMART Notebook szoftver zárolja a nyomtatásrögzítési grafikák helyét. Módosítás előtt fel kell oldani őket (lásd *[Objektumok](#page-77-0) [zárolása](#page-77-0)* [A](#page-77-0) [következő](#page-77-0) [oldalon:74\)](#page-77-0).

## <span id="page-98-0"></span>g **Az oldal tájolásának és a grafikus felbontás módosítása**

1. Nyomja meg a **Tulajdonságok** vagy a **Beállítások** gombot.

Megjelenik a *SMART Notebook Nyomtatásrögzítő tulajdonságai* párbeszédpanel.

- 2. Válassza ki az **Álló** vagy a **Fekvő** lehetőséget.
- 3. Írjon be egy számot a *Vízszintes felbontás* és a *Függőleges felbontás* mezőkbe, hogy módosítsa az oldalon lévő importált kép felbontását.

## **N** TIPPEK

- o A torzítás elkerülése érdekében mindkét mezőben azonos értéket adjon meg.
- o A legjobb eredményekért használja az 50 és 100 közé eső értékeket, a lenti táblázat segítségével:

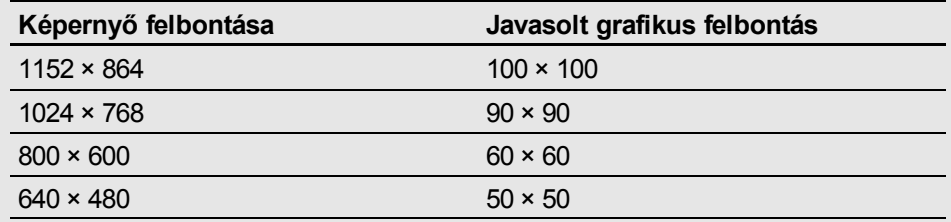

- o Minél nagyobb a felbontás, annál nagyobb a kép.
- o Ne használja a **Piszkozat**, **Alacsony** vagy **Közepes** beállításokat, mert azok nem mindig méretezik a képet arányosan.
- 4. Nyomja meg az **OK** gombot.

## **G** FONTOS

Ne nyomja meg az ENTER gombot a billentyűzeten az **OK** gomb helyett. Az ENTER gomb bezárja a párbeszédpanelt a változások mentése nélkül.

## <span id="page-99-0"></span>Tartalom importálása a SMART Notebook szoftver Document Writer alkalmazással

Amikor SMART Notebook szoftver alkalmazást Windows Vista vagy Windows 7 számítógépre telepíti, egyúttal a SMART Notebook szoftver Document Writer alkalmazást is telepíti.SMART Notebook szoftver A Document Writer úgy működik, mint bármilyen másik nyomtató illesztőprogram, kivéve azt, hogy a nyomtatási adatokat egy nyomtató helyett egy .notebook fájlba menti.

## **E** MEGJEGYZÉS

Ha a SMART Notebook szoftver alkalmazást Windows XP számítógépre telepíti, importálhatja a tartalmat a SMART Notebook szoftver Nyomtatásrögzítő programmal (lásd *[Tartalom](#page-97-0) [importálása](#page-97-0) [a](#page-97-0) [SMART](#page-97-0) [Notebook](#page-97-0) [szoftver](#page-97-0) [Nyomtatásrögzítővel](#page-97-0)* [A](#page-97-0) [következő](#page-97-0) [oldalon:94](#page-97-0) alkalmazással).

## g **A SMART Notebook szoftver Document Writer használata**

1. Válassza a **Fájl > Nyomtatás** lehetőséget abban a forrásfájlban, amit exportálni szeretne egy .notebook fájlba.

Megjelenik a *Nyomtatás* párbeszédpanel.

- 2. Válassza a **SMART Notebook Document Writer** lehetőséget a nyomtatók listájában.
- 3. Opcionálisan módosíthatja az oldal tájolását (lásd *[Az](#page-100-2) [oldal](#page-100-2) [tájolásának](#page-100-2) [módosítása](#page-100-2)* [A](#page-100-2) [következő](#page-100-2) [oldalon](#page-100-2)).
- 4. Határozza meg az oldaltartományt, majd nyomja meg az **OK** vagy a **Nyomtatás** gombot.

Egy párbeszédpanel jelenik meg.

5. Válassza ki a **SMART Notebook oldalak képekkel** lehetőséget, ha a fájl tartalmát képként szeretné importálni.

#### VAGY

Válassza ki a **SMART Notebook oldal szerkeszthető objektumokkal** lehetőséget, ha a fájl tartalmát szerkeszthető objektumként szeretné importálni.

## $\mathbf{I}$  **MEGJEGYZÉS**

Ha a tartalmat szerkeszthető objektumként importálja, előfordulhat, hogy néhány objektum nem pontosan jelenik meg. A tartalmat képként importálhatja.

6. Nyomja meg az **OK** gombot.

Megnyílik egy új .notebook fájl. A forrásfájl mindegyik oldala egy külön oldalon jelenik meg.

#### <span id="page-100-2"></span>g **Az oldal tájolásának módosítása**

- 1. Nyomja meg a **Tulajdonságok** vagy a **Beállítások** gombot. Megjelenik a *Nyomtatási beállítások* párbeszédpanel.
- 2. Válassza ki a **Fekvő** vagy az **Álló** lehetőséget a *Tájolás* legördülő listában.
- 3. Nyomja meg az **OK** gombot.

## <span id="page-100-0"></span>PowerPoint fájlok importálása

Többféle forrásból, többek között PowerPoint fájlokból is importálhat tartalmat egy .notebook fájlba.

## **E** MEGJEGYZÉS

SMART Notebook szoftver nem importál néhány átmenetet, mintát és képeffektust. Előfordulhat, hogy ezek az effektusok pontatlanul jelennek meg a .notebook fájlokban.

#### N  **T I P P**

.notebook fájlokat is exportálhat a PowerPoint programba (lásd *[Fájlok](#page-16-0) [exportálása](#page-16-0)* [A](#page-16-0) [következő](#page-16-0) [oldalon:13\)](#page-16-0).

#### g **PowerPoint fájl importálása**

1. Válassza ki a**Fájl > Importálás >** lehetőséget.

Megjelenik a *Megnyitás* párbeszédpanel.

- 2. Válassza ki a **Minden PowerPoint fájl (\*.ppt;\*.pptx)** lehetőséget a *Fájltípus* legördülő listában.
- 3. Keresse meg, és jelölje ki az importálni kívánt PowerPoint fájlt.
- 4. Nyomja meg a **Megnyitás** gombot.

A SMART Notebook szoftver hozzáadja a PowerPoint fájl tartalmát egy .notebook fájlhoz.

## <span id="page-100-1"></span>Fájlok importálása más interaktív táblaprogramokból

Többféle forrásból, többek között más táblaprogramokból is importálhat tartalmat a .notebook fájlokba.

Ha a másik táblaprogram támogatja az általános formátumú interaktívtábla-fájlformátumot (CFF), exportálhatja a CFF fájlt a programból, majd importálhatja a CFF fájlt a SMART Notebook szoftver szoftverbe.

Egyébként megpróbálkozhat a másik interaktív tábla programjának natív fájlformátumába történő importálással is.

## **E** MEGJEGYZÉS

CFF fájlokat is exportálhat (lásd *[Fájlok](#page-16-0) [exportálása](#page-16-0)* [A](#page-16-0) [következő](#page-16-0) [oldalon:13\)](#page-16-0).

#### g **CFF fájlok importálása**

1. Válassza ki a**Fájl > Importálás >** lehetőséget.

Megjelenik a *Megnyitás* párbeszédpanel.

- 2. Válassza ki az **Összes általános formátumú fájl (\*.iwb)** lehetőséget a *Fájltípus* listából.
- 3. Jelölje ki az importálni kívánt fájlt.
- 4. Nyomja meg a **Megnyitás** gombot.

A fájl megnyílik.

## g **Egyéb fájlok importálása**

- 1. Nyomja meg a **Fájl megnyitása** gombot. Megjelenik a *Megnyitás* párbeszédpanel.
- 2. Válassza ki a **Minden fájl (\*.\*)** lehetőséget a *Fájltípus* listában.
- 3. Jelölje ki a megnyitni kívánt fájlt.
- 4. Nyomja meg a **Megnyitás** gombot.

Ha az importált fájlt a SMART Notebook szoftver támogatja, a fájl megnyílik.

VAGY

Ha az importált fájlt a SMART Notebook szoftver nem támogatja, a SMART Notebook szoftver hozzáadja azt a Mellékletek laphoz. Ezeket a mellékelt fájlokat egy harmadik fél által készített szoftverrel megnyithatja, de nem tudja őket hozzáadni az oldalhoz.

## <span id="page-101-0"></span>Fájlok és weboldalak csatolása

A Mellékletek lappal fájlok másolatait és parancsikonjait, valamint hivatkozásokat csatolhatja weboldalakhoz.

A fájlok és weboldalak csatolása lehetővé teszi, hogy ezeket az elemeket könnyen megtalálja és megnyissa egy .notebook fájl bemutatása során.

## **E** MEGJEGYZÉS

Fájlt vagy weboldalt csatolhat az oldalon lévő objektumhoz is (lásd *[Hivatkozások](#page-85-0) [hozzáadása](#page-85-0) [az](#page-85-0) [objektumokhoz](#page-85-0)* [A](#page-85-0) [következő](#page-85-0) [oldalon:82](#page-85-0)).

#### g **Fájl másolatának csatolása**

- 1. Ha a Mellékletek lap nem látható, nyomja meg a **Mellékletek** <sup>2</sup> pontot.
- 2. Nyomja meg a **Beszúrás** gombot a Mellékletek lap alján, majd válassza a **Fájl másolatának beszúrása** pontot.

Megjelenik a *Fájl másolatának beszúrása* párbeszédpanel.

- 3. Keresse meg, és jelölje ki a csatolni kívánt fájlt.
- 4. Nyomja meg a **Megnyitás** gombot.

A fájl neve és mérete megjelenik a Mellékletek lapon.

## **E** MEGJEGYZÉS

Fájl csatolásakor a .notebook fájl mérete növekszik.Habár helytakarékosságból a SMART Notebook szoftver tömöríti a fájlokat, a SMART Notebook szoftver néhány fájltípust nagyobb mértékben össze tud tömöríteni, mint másokat.

#### g **Parancsikon csatolása egy fájlhoz**

- 1. Ha a Mellékletek lap nem látható, nyomja meg a **Mellékletek** *@* pontot.
- 2. Nyomja meg a **Beszúrás** gombot a Mellékletek lap alján, majd válassza a **Fájlra mutató parancsikon beszúrása** pontot.

Megjelenik a *Fájlhivatkozás beszúrása* párbeszédpanel.

- 3. Keresse meg, és jelölje ki a csatolni kívánt fájlt.
- 4. Nyomja meg a **Megnyitás** gombot.

A fájl neve és *Parancsikonja* megjelenik a Mellékletek lapon.

#### $\mathbf{H}$  **MEGJEGYZÉSEK**

- o SMART Notebook szoftver nem exportál parancsikonokat. Ha szeretne fájl mellékleteket exportálni, csatolja a fájl másolatát, ne pedig a fájl parancsikonját.
- o Győződjön meg arról, hogy a fájl elérhető a számítógépen a tanóra közben.

#### g **Hivatkozás csatolása egy weboldalhoz**

- 1. Ha a Mellékletek lap nem látható, nyomja meg a **Mellékletek** <sup>2</sup> pontot.
- 2. Nyomja meg a **Beszúrás** gombot a Mellékletek lap alján, majd válassza a **Hiperhivatkozás beszúrása** pontot.

Megjelenik a *Hiperhivatkozás beszúrása* párbeszédpanel.

- 3. Írja be a weboldal címét a *Hiperhivatkozás* mezőbe.
- 4. Írjon be egy nevet a hivatkozás számára a *Megjelenítési név* mezőbe.

Saját tartalom használata

5. Nyomja meg az **OK** gombot.

A megjelenített név és az *URL* megjelenik a Mellékletek lapon.

## g **Fájl vagy weboldal megnyitása a Mellékletek lapról**

1. Ha a Mellékletek lap nem látható, nyomja meg a **Mellékletek** <sup>@</sup> pontot.

A Mellékletek lap felsorolja az aktuális fájlban lévő összes mellékletet.

- o Ha a csatolt elem egy fájl másolata, a fájl mérete megjelenik a *Méret* oszlopban.
- o Ha a csatolt elem egy fájl parancsikonja, a *Méret* oszlopban a *Parancsikon* jelenik meg.
- o Ha a csatolt elem egy weboldal hivatkozása, a *Méret* oszlopban az *URL* jelenik meg.
- 2. Fájl megnyitásához kattintson kétszer a fájl nevére vagy a parancsikonra.

VAGY

Weboldal megnyitásához kattintson kétszer a linkre.

## <span id="page-103-0"></span>Tartalom hozzáadása a Galériához

A Galéria egy lap a SMART Notebook szoftver felhasználói felületén, ahol megkeresheti és böngészheti a tartalmat, majd azt hozzáadhatja a .notebook fájlokhoz. A Galéria kategóriák készletéből áll, amelyek egyike a Saját tartalom kategória.

Ha azt veszi észre, hogy ugyanazt a tartalmat használja több .notebook fájlban is, ezt a tartalmat hozzáadhatja a Saját tartalom kategóriához. Megoszthatja a tartalmat a Saját tartalom kategóriából az iskolában lévő más tanárokkal is, ha importálja vagy exportálja a Galériagyűjtemény tartalmát. Kapcsolódhat egy Csoportosított tartalom kategóriához is, amelyben olyan tartalom van, amelyhez Ön vagy az iskola más tanárai hozzájárulnak.

## <span id="page-103-1"></span>Tartalom hozzáadása a Galériához

SMART Notebook szoftverObjektumokat és oldalakat, valamint támogatási fájlokat adhat hozzá a Galéria Saját tartalom kategóriájához.

## g **Objektum hozzáadása a Galériához**

- 1. Ha a Galéria nem látható, nyomja meg a **Galéria** gombot.
- 2. Válassza ki az objektumot, amit hozzá akar adni a Galériához.

3. Húzza az objektumot az oldalról a Galéria *Saját tartalom* kategóriájába, vagy az egyik alkategóriába.

## $\mathbf{H}$  **MEGJEGYZÉSEK**

- o Nem lehetséges az objektum áthúzása, ha annak helyzete zárolva van (lásd *[Objektumok](#page-77-0) [zárolása](#page-77-0)* [A](#page-77-0) [következő](#page-77-0) [oldalon:74\)](#page-77-0).
- o Ha módosítani szeretné a Galéria elem nevét, jelölje ki az elemet, nyomja meg a menü nyilat, majd válassza az **Átnevezés** lehetőséget.

## g **Oldal hozzáadása a Galériához**

- 1. Hozza létre és módosítsa az objektumokat az oldalon, amíg az oldal úgy nem néz ki, ahogy szeretné.
- 2. Válassza a **Fájl > Oldal mentése Galéria elemként** lehetőséget.

Megjelenik az *Oldal mentése Galéria elemként* párbeszédpanel.

- 3. Keresse ki azt a mappát, ahová az oldalt menteni szeretné.
- 4. Írjon be egy nevet az oldal számára a *Fájl neve* mezőbe.
- 5. Nyomja meg a **Mentés** gombot.
- 6. Ha a Galéria nem látható, nyomja meg a **Galéria** gombot.
- 7. Válassza ki a **Saját tartalom** pontot (vagy egyik alkategóriáját) a Galéria kategória listájában, nyomja meg a menü nyilat, majd jelölje be a **Hozzáadás a Saját tartalomhoz** lehetőséget.

Megjelenik a *Hozzáadás a Saját tartalomhoz* párbeszédpanel.

- 8. Menjen, és válassza ki azt az elemet, amit elmentett az 5. lépésben.
- 9. Nyomja meg a **Megnyitás** gombot.

## g **Támogatott fájl hozzáadása a Galériához**

- 1. Ha a Galéria nem látható, nyomja meg a **Galéria** gombot.
- 2. Válassza ki a **Saját tartalom** pontot (vagy egyik alkategóriáját) a Galéria kategória listájában, nyomja meg a menü nyilat, majd jelölje be a **Hozzáadás a Saját tartalomhoz** lehetőséget.

Megjelenik a *Hozzáadás a Saját tartalomhoz* párbeszédpanel.

3. Válassza ki az elemet, amit hozzá kíván adni a Galériához.

4. Nyomja meg a **Megnyitás** gombot.

## $\parallel$  **MEGJEGYZÉS**

Alapesetben a SMART Notebook szoftver az új Galériaelemet a fájl eredeti nevét alapul véve nevezi el. Ha módosítani szeretné az elem nevét, jelölje ki a Galériaelem indexképét, nyomja meg a menü nyilat, majd válassza az **Átnevezés** lehetőséget.

## <span id="page-105-0"></span>Tartalom rendszerezése a Galériában

Amikor objektumokat, oldalakat és támogatott fájlokat ad hozzá a Galéria Saját tartalom kategóriájához, lehetséges, hogy át kell rendeznie a kategória struktúráját. Létrehozhat alkategóriákat, és Galériaelemeket mozgathat az alkategóriák között.

## g **Alkategória létrehozása**

- 1. Ha a Galéria nem látható, nyomja meg a **Galéria** gombot.
- 2. Válassza ki a **Saját tartalom** pontot (vagy egyik alkategóriáját) a Galéria kategória listájában, nyomja meg a menü nyilat, majd jelölje be az **Új mappa** elemet.

Megjelenik egy új alkategória. Alapértelmezésként az új alkategória neve **Névtelen**.

3. Hajtsa végre a következő műveletet az alkategória átnevezéséhez.

## g **Alkategória átnevezése**

- 1. Ha a Galéria nem látható, nyomja meg a **Galéria** gombot.
- 2. Válassza a **Saját tartalom** elemet a Galéria kategória listájában, majd menjen ahhoz az alkategóriához, amelyet át akar nevezni.
- 3. Jelölje ki az alkategóriát, nyomja meg a menü nyilat, majd válassza az **Átnevezés** lehetőséget.
- 4. Írja be az alkategória új nevét, majd nyomja meg az ENTER billentyűt.

## g **Galériaelem áthelyezése egy másik alkategóriába**

- 1. Ha a Galéria nem látható, nyomja meg a **Galéria** gombot.
- 2. Menjen ahhoz a kategóriához, amelyik tartalmazza az áthelyezésre szánt Galériaelemet.

A Galéria megjeleníti a kategória tartalmát.

<span id="page-105-1"></span>3. Húzza az elemet egy másik alkategóriába.

## Tartalom megosztása más tanárokkal

Gyűjteményfájlok importálása és exportálása ideális módja az egyéni kategóriák más tanárokkal történő megosztásának, és a más tanárok által készített kategóriák használatának. A gyűjteményfájlok használatával elemeket adhat hozzá a Galéria Saját tartalom kategóriájához. A gyűjteményfájl importálása után annak összes eleme megjelenik a Galériában mint új alkategória.

## g **Gyűjteményfájl importálása másik tanártól**

- 1. Ha a Galéria nem látható, nyomja meg a **Galéria** gombot.
- 2. Válassza ki a **Saját tartalom** pontot (vagy egyik alkategóriáját) a Galéria kategória listájában, nyomja meg a menü nyilat, majd jelölje be a**Hozzáadás a Saját tartalomhoz** lehetőséget.

Megjelenik a *Hozzáadás a Saját tartalomhoz* párbeszédpanel.

3. Menjen ahhoz a mappához, amelyik tartalmazza az importálásra szánt gyűjteményfájlt.

 $\parallel$  **MEGJEGYZÉS** 

A gyűjteményfájl .gallery kiterjesztéssel rendelkezik.

4. Válassza ki a gyűjteményfájlt, majd nyomja meg a **Megnyitás** gombot.

A gyűjtemény új alkategóriaként jelenik meg.

#### g **A gyűjteményfájl exportálása más tanárokkal való megosztáshoz**

1. Válassza ki azt a kategóriát, amelyik tartalmazza az elmenteni kívánt elemeket.

## **E** MEGJEGYZÉS

SMART Notebook szoftver exportálja a kiválasztott kategóriát, de nem exportálja az alkategóriákat.

2. Nyomja meg a kategória menü nyilát, majd válassza az **Exportálás Gyűjteményfájlként** lehetőséget.

Megjelenik a *Mentés másként* párbeszédablak.

- 3. Keresse ki azt a mappát, ahová a gyűjteményfájlt menteni szeretné.
- 4. Írjon be egy nevet a fájl számára a *Fájl neve* mezőbe.
- 5. Nyomja meg a **Mentés** gombot.

## <span id="page-107-0"></span>Kapcsolódás Csoportosított tartalom kategóriákhoz

A Csoportosított tartalom kategóriák funkcióval csatlakozhat a Galéria tartalomhoz az iskola hálózatán lévő megosztott helyen. Több tanár csatlakozhat ugyanahhoz a mappához. A SMART Notebook szoftver automatikusan frissíti a változtatásokat minden más tanárnál.

## **E** MEGJEGYZÉS

A Csoportosított tartalom kategóriákhoz való hozzáférések engedélyei megegyeznek az Ön mappákhoz való hozzáférési engedélyével az iskolai hálózaton. Ha teljes hozzáférése van egy hálózati mappához, a Csoportosított tartalom kategória használatával elemeket adhat hozzá vagy távolíthat el a mappából. Ha azonban csak olvasási hozzáférése van a mappához, a Csoportosított tartalom kategória használatával másolhat elemeket, de nem tud elemeket hozzáadni, szerkeszteni vagy eltávolítani.

## g **Csatlakozás a Csoportosított tartalom kategóriához**

- 1. Ha a Galéria nem látható, nyomja meg a **Galéria** gombot.
- 2. Nyomja meg a **További Galéria tevékenységek megjelenítése** elemet, majd válassza a **Csatlakozás csoportosított tartalomhoz** lehetőséget.

Megjelenik a *Tallózás a mappák között* párbeszédpanel.

3. Keresse meg, és válassza ki a mappát, amiben benne van az Csoportosított kategória, amihez csatlakozni kíván, majd nyomja meg az **OK** gombot.

A Csoportosított tartalom kategória megjelenik a Galériában.

## g **Hozzájárulás a Csoportosított tartalom kategóriához**

Adjon hozzá tartalmat a Csoportosított tartalom kategóriához, ahogyan azt a Saját tartalom kategóriában teszi (lásd *[Tartalom](#page-103-1) [hozzáadása](#page-103-1) [a](#page-103-1) [Galériához](#page-103-1)* [A](#page-103-1) [következő](#page-103-1) [oldalon:100\)](#page-103-1).

## <span id="page-107-1"></span>A tartalom megkeresése és használata a Galériában

Miután a tartalmat hozzáadta a Galériához, azt megkeresheti és használhatja a *[A](#page-110-0) [tartalom](#page-110-0) [megkeresése](#page-110-0) [és](#page-110-0) [használata](#page-110-0) [a](#page-110-0) [Galériából](#page-110-0)* [A](#page-110-0) [következő](#page-110-0) [oldalon:107](#page-110-0) részben leírtak szerint.

## <span id="page-107-2"></span>A tartalom megosztása a SMART Exchange weboldalon

Amellett, hogy a tartalmat más tanárokkal is megoszthatja (lásd *[Tartalom](#page-105-1) [megosztása](#page-105-1) [más](#page-105-1) [tanárokkal](#page-105-1)* [A](#page-105-1) [következő](#page-105-1) [oldalon:102](#page-105-1)), a .notebook fájlokat a világ minden táján lévő tanárokkal megoszthatja a SMART Exchange weboldalán ([exchange.smarttech.com\)](http://exchange.smarttech.com/).
#### g **.notebook fájl megosztása a SMART Exchange weboldalon**

- 1. Nyissa meg a megosztani kívánt .notebook fájlt.
- 2. Válassza a **Fájl > Megosztás a SMART Exchange csereprogramon** elemet.

Egy párbeszédpanel jelenik meg.

3. Ha Ön még csak most ismerkedik a SMART Exchange weboldallal, kattintson a **Még nem tag** gombra, majd kövesse a képernyő utasításait a fiók létrehozásához.

#### VAGY

Ha rendelkezik felhasználói fiókkal, írja be e-mail címét az *E-mail cím* mezőbe és jelszavát a *Jelszó* mezőbe, majd nyomja meg a **Bejelentkezés** gombot.

#### $H$  TIPPEK

- o Ha elfelejtett jelszavát, kattintson az **Elfelejtett jelszó** gombra, majd kövesse a képernyő utasításait a visszaállításához.
- o Ha nem akar belépni a SMART Exchange weboldalra minden alkalommal, amikor megoszt egy tartalmat, jelölje be a **Maradjak bejelentkezve** jelölőnégyzetet.
- 4. Írja be a megfelelő információt:

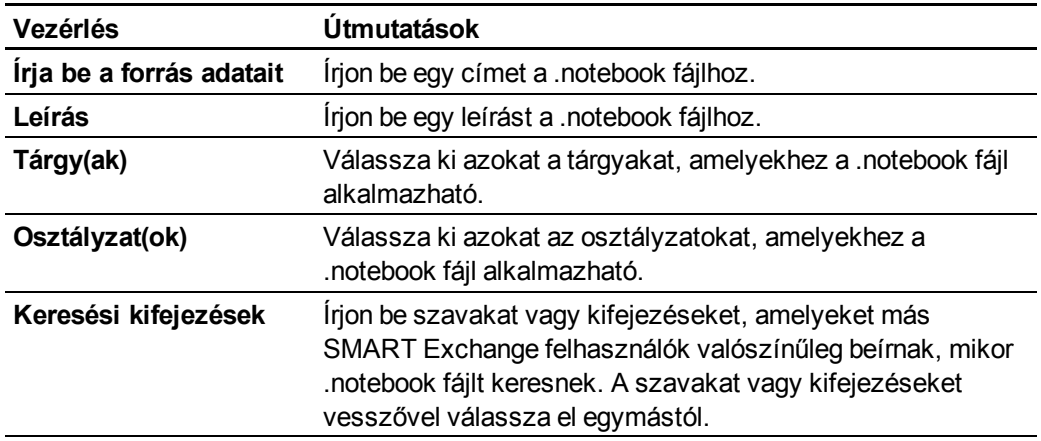

- 5. Olvassa el a megosztásra vonatkozó szerződést.
- 6. Ha elfogadja a megosztásra vonatkozó szerződést, nyomja meg az **Elfogad és elküld** gombot.

# **Tartalom használata a SMART** forrásokból Fejezet 7

[A](#page-110-0) [tartalom](#page-110-0) [megkeresése](#page-110-0) [és](#page-110-0) [használata](#page-110-0) [a](#page-110-0) [Galériából](#page-110-0) [107](#page-110-0) [A](#page-112-0) [tartalom](#page-112-0) [megkeresése](#page-112-0) [és](#page-112-0) [használata](#page-112-0) [a](#page-112-0) [SMART](#page-112-0) [Exchange](#page-112-0) [weboldalról](#page-112-0)....................... [109](#page-112-0)

Amikor a rendszergazda telepíti a SMART Notebook szoftver alkalmazást, az alábbi elemeket is telepítheti:

- <span id="page-110-1"></span>• A Galéria-alapkellékek több ezer kép és multimédia tartalom tárgy-specifikus gyűjteménye.
- <span id="page-110-2"></span><sup>l</sup> A Tanári feladatok eszközkészlet testreszabható eszközök és sablonok gyűjteménye, amik segítségével professzionális kinézetű és interaktív leckéket hozhat létre. Az eszközkészlet segít szójátékok, kvízek és válogatós feladatok létrehozásában. Olyan Adobe Flash Player kompatibilis eszközöket alkalmaz, mint a 'hide-and-reveal' és a 'dragand-drop'.

Emellett, használhat tartalmat a SMART Exchange weboldalról, egy olyan online forrásról, ami a SMART- és tanárok által készített tartalmat is tartalmaz.

Az összes ilyen forrás elérhető a Galériából, ami egy lap a SMART Notebook szoftver felhasználói felületén, ahol megkeresheti és böngészheti a tartalmat, majd azt hozzáadhatja a .notebook fájlokhoz.

# <span id="page-110-0"></span>A tartalom megkeresése és használata a Galériából

A Galéria két részből áll. A Galéria felső része a kategória lista. Amikor a listában kiválaszt egy kategóriát vagy alkategóriát, annak tartalma megjelenik a Galéria alsó részében.

#### **1** TIPP

A kategória lista és a tartalom lista méretét a köztük lévő határsáv felfelé vagy lefelé húzásával módosíthatja.

Böngészhet a kategória listában, hogy megtekintse az egyes kategóriák tartalmát. A kategóriákon belüli indexképek előnézeti képet adnak a tartalomról.

- <sup>l</sup> A *Képek* kategóriában a képek indexképként jelennek meg.
- <sup>l</sup> Az *Interaktív és multimédia* kategóriában, a videó objektumok egy képkockaként jelennek meg, a hang objektumok egy hangszóró ikonnal jelennek meg a bal alsó sarkukban, és az Adobe Flash Player kompatibilis fájlok Adobe Flash ikonként vagy a tartalom indexképeként jelennek meg egy kis Adobe Flash ikonnal a bal felső sarkukban.
- <sup>l</sup> A *3D Objektumok* kategóriában a 3D modellek indexképként jelennek meg.
- <sup>l</sup> A *Notebook fájlok és oldalak* kategóriában a fájlok mappaként, az oldalak pedig jobb felső sarkukkal behajtva jelennek meg.
- <sup>l</sup> A *Hátterek és témák* kategóriában a hátterek jobb alsó sarkukon behajtott oldalként, a témák pedig indexképként jelennek meg.

A Galéria elemeit a kulcsszavak beírásával keresheti.

A Galériaelem böngészése és keresése után hozzáadhatja azt a .notebook fájlhoz.

#### g **A Galéria böngészése**

- 1. Ha a Galéria nem látható, nyomja meg a **Galéria** gombot.
- 2. Nyomja meg a kategória plusz jelét az alkategóriák megtekintéséhez.

**E** MEGJEGYZÉS

A kategóriát a mínusz jel megnyomásával zárhatja be.

3. A tartalom megjelenítéséhez válasszon ki egy kategóriát vagy egy alkategóriát.

#### g **Keresés a Galériában**

- 1. Ha a Galéria nem látható, nyomja meg a **Galéria** gombot.
- 2. Írja be a keresett szót az *Írja be ide a keresési kifejezést* mezőbe, majd nyomja meg a **Keresés** gombot.

A Galéria minden tartalmat megjelenít, amiben benne van a keresett szó.

#### g **Galériaelem hozzáadása a .notebook fájlhoz**

- 1. Ha a Galéria nem látható, nyomja meg a **Galéria** gombot.
- 2. Keresse meg azt a Galériaelemet, amelyet hozzá kíván adni.

Tartalom használata a SMART forrásokból

- 3. Kattintson duplán a Galériaelem indexképére.
	- o A hozzáadott kép, Adobe Flash Player kompatibilis fájl, videófájl vagy hangfájl az aktuális oldalon jelenik meg.
	- o A hozzáadott háttér lecseréli az oldal meglévő hátterét (lásd *[Oldalhátterek](#page-39-0) [és](#page-39-0) [témák](#page-39-0) [alkalmazása](#page-39-0)* [A](#page-39-0) [következő](#page-39-0) [oldalon:36\)](#page-39-0).
	- o Ha egy oldalt ad hozzá a .notebook fájlból, a SMART Notebook szoftver azt az aktuális oldal elé szúrja be.
	- o Ha .notebook fájlt ad hozzá, akkor a SMART Notebook szoftver a fájl oldalait az aktuális oldal elé szúrja be.

# <span id="page-112-0"></span>A tartalom megkeresése és használata a SMART Exchange weboldalról

A SMART Exchange weboldalon [\(exchange.smarttech.com](http://exchange.smarttech.com/)) több ezer tananyag terv, kérdés és egyéb tartalom található, amelyet letölthet és megnyithat a SMART Notebook szoftver alkalmazásban.

#### **E** MEGJEGYZÉS

Tananyag terveit más tanárokkal is megoszthatja a SMART Exchange weboldalon. Bővebb információért nézze át a *[A](#page-107-0) [tartalom](#page-107-0) [megosztása](#page-107-0) [a](#page-107-0) [SMART](#page-107-0) [Exchange](#page-107-0) [weboldalon](#page-107-0)* [A](#page-107-0) [következő](#page-107-0) [oldalon:104](#page-107-0) című részt.

#### g **A tartalom megkeresése és használata a SMART Exchange weboldalról**

1. Kattintson a **SMART Exchange excles** 

A SMART Exchange weboldal megnyílik a böngészőben.

2. Ha Ön még csak most ismerkedik a SMART Exchange weboldallal, kattintson a **Csatlakozás ingyen** gombra, majd kövesse a képernyő utasításait a fiók létrehozásához.

VAGY

Ha rendelkezik fiókkal, kattintson a **Belépés** gombra, majd kövesse a képernyő utasításait, hogy fiókjával belépjen a SMART Exchange weboldalra.

- 3. Keresse meg a tartalmat, majd töltse le számítógépére.
- 4. Importálja a tartalmat a Galériába (lásd *[Tartalom](#page-105-0) [megosztása](#page-105-0) [más](#page-105-0) [tanárokkal](#page-105-0)* [A](#page-105-0) [következő](#page-105-0) [oldalon:102](#page-105-0)).

<span id="page-114-1"></span>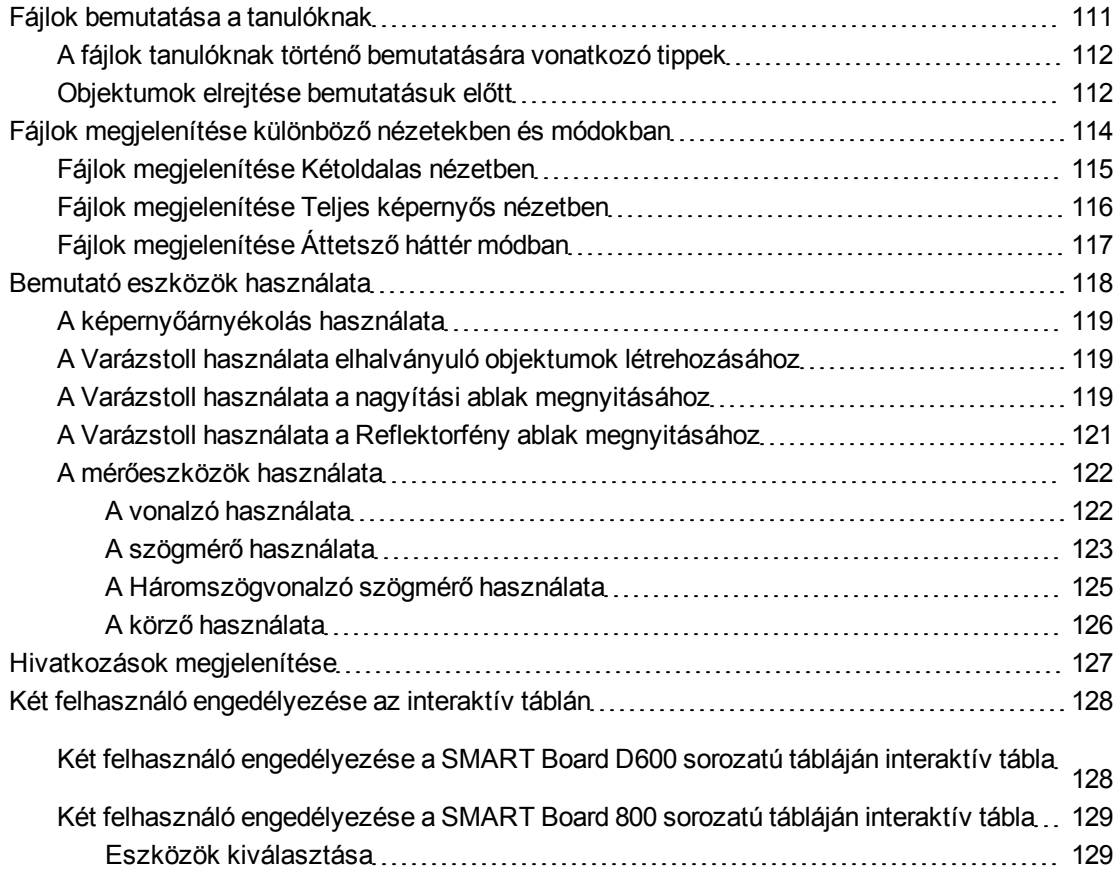

Ez a fejezet fejezet információkat tartalmaz a SMART Notebook szoftver tanteremben való használatáról, amikor bemutatót tart a tanulóknak, vagy a közös munkát ösztönző tanulást segíti elő.

### <span id="page-114-0"></span>Fájlok bemutatása a tanulóknak

Miután az alap objektumok, a saját tartalma és a SMART forrásokból származó tartalom felhasználásával létrehozott egy .notebook fájlt, bemutathatja a fájlt az osztályteremben lévő tanulóknak.

### <span id="page-115-0"></span>A fájlok tanulóknak történő bemutatására vonatkozó tippek

Az alábbi tippeket tartsa észben, amikor bemutatót tart a tanulóknak:

- Mentse el a kész fájlt egy CD-re, DVD-re vagy USB meghajtóra. Ez lehetővé teszi, hogy az előadást elérhesse és lejátssza egy CD-ről, DVD-ről vagy egy USB tárolóeszközről, az interaktív táblával vagy kijelzővel összekötött számítógépen. Alternatív megoldásként az előadást tárolhatja egy hálózati meghajtón is, és megnyithatja az interaktív tábláról vagy kijelzőről.
- <sup>l</sup> Ahhoz, hogy előadás közben ne veszítse el lendületét és fókuszálását, csatolja a fájlokat, parancsikonokat és weblap hivatkozásokat a Mellékletek laphoz, így azokat előadás közben látni fogja, és nem kell keresgélnie őket (lásd *[Fájlok](#page-101-0) [és](#page-101-0) [weboldalak](#page-101-0) [csatolása](#page-101-0)* [A](#page-101-0) [következő](#page-101-0) [oldalon:98](#page-101-0)).
- · Ha a fájl sok oldalt tartalmaz, csoportosítsa őket. Ezzel könnyedén megtalálhatja és megnyithatja az oldalakat a tanóra közben (lásd *[Oldalak](#page-33-0) [csoportosítása](#page-33-0)* [A](#page-33-0) [következő](#page-33-0) [oldalon:30](#page-33-0)).
- <sup>l</sup> Előadás közben jelenítse meg a fájlt Teljes képernyős nézetben. Ez a nézet maximalizálja az elérhető munkaterületet (lásd *[Fájlok](#page-119-0) [megjelenítése](#page-119-0) [Teljes](#page-119-0) [képernyős](#page-119-0) [nézetben](#page-119-0)* [A](#page-119-0) [következő](#page-119-0) [oldalon:116\)](#page-119-0).
- Hozzon létre lassan eltűnő objektumokat, nyisson meg egy nagyítási ablakot vagy egy reflektorfény ablakot a Varázstoll segítségével (lásd *[A](#page-122-1) [Varázstoll](#page-122-1) [használata](#page-122-1) [elhalványuló](#page-122-1) [objektumok](#page-122-1) [létrehozásához](#page-122-1)* [A](#page-122-1) [következő](#page-122-1) [oldalon:119,](#page-122-1) *[A](#page-122-2) [Varázstoll](#page-122-2) [használata](#page-122-2) [a](#page-122-2) [nagyítási](#page-122-2) [ablak](#page-122-2) [megnyitásához](#page-122-2)* [A](#page-122-2) [következő](#page-122-2) [oldalon:119](#page-122-2) és *[A](#page-124-0) [Varázstoll](#page-124-0) [használata](#page-124-0) [a](#page-124-0) [Reflektorfény](#page-124-0) [ablak](#page-124-0) [megnyitásához](#page-124-0)* [A](#page-124-0) [következő](#page-124-0) [oldalon:121](#page-124-0)).

#### <span id="page-115-1"></span>Objektumok elrejtése bemutatásuk előtt

Amikor fájlokat mutat be a tanulóknak, elrejtheti az objektumot és számos technika segítségével fedheti fel azt:

- Használjon az oldalon Képernyőárnyékolót. Előadás közben fokozatosan távolítsa el az árnyékolót, így az eltakart szöveget, grafikát akkor teheti láthatóvá, amikor már készen áll ismertetésükre (lásd *[A](#page-122-0) [képernyőárnyékolás](#page-122-0) [használata](#page-122-0)* [A](#page-122-0) [következő](#page-122-0) [oldalon:119](#page-122-0)).
- <sup>l</sup> Takarja le az objektumot digitális tintával, majd törölje a digitális tintát (lásd *[Írás](#page-45-0) [vagy](#page-45-0) [rajzolás](#page-45-0) [a](#page-45-0) [digitális](#page-45-0) [tintával](#page-45-0)* [A](#page-45-0) [következő](#page-45-0) [oldalon:42](#page-45-0)).
- Takarja le az objektumot egy másik objektummal, majd cserélje fel az egymásra helyezett objektumok sorrendjét (lásd *[Egymáson](#page-77-0) [elhelyezkedő](#page-77-0) [objektumok](#page-77-0) [átrendezése](#page-77-0)* [A](#page-77-0) [következő](#page-77-0) [oldalon:74](#page-77-0)).
- <sup>l</sup> Használja az objektum-animáció funkciót (lásd *[Objektumok](#page-88-0) [animálása](#page-88-0)* [A](#page-88-0) [következő](#page-88-0) [oldalon:85](#page-88-0)).

• Amennyiben DViT™ (Digital Vision Touch) technológia technológiával rendelkező SMART interaktív terméket használ, elrejthet egy objektumot egy zárolt objektum mögé, majd a nagyítási kézmozdulat segítségével felnagyíthatja és megjelenítheti a zárolt objektumot az alábbi művelet elvégzésével.

#### g **Objektum elrejtése egy zárolt objektum mögé**

1. Hozza létre vagy szúrja be az elrejteni kívánt objektumot.

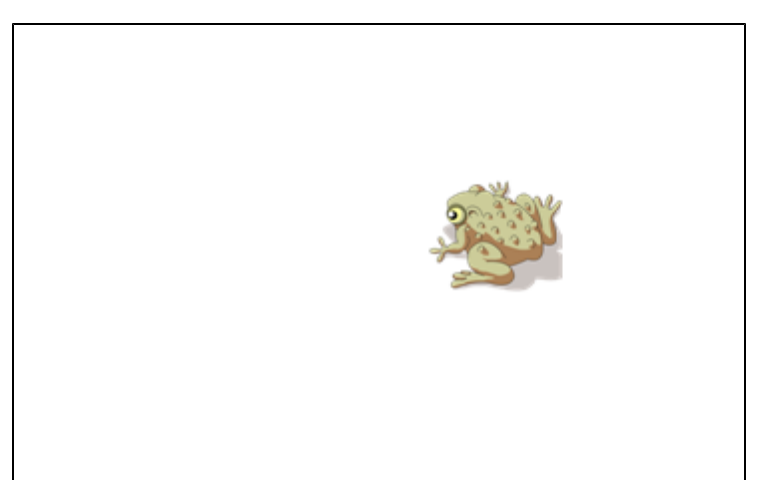

2. Hozza létre vagy szúrja be a zárolni kívánt objektumot.

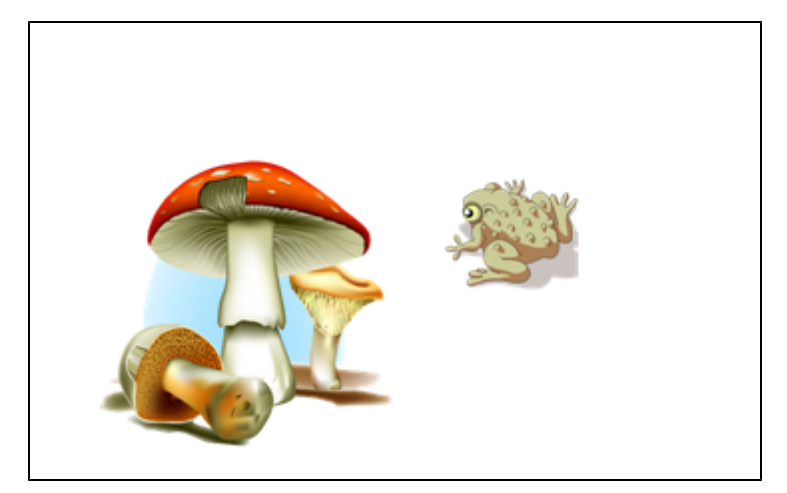

3. Mozgassa el a zárolni kívánt objektumot úgy, hogy fedje az elrejteni kívánt objektumot.

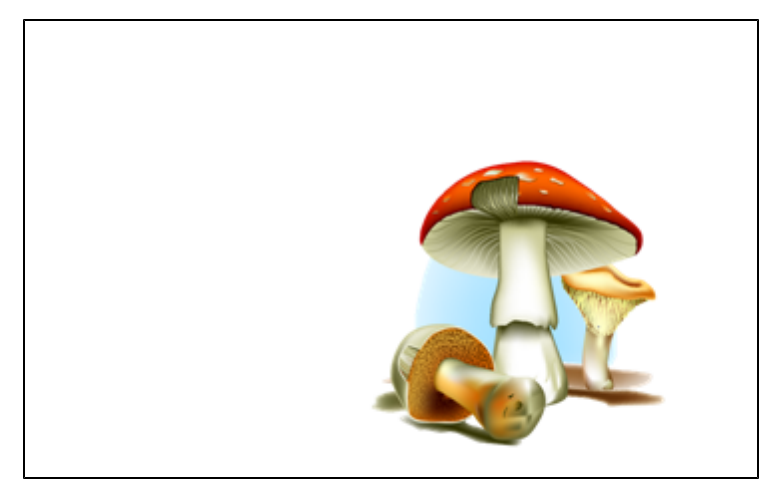

- 4. Válassza ki a zárolni kívánt objektumot, nyomja meg a menü nyilát, majd válassza ki a **Zárolás > Helyzet rögzítése** lehetőséget.
- 5. Az átméretezési kézmozdulat segítségével nagyítsa fel és jelenítse meg a rejtett objektumot, miközben a zárolt objektum helyben marad (lásd *[Objektumok](#page-80-0) [átméretezése](#page-80-0)* [A](#page-80-0) [következő](#page-80-0) [oldalon:77](#page-80-0)).

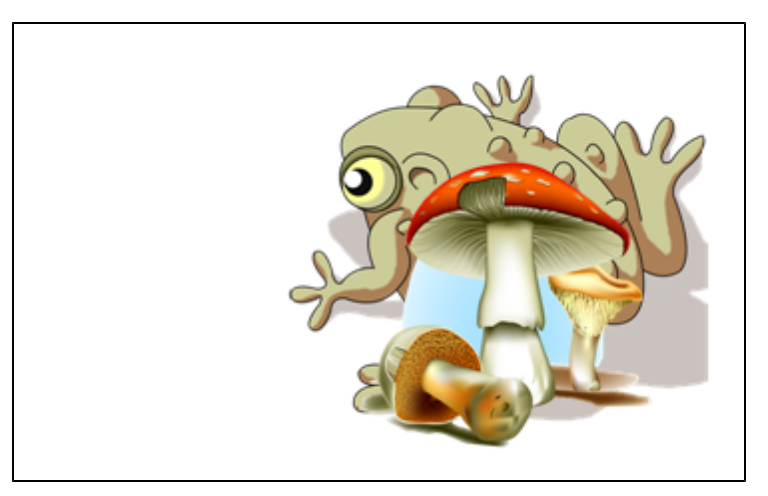

# <span id="page-117-0"></span>Fájlok megjelenítése különböző nézetekben és módokban

SMART Notebook szoftver a következő nézeteket és üzemmódokat tartalmazza a normál nézet mellett.

- A Kétoldalas nézet két oldalt jelenít meg egymás mellett.
- <sup>l</sup> A Teljes képernyős nézet kibővíti az oldal területét, hogy kitöltse az interaktív képernyőt a címsor, az eszköztár és az oldalsáv elrejtésével.
- <sup>l</sup> Az Átlátszó háttér mód használatával megnézheti az asztalt és az ablakokat a SMART Notebook szoftver ablak mögött, és folytathatja munkáját a megnyitott, átlátszó fájllal.

### <span id="page-118-0"></span>Fájlok megjelenítése Kétoldalas nézetben

Megjeleníthet két oldalt egymás mellett. Bármelyik oldalon rajzolhat, jegyzeteket írhat, fájlokat importálhat, hivatkozásokat adhat hozzá ugyanúgy, mintha egy oldalon tenné.

Kettős oldalmegjelenítéskor az egyik oldalt rögzítheti, és az továbbra is az oldal területén marad, amíg a többi oldalt megtekinti az Oldalrendezőben.

#### g **Fájl megjelenítése Kétoldalas nézetben**

#### Nyomja meg a **Két/egy oldalas megjelenítés** lehetőséget.

Megjelenik egy második oldal. Az aktív oldalt piros keret jelzi.

#### g **Oldal rögzítése**

- 1. Ha még nem tette meg, jelenítse meg a kettős oldalakat (lásd *[Fájlok](#page-118-0) [megjelenítése](#page-118-0) [Kétoldalas](#page-118-0) [nézetben](#page-118-0)* [Fent](#page-118-0)).
- 2. Jelölje ki a megjeleníteni kívánt oldal után közvetlenül jövő oldalt.

A kiválasztott oldal a jobb oldalon jelenik meg. Az az oldal, amit továbbra is meg akar jeleníteni, a bal oldalon jelenik meg.

3. Válassza ki a **Nézet > Nagyítás > Oldal rögzítése** lehetőséget.

A Rögzítés ikonjai  $\bullet$  a rögzített oldal felső sarkaiban jelennek meg.

#### g **Az oldal rögzítésének feloldása**

Törölje a jelölést a **Nézet > Nagyítás > Oldal rögzítése** elem mellől.

#### g **Visszatérés normál nézetbe**

Nyomja meg a **Két/egy oldalas megjelenítés** lehetőséget.

### <span id="page-119-0"></span>Fájlok megjelenítése Teljes képernyős nézetben

Teljes képernyős nézetben a SMART Notebook szoftver kibővíti az oldalt, hogy kitöltse a képernyőt a többi felhasználói interfész elem elrejtésével. Hozzáférhet a gyakran használt parancsokhoz a *Teljes képernyő* eszköztár használatával.

#### g **Fájl megjelenítése Teljes képernyős nézetben**

Nyomja meg a **Teljes képernyő** gombot.

Az oldal kibővül, hogy kitöltse a képernyőt, elrejti a felhasználói interfész egyéb elemeit, és megjelenik a *Teljes Képernyő* eszköztára.

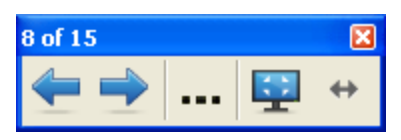

#### $\mathbf{I}$  TIPP

Ha szélesvásznú interaktív táblát vagy kijelzőt használ, és szürke sávok jelennek meg az oldal szélein, a nagyítás szintjét az oldal szélességéhez igazíthatja, hogy a szürke sávok eltűnjenek; ehhez válassza ki a **További beállítások > Oldalszélesség** elemet. A Teljes oldalas nézetbe a **További beállítások > Teljes oldal** lehetőség kiválasztásával térhet vissza.

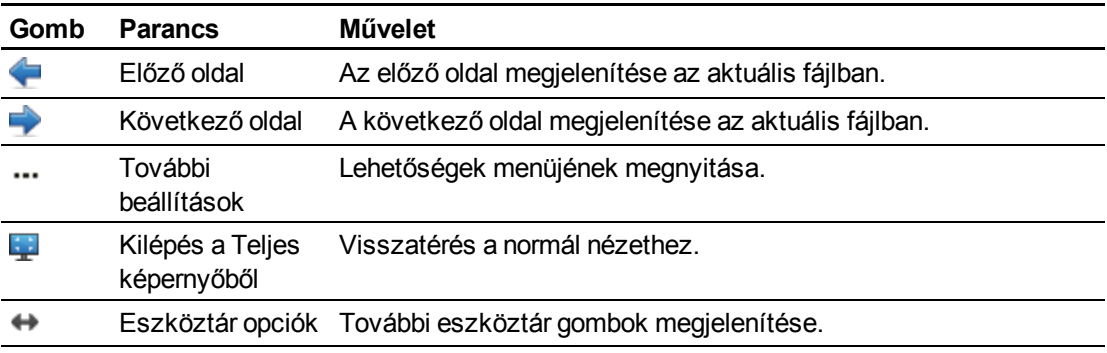

#### g **További eszköztár gombok megjelenítése**

Nyomja meg az **Eszköztár opciók** gombot.

Az eszköztár kibővül a következő gombokkal.

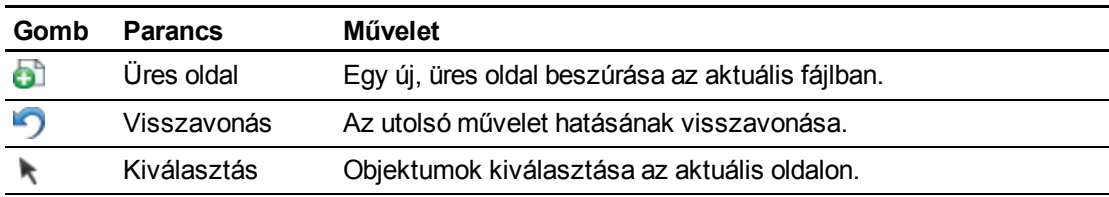

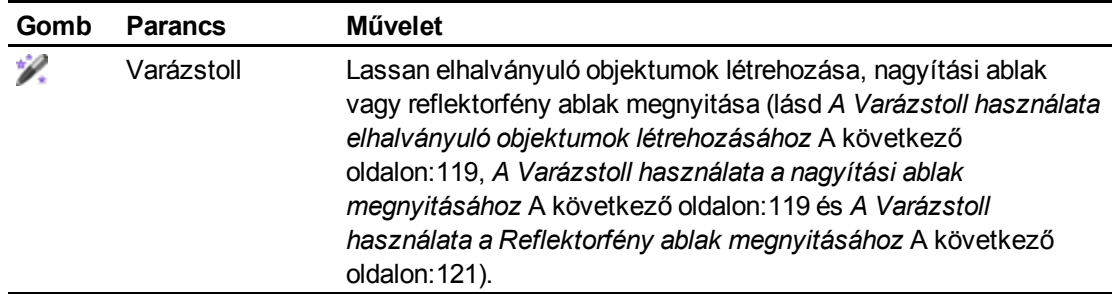

#### <span id="page-120-0"></span>Fájlok megjelenítése Áttetsző háttér módban

Az Átlátszó háttér mód használatával megnézheti az asztalt és az ablakokat a SMART Notebook szoftver ablak mögött, és folytathatja munkáját a megnyitott, átlátszó fájllal. Rajzoljon digitális tintával az átlátszó oldalra, és feljegyzéseit mentse el a fájlba. Megjelenítheti a mérőeszközöket, képernyőfelvételeket készíthet, és még sok másra van lehetősége. Ha a képernyő területe nem tartalmaz semmilyen SMART Notebook szoftver objektumot, dolgozzon a SMART Notebook szoftver ablak mögött lévő asztallal és alkalmazásokkal.

#### g **Fájl megjelenítése Átlátszó háttér üzemmódban**

Nyomja meg az **Átlátszó háttér** gombot.

A SMART Notebook szoftver ablak háttere átlátszóvá válik, ami lehetővé teszi a SMART Notebook szoftver mögötti asztal és a programok megtekintését, és a .notebook oldal objektumai is láthatók maradnak.

Megjelenik az *Átlátszó háttér* eszköztár.

#### **E** MEGJEGYZÉS

Az eszköztár megjeleníti az aktuális oldal számát, és a fájlban lévő összes oldal számát.

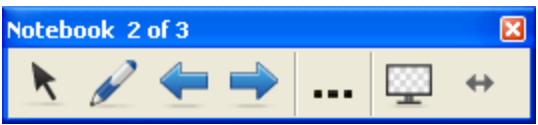

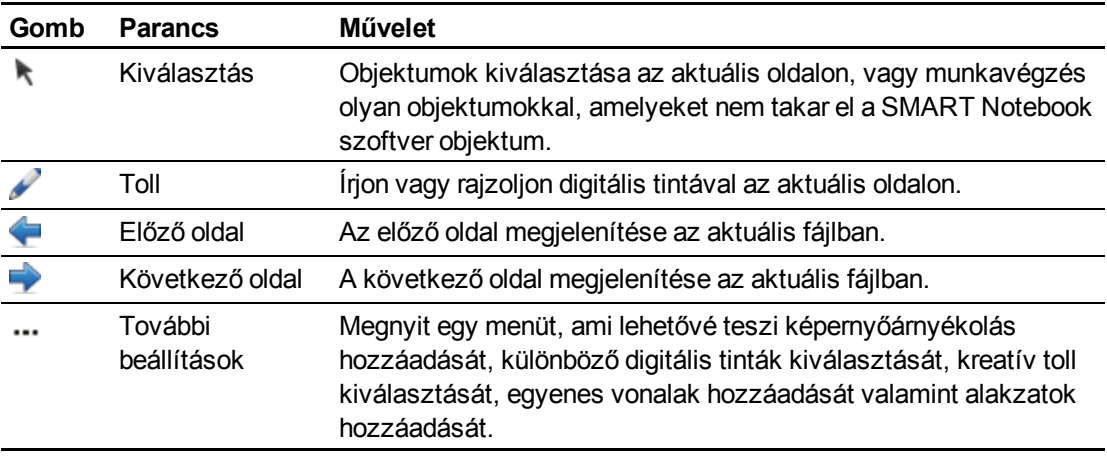

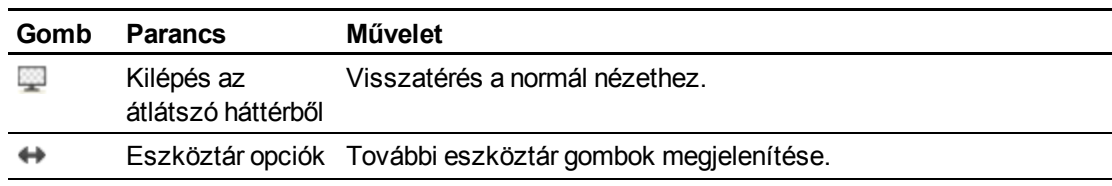

#### g **További eszköztár gombok megjelenítése**

Nyomja meg az **Eszköztár opciók** gombot.

Az eszköztár kibővül a következő gombokkal.

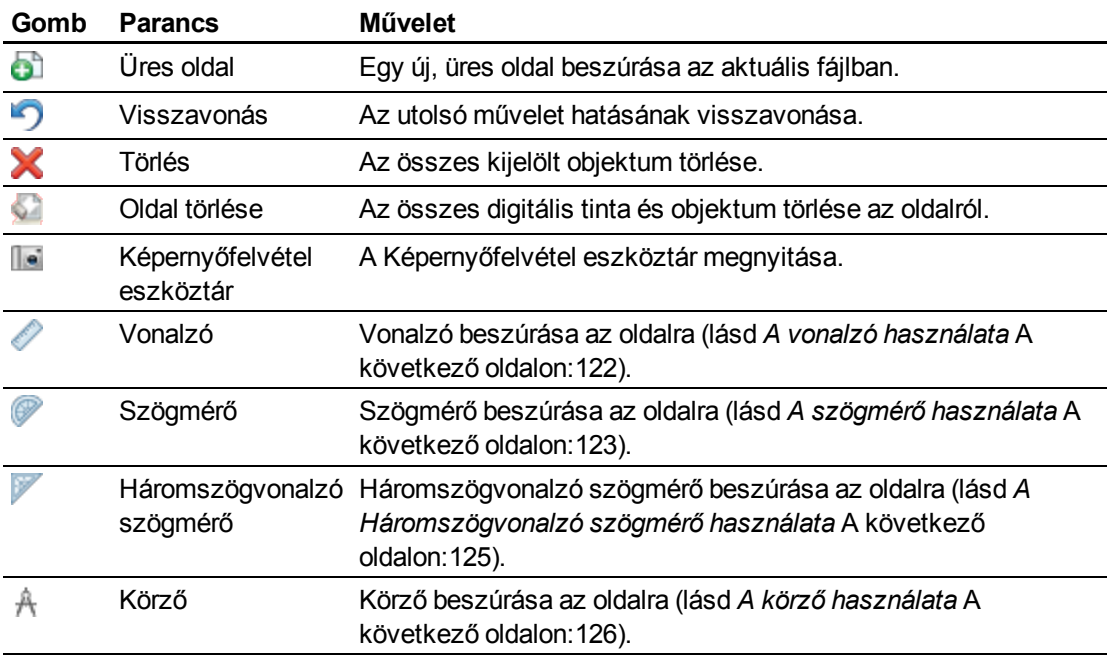

# <span id="page-121-0"></span>Bemutató eszközök használata

Miközben .notebook fájlokat mutat be a tanulóknak, a következő eszközöket használhatja:

- Képernyőárnyékolás
- Varázstoll
- **·** Mérőeszközök
	- o Vonalzó
	- o Szögmérő
	- o Háromszögvonalzó szögmérő
	- o Körző

### <span id="page-122-0"></span>A képernyőárnyékolás használata

Ha az információt el szeretné takarni, és csak lassan szeretné megmutatni egy előadáson, az oldalhoz Képernyőárnyékolást adhat.

Ha az oldalhoz Képernyőárnyékolást ad és elmenti a fájlt, a Képernyőárnyékolás megjelenik a fájl következő megnyitásakor is.

#### g **Képernyőárnyékolás hozzáadása az oldalhoz**

Nyomja meg a **Képernyőárnyékolás** gombot.

A teljes oldal fölött megjelenik a Képernyőárnyékolás.

#### g **Az oldal bizonyos részének felfedése**

Húzza odébb a Képernyőárnyékoló egyik átméretezés fogantyúját (a Képernyőárnyékoló szélein lévő kis körök) az oldal felfedéséhez.

#### g **A Képernyőárnyékolás eltávolítása az oldalról**

Nyomja meg a **Képernyőárnyékolás** gombot.

VAGY

<span id="page-122-1"></span>Nyomja meg a Bezárás <sup>X</sup> gombot a Képernyőárnyékoló jobb felső sarkában.

#### A Varázstoll használata elhalványuló objektumok létrehozásához

A Varázstollal létrehozhat lassan elhalványuló objektumot.

#### **E** MEGJEGYZÉSEK

- Az elhalványuló objektumok nem kerülnek mentésre a .notebook fájlokban.
- Emellett a Varázstollal megnyithat egy nagyítási vagy egy reflektorfény ablakot is (lásd *[A](#page-122-2) [Varázstoll](#page-122-2) [használata](#page-122-2) [a](#page-122-2) [nagyítási](#page-122-2) [ablak](#page-122-2) [megnyitásához](#page-122-2)* [Lent](#page-122-2) és *[A](#page-124-0) [Varázstoll](#page-124-0) [használata](#page-124-0) [a](#page-124-0) [Reflektorfény](#page-124-0) [ablak](#page-124-0) [megnyitásához](#page-124-0)* [A](#page-124-0) [következő](#page-124-0) [oldalon:121\)](#page-124-0).

#### g **Halványodó objektum létrehozása**

- 1. Nyomja meg a **Varázstoll** *e* gombot.
- 2. Ujjai vagy a tolltartó toll (a interaktív táblák táblákon), illetve a zsinórral rögzített toll (a interaktív érintésérzékeny kijelzők kijelzőkön) használatával írjon vagy rajzoljon az interaktív képernyőre.

Az objektumok lassan elhalványulnak.

#### <span id="page-122-2"></span>A Varázstoll használata a nagyítási ablak megnyitásához

A Varázstollal megnyithat egy nagyítási ablakot.

#### $\blacksquare$  MEGJEGYZÉSEK

- Nagyíthatja a képernyőt a SMART Notebook szoftver alkalmazáson kívül.
- A Varázstollat is használhatja lassan elhalványuló objektumok létrehozásához, vagy a reflektorfény ablak megnyitásához (lásd *[A](#page-122-1) [Varázstoll](#page-122-1) [használata](#page-122-1) [elhalványuló](#page-122-1) [objektumok](#page-122-1) [létrehozásához](#page-122-1)* [Az](#page-122-1) [előző](#page-122-1) [oldalon](#page-122-1) és *[A](#page-124-0) [Varázstoll](#page-124-0) [használata](#page-124-0) [a](#page-124-0) [Reflektorfény](#page-124-0) [ablak](#page-124-0) [megnyitásához](#page-124-0)* [A](#page-124-0) [következő](#page-124-0) [oldalon](#page-124-0)).

#### g **Nagyítási ablak megnyitása**

- 1. Nyomja meg a **Varázstoll** *Q* gombot.
- 2. Ujjai vagy a tolltartó toll (az interaktív táblákon), illetve a zsinórral rögzített toll (az interaktív érintésérzékeny kijelzőkön) használatával rajzoljon egy négyzetet vagy egy téglalapot az interaktív képernyőre.

Megnyílik a nagyítási ablak.

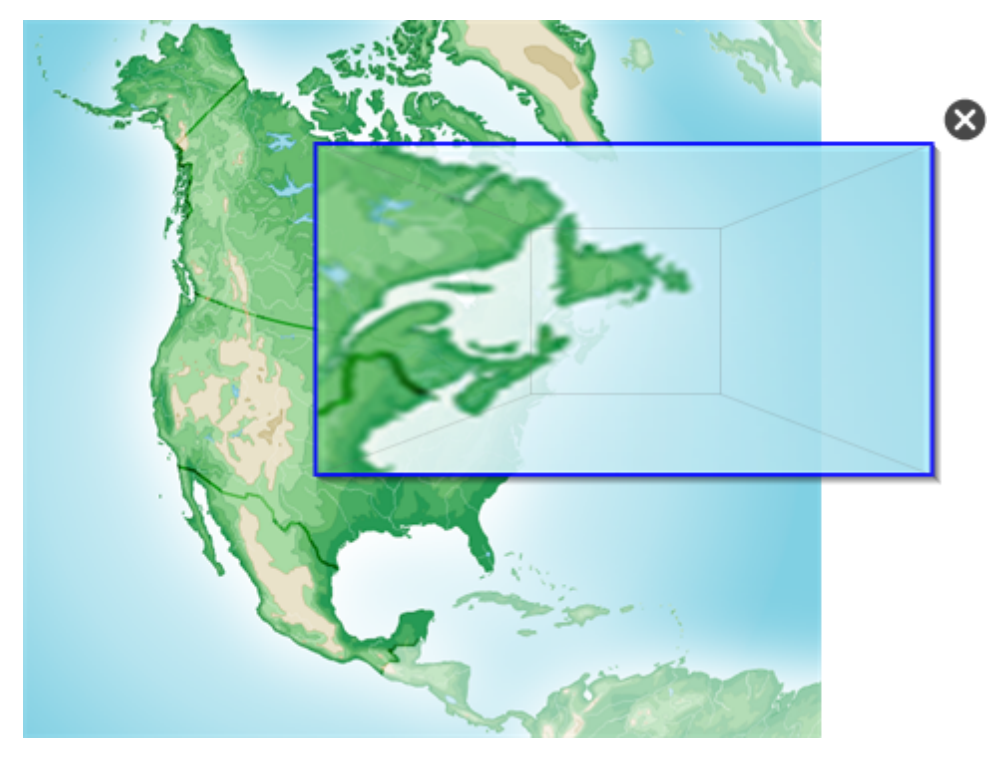

#### 3. Tegye a következőt:

- o A nagyítási ablak méretének csökkentéséhez nyomja meg az ablak közepét, és húzza balra.
- o A nagyítási ablak méretének növeléséhez nyomja meg az ablak közepét, és húzza jobbra.
- o A nagyítási ablak mozgatásához nyomja meg az ablakot a széléhez közel, és vigye

4. Nyomja meg a **Bezárás** gombot, amikor elkészült.

#### <span id="page-124-0"></span>A Varázstoll használata a Reflektorfény ablak megnyitásához

A Varázstollal megnyithat egy reflektorfény ablakot.

#### $\mathbf{H}$  **MEGJEGYZÉSEK**

- Kijelölheti a képernyőt a SMART Notebook szoftver alkalmazáson kívül.
- A Varázstollat is használhatja lassan elhalványuló objektumok létrehozásához, vagy a nagyítási ablak megnyitásához (lásd *[A](#page-122-1) [Varázstoll](#page-122-1) [használata](#page-122-1) [elhalványuló](#page-122-1) [objektumok](#page-122-1) [létrehozásához](#page-122-1)* [A](#page-122-1) [következő](#page-122-1) [oldalon:119](#page-122-1) és *[A](#page-122-2) [Varázstoll](#page-122-2) [használata](#page-122-2) [a](#page-122-2) [nagyítási](#page-122-2) [ablak](#page-122-2) [megnyitásához](#page-122-2)* [A](#page-122-2) [következő](#page-122-2) [oldalon:119\)](#page-122-2).

#### g **Reflektorfény ablak megnyitása**

- 1. Nyomja meg a **Varázstoll** *e* gombot.
- 2. Ujjai vagy a tolltartó toll (a interaktív táblák táblákon), illetve a zsinórral rögzített toll (a interaktív érintésérzékeny kijelzők kijelzőkön) használatával rajzoljon egy kört vagy egy ellipszist az interaktív képernyőre.

Megnyílik egy reflektorfény ablak.

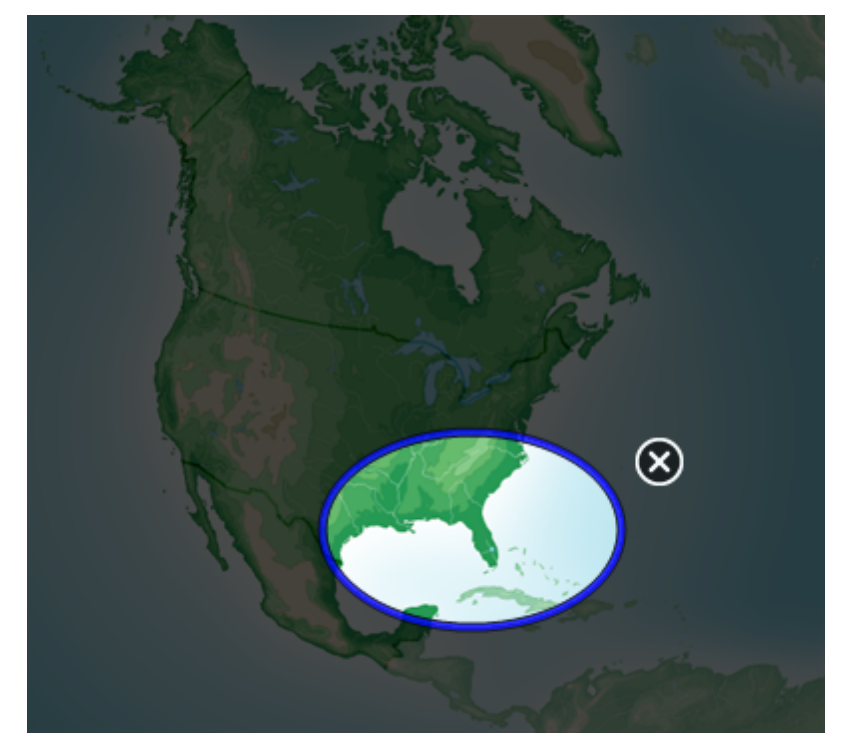

- 3. Tegye a következőt:
	- o A reflektorfény ablak méretének csökkentéséhez nyomja meg az ablak közepét, és húzza balra.
	- o A reflektorfény ablak méretének növeléséhez nyomja meg az ablak közepét, és húzza jobbra.
	- o A reflektorfény ablak mozgatásához nyomja meg az ablakot a széléhez közel, és vigye a kívánt helyre.
- <span id="page-125-0"></span>4. Nyomja meg a **Bezárás** gombot, amikor elkészült.

#### A mérőeszközök használata

A SMART Notebook szoftver mérőeszközeinek használatával, az oldalba beilleszthet egy vonalzót, egy szögmérőt, egy háromszögvonalzó szögmérőt, vagy egy körzőt.

#### <span id="page-125-1"></span>**A vonalzó használata**

Az oldalra vonalzót is beilleszthet, aminek változtathatja a méretét, hosszát, forgásirányát és helyzetét, és vonalat húzhat mellette.

#### g **Vonalzó beillesztése**

Nyomja meg a **Mérőeszközök** gombot, majd a **Vonalzó** elemet.

Megjelenik egy vonalzó.

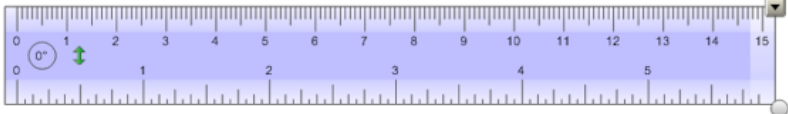

#### g **A vonalzó mozgatása**

Nyomja meg a vonalzó közepét (sötétkékkel jelölve), majd húzza az oldalon a kívánt helyre.

#### g **A vonalzó átméretezése**

- 1. Jelölje ki a vonalzót.
- 2. Húzza a vonalzó átméretező fogantyúját (a jobb alsó sarokban lévő kör), hogy növelje vagy csökkentse a vonalzó méretét.

#### g **A vonalzó hosszabbítása (a beosztás változtatása nélkül)**

Nyomja meg a vonalzó jobb szélét, a menü nyíl és az átméretező kör között, majd húzza ujját a vonalzótól elfelé.

#### g **A vonalzó rövidítése (a beosztás változtatása nélkül)**

Nyomja meg a vonalzó jobb szélét, a menü nyíl és az átméretező kör között, majd húzza ujját a

#### **F E J E Z E T 8**

A SMART Notebook szoftver használata a tanteremben

vonalzó közepe felé.

#### g **A vonalzó forgatása**

Nyomja meg a vonalzó alsó vagy felső szélét (világosabb kékkel jelölve), majd forgassa el a vonalzót a kívánt irányba.

A vonalzón látható az elforgatás szöge fokokban.

#### g **A mértékegység felcserélése**

Nyomja meg a vonalzó átfordítás jelét (fel-le nyíl a vonalzó bal oldalán)  $\blacksquare$ .

Ha eddig a metrikus skála volt a vonalzó tetején, az most a vonalzó aljára kerül, és fordítva.

#### g **Rajzolás egy toll és a vonalzó használatával**

- 1. Nyomja meg a **Tollak** gombot, majd válassza ki a vonal stílusát.
- 2. Rajzoljon a vonalzó széle mentén.

A digitális tinta egyenes vonalat húz a vonalzó széle mentén.

#### g **A vonalzó eltávolítása**

- 1. Jelölje ki a vonalzót.
- 2. Nyomja meg a vonalzó menü nyilát, majd válassza a **Törlés** lehetőséget.

#### <span id="page-126-0"></span>**A szögmérő használata**

Az oldalra szögmérőt is beilleszthet, aminek változtathatja a méretét, forgásirányát és helyzetét, és vonalat húzhat a szélei mentén.

#### g **Szögmérő beillesztése**

Nyomja meg a **Mérőeszközök** gombot, majd a **Szögmérő** elemet.

Megjelenik a szögmérő.

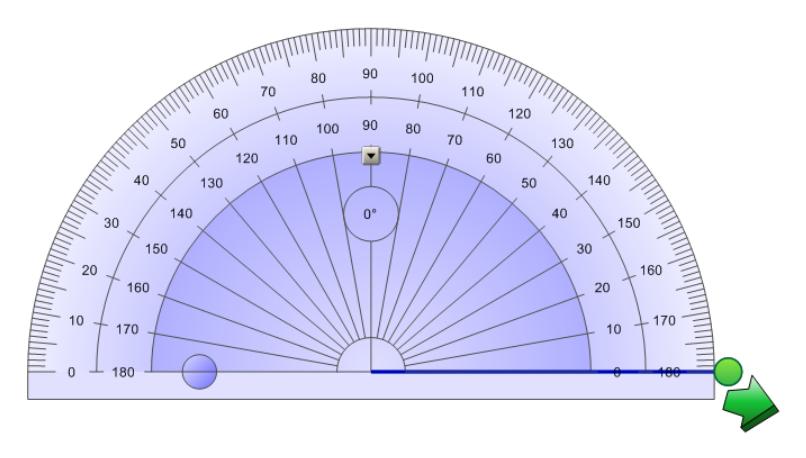

#### g **A szögmérő mozgatása**

Nyomja meg a szögmérő közepét (sötétkékkel jelölve), majd húzza az oldalon a kívánt helyre.

#### g **A szögmérő átméretezése**

Nyomja meg a szögmérő belső számsorát, és húzza kifelé vagy befelé a nagyításhoz vagy a kicsinyítéshez.

#### g **A szögmérő elforgatása**

Nyomja meg a külső számsort, majd húzza a szögmérőt az elforgatás irányába.

A szögmérőn látható az elforgatás szöge fokokban.

#### g **Szögmérő teljes körré alakítása**

1. Nyomja meg a kék kört a belső számsor *180* fokos jelölése mellett.

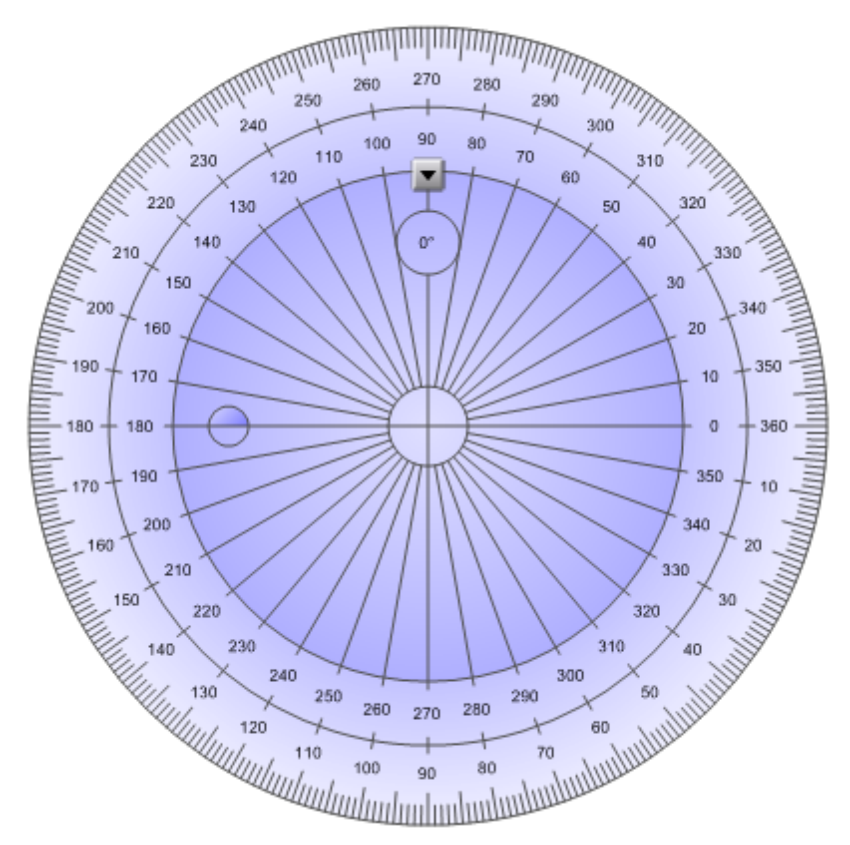

2. Nyomja meg a kék kört ismét, hogy visszatérjen a félkörhöz.

#### g **Rajzolás egy toll és a szögmérő használatával**

- 1. Nyomja meg a **Tollak** gombot, majd válassza ki a vonal stílusát.
- 2. Rajzoljon a szögmérő széle mentén.

A digitális tinta körívet rajzol a szögmérő mentén.

#### g **Szögek megjelenítése a szögmérővel**

- 1. Jelölje ki a szögmérőt.
- 2. Húzza a zöld kört addig, amíg két egymást metsző egyenes közül az első vonal megfelelő szögét nem látjuk.
- 3. Húzza a fehér kört addig, amíg két egymást metsző egyenes közül a második vonal megfelelő szögét nem látjuk.
- 4. Nyomja meg a jobb alsó sarokban lévő zöld nyilat.

A köztük lévő vonalak és a szög különálló objektumként jelenik meg.

#### g **A szögmérő eltávolítása**

- 1. Jelölje ki a szögmérőt.
- 2. Nyomja meg a szögmérő menü nyilát, majd válassza a **Törlés** lehetőséget.

#### <span id="page-128-0"></span>**A Háromszögvonalzó szögmérő használata**

Az oldalra beszúrhat egy háromszögvonalzó szögmérőt, majd módosíthatja annak méretét, forgását és helyzetét.

#### g **A háromszögvonalzó szögmérő beszúrása**

Nyomja meg a **Mérőeszközök** gombot, majd válassza a **Háromszögvonalzó szögmérő** elemet.

Megjelenik a háromszögvonalzó szögmérő.

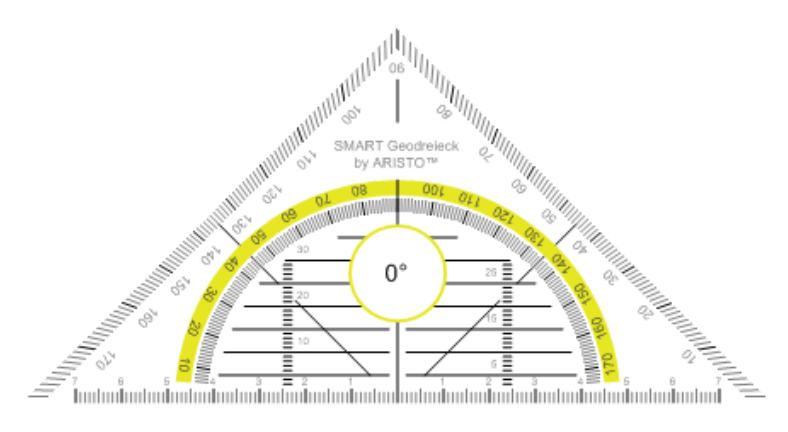

#### g **A szögmérő mozgatása**

Nyomja meg a szögmérő belső részét (a félkörön belül), majd húzza az oldalon a kívánt helyre.

#### g **A szögmérő átméretezése**

Nyomja meg a félkört, és húzza a pontot a szögmérő közepétől kifelé vagy befelé, attól függően, hogy nagyítani vagy kicsinyíteni szeretné azt.

#### g **A szögmérő elforgatása**

Nyomja meg a szögmérő külső részét (a félkörön kívül), majd húzza a szögmérőt az elforgatás irányába.

A szögmérőn látható az elforgatás szöge fokokban.

#### g **Rajzolás egy toll és a háromszögvonalzó szögmérő használatával**

- 1. Nyomja meg a **Tollak** gombot, majd válassza ki a vonal stílusát.
- 2. Rajzoljon a szögmérő széle mentén.

A digitális tinta egyenes vonalat húz a szögmérő széle mentén.

#### g **A szögmérő eltávolítása**

- 1. Jelölje ki a szögmérőt.
- 2. Nyomja meg a szögmérő menü nyilát, majd válassza a **Törlés** lehetőséget.

#### <span id="page-129-0"></span>**A körző használata**

Az oldalra körzőt is beilleszthet, aminek változtathatja szélességét, forgásirányát és helyzetét, és használhatja körök és körívek rajzolásához.

#### g **A Körző beillesztése**

Nyomja meg a **Mérőeszközök** <sup>(A</sup> gombot, majd a **Körző** Å elemet.

Megjelenik a körző.

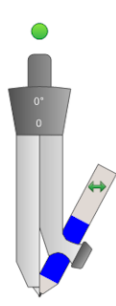

#### g **A körző mozgatása**

Nyomja meg a körző tűt tartó szárát, és vigye az oldalon a kívánt helyre.

#### g **A körző szétnyitása**

1. Nyomja meg a körző tollat tartó szárát.

Megjelenik kettő kék nyíl.

2. Húzza a kívánt irányba a körző szárai közötti távolság változtatásához.

A körző tetején lévő szám a tű és a toll szárai által bezárt szöget jelzi.

#### g **A körző átfordítása**

Nyomja meg a körző átfordítás jelét (bal-jobb nyíl a körző szárán) . A körző tolla a tű másik oldalára kerül.

#### g **A körző forgatása (rajzolás nélkül)**

Nyomja meg a körző forgatópontját (a zöld kör), majd húzza a körzőt az elforgatás irányába.

#### g **Rajzolás a körzővel**

1. Nyomja meg a körző tollhegyét.

A kurzorból toll szimbólum lesz.

2. Húzza a körzőt az elforgatás irányába.

#### g **A körzőben lévő toll színének módosítása**

Nyomja meg a **Tollak** gombot, majd válassza ki a vonal stílusát.

A körzőben lévő toll színe az új színre cserélődik.

#### g **A körző eltávolítása**

- 1. Jelölje ki a körzőt.
- <span id="page-130-0"></span>2. Nyomja meg a körző menü nyilát, majd válassza a **Törlés** lehetőséget.

### Hivatkozások megjelenítése

Az oldalon lévő bármelyik objektumhoz csatolhatja egy fájl másolatát vagy parancsikonját, egy weboldal hivatkozását vagy egy hangfájlt (lásd *[Hivatkozások](#page-85-0) [hozzáadása](#page-85-0) [az](#page-85-0) [objektumokhoz](#page-85-0)* [A](#page-85-0) [következő](#page-85-0) [oldalon:82\)](#page-85-0). Megjeleníthet egy animált jelzést az összes, hivatkozással rendelkező objektum körül.

#### g **Hivatkozások megjelenítése az oldal megnyitásakor**

Jelölje be a **Nézet > Az összes hivatkozás megjelenítése az oldal megnyitásakor** lehetőséget.

Minden alkalommal, amikor megnyit egy oldalt, a hivatkozással rendelkező objektum körül megjelenik egy animált jelölés. A hivatkozások meghatározásától függően, mindegyik jelölés körbeveszi vagy a teljes objektumot, vagy egy ikont az objektum bal alsó sarkában. Néhány másodperc múlva a jelölés automatikusan eltűnik.

#### **E** MEGJEGYZÉS

Ha nem szeretné a hivatkozásokat megjeleníteni az oldal megnyitásakor, törölje a jelölést a **Nézet > Az összes hivatkozás megjelenítése az oldal megnyitásakor** lehetőség mellől.

#### g **Hivatkozások megjelenítése az aktuális oldalon**

Válassza a **Nézet > Az összes hivatkozás megjelenítése** lehetőséget.

Egy animált jelölés jelenik meg az összes, hivatkozással rendelkező objektum körül. A hivatkozások meghatározásától függően, mindegyik jelölés körbeveszi vagy a teljes objektumot, vagy egy ikont az objektum bal alsó sarkában. Néhány másodperc múlva a jelölés automatikusan eltűnik.

# <span id="page-131-0"></span>Két felhasználó engedélyezése az interaktív táblán

Ha SMART Board™interaktív tábla D600 vagy 800 sorozatú táblája van, egyszerre két személy is létrehozhat és módosíthat objektumokat a SMART Notebook szoftver alkalmazásban. Az, hogy a két személy ezt hogyan teszi, attól függ, hogy a SMART Boardinteraktív tábla D600 vagy a SMART Boardinteraktív tábla 800 sorozatú táblájával rendelkezik.

Két felhasználó engedélyezése az interaktív táblán hasznos lehet a következő helyzetekben:

- Két tanuló dolgozik egyidejűleg egy feladat megoldásán az interaktív táblán
- Egy tanár és egy tanuló dolgozik egyidejűleg egy feladat megoldásán az interaktív táblán
- <sup>l</sup> Egy tanár vagy egy tanuló tesz fel kérdéseket ill. vet fel problémákat az interaktív táblán, míg egy másik tanuló felel a kérdésekre ill. oldja meg a problémákat

### <span id="page-131-1"></span>Két felhasználó engedélyezése a SMART Board D600 sorozatú tábláján interaktív tábla

Ha a SMART Boardinteraktív tábla D600 sorozatú tábláját használja, egyszerre két felhasználó is használhatja az interaktív táblát, amikor a SMART Notebook szoftver kettős felhasználói üzemmódban van. Kettős felhasználói üzemmódban a képernyő meg van felezve. Mindegyik

felhasználó megnyomhatja a saját térfelét az ujjával a bal kattintáshoz vagy objektumok megfogásához, írhat a tolltartóban lévő tollal, és letörölheti a digitális tintát a radír segítségével. Továbbá, mindegyik felhasználó hozzáférhet a gyakran használt eszközökhöz saját Lebegő eszköztárában.

Az eszköztár gomb megnyomásával átválthat az egyfelhasználós és a kettős felhasználói üzemmód között.

#### g **Fájl megjelenítése kettős felhasználói üzemmódban**

Nyomja meg a **Kettős írás üzemmód** gombot.

#### g **Visszatérés az egyfelhasználós üzemmódba**

<span id="page-132-0"></span>Nyomja meg a **Kilépés a kettős írás üzemmódból** gombot.

### Két felhasználó engedélyezése a SMART Board 800 sorozatú tábláján interaktív tábla

Ha SMART Boardinteraktív tábla 800 sorozatú táblát használ, egyszerre két személy is létrehozhat és módosíthat objektumokat a SMART Notebook szoftver alkalmazásban. Mindkét személy a SMART Notebook szoftver oldal bármely területén létrehozhat és kezelhet objektumokat. Egyik felhasználó sincs az oldal egyik részének használatára korlátozva.

Kétfelhasználós, együttműködéses üzemmód engedélyezése a tolltartóból a toll felvétele által történik. Az egyik felhasználó az ujjával hoz létre és kezel objektumokat ("az érintést használó"). A másik felhasználó a tollal hoz létre és kezel objektumokat ("a tollat használó").

#### $\mathbf{I}$  **MEGJEGYZÉS**

Egy érintést és egy tollat használó felhasználó számára az interaktív tábla egyidejű használatának az engedélyezésén túlmenően két tollat vagy két érintést használó felhasználó számára is engedélyezheti az interaktív tábla egyidejű használatát. Azonban ugyanazt az eszközt kell használnia a két tollat használó felhasználónak.

#### <span id="page-132-1"></span>**Eszközök kiválasztása**

Az eszközök vagy az érintés beállított tulajdonságainak változtatásához az érintést használó felhasználó az ujjával nyomja meg az eszköztár megfelelő gombját vagy a Tulajdonságok lap kezelőszervét. Egy példa:

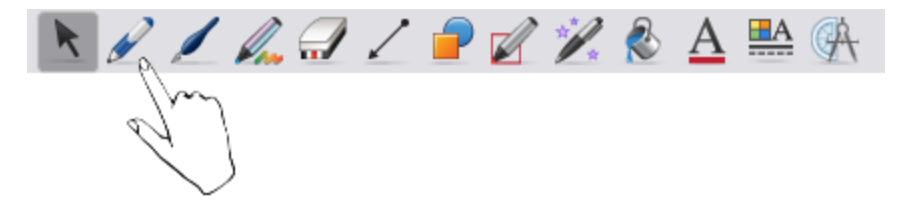

Eszközök vagy a toll beállított tulajdonságainak megváltoztatásához a tollat használó felhasználó egy tollal nyomja meg az eszköztár megfelelő gombját vagy a Tulajdonságok lap kezelőszervét. Egy példa:

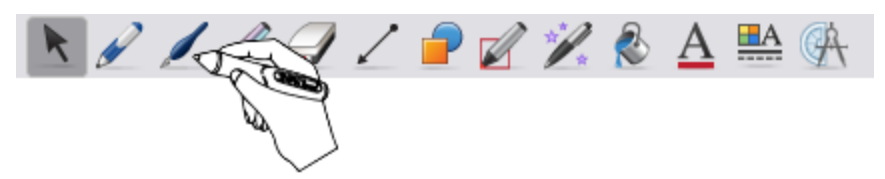

#### $H$  **MEGJEGYZÉSEK**

- Ha a tollat használó felhasználó a toll helyett az ujjával nyom meg egy gombot az eszköztáron vagy beállít egy tulajdonságot, a SMART Notebook szoftver nem a tollat használó felhasználó, hanem az érintést használó felhasználó által kiválasztott eszközt vagy tulajdonságot módosítja.
- · Ha mind az érintést, mind a tollat használó felhasználó több objektumot jelöl ki a képernyőn, akkor eltér az érintést használó felhasználó esetében a kiválasztott objektumok szaggatott határainak a színe a tollat használóétól.

# Eszköztár testreszabása Fejezet 9

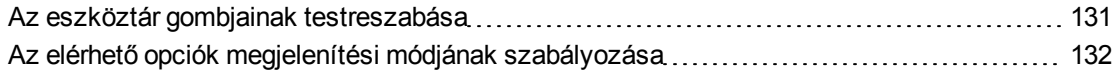

A SMART Notebook szoftver eszköztár segítségével számos parancsot és eszközt választhat ki és használhat. Az eszköztárat személyre szabhatja, hogy abban a leggyakrabban használt eszközök legyenek. Az elérhető opciók megjelenítésének módját szabályozhatja.

# <span id="page-134-0"></span>Az eszköztár gombjainak testreszabása

#### g **Eszköztár gombjainak hozzáadása és eltávolítása**

- 1. Kattintson jobb gombbal a SMART Notebook szoftver eszköztárra. Megjelenik az *Eszköztár testreszabása* párbeszédablak.
- 2. Tegye a következőt:
	- o Ha hozzá szeretne adni egy gombot az eszköztárhoz, nyomja meg az ikonját a párbeszédablakban, és húzza azt a SMART Notebook szoftver eszköztárba.
	- o Ha el szeretne távolítani egy gombot az eszköztárból, nyomja meg az ikonját a SMART Notebook szoftver eszköztárban, és húzza azt a párbeszédablakba.
	- A gombok átrendezéséhez nyomjon meg egy ikont a SMART Notebook szoftver eszköztárban, és húzza máshová az eszköztáron belül.
- 3. Nyomja meg a **Kész** gombot.

#### g **Az eszköztár gombok alapértelmezett készletének visszaállítása**

1. Kattintson jobb gombbal a SMART Notebook szoftver eszköztárra.

Megjelenik az *Eszköztár testreszabása* párbeszédablak.

2. Nyomja meg az **Alapértelmezések visszaállítása** gombot.

# <span id="page-135-0"></span>Az elérhető opciók megjelenítési módjának szabályozása

Amikor kiválaszt egy eszköztár gombot, a SMART Notebook szoftver megjeleníti az elérhető lehetőségeket. Például, ha megnyomja a **Tollak** gombot, megjelenik az elérhető vonalstílusok választéka. Alapértelmezésként ezek a vonalstílusok a képernyőn maradnak addig, amíg meg nem nyom egy másik eszköztár gombot, vagy a lehetőségek jobb oldalán lévő gombot. Azonban beállíthatja az elérhető lehetőségeket úgy, hogy azok eltűnjenek, amikor valahol megnyomja az oldal területét.

Ha szeretné, hogy az elérhető lehetőségek eltűnjenek, amikor valahol megnyomja az oldal területét, jelölje be a **Nézet > Szövegtől függő eszközsor automatikus elrejtés** lehetőséget.

Ha szeretné, hogy az elérhető lehetőségek a képernyőn maradjanak addig, amíg ki nem választ egy másik eszköztár gombot, vagy meg nem nyomja az X gombot, törölje a jelölést a Nézet > **Szövegtől függő eszköztár automatikus elrejtése** lehetőség mellől.

# Tárgymutató

# (

(objektum-)kötegek [74](#page-77-0)

### A

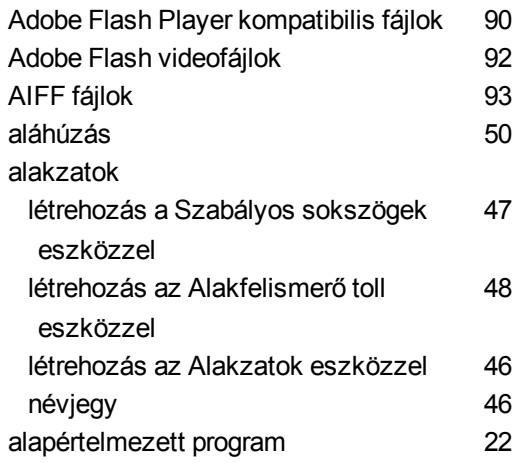

# Á

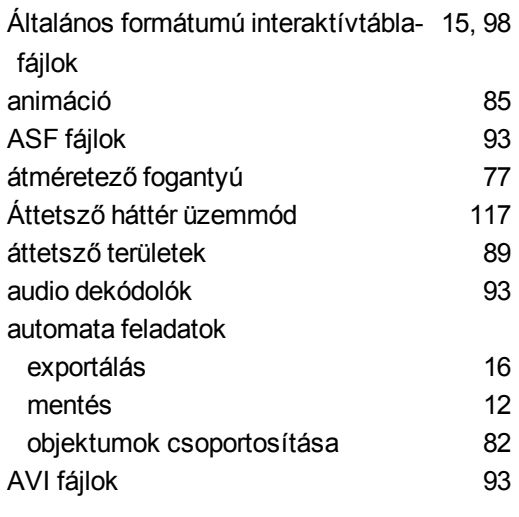

### B

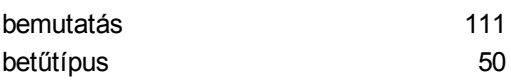

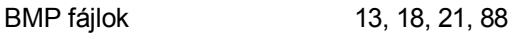

# C

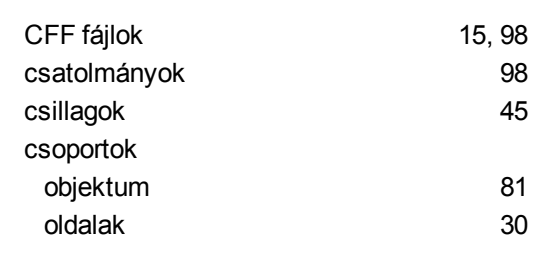

### D

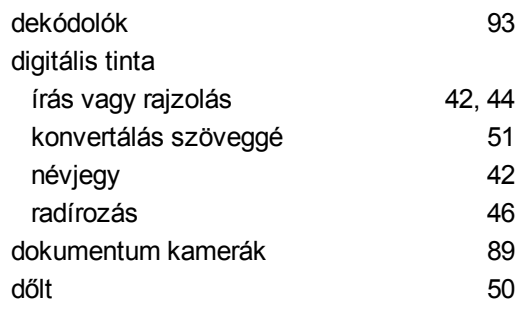

# E

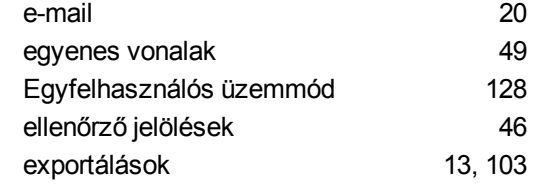

### F

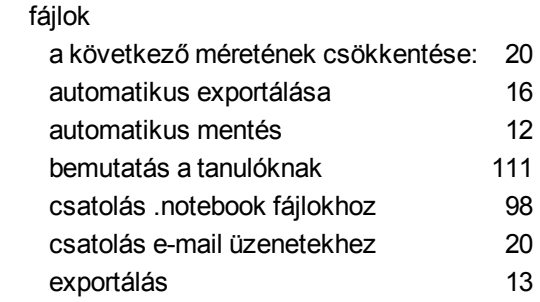

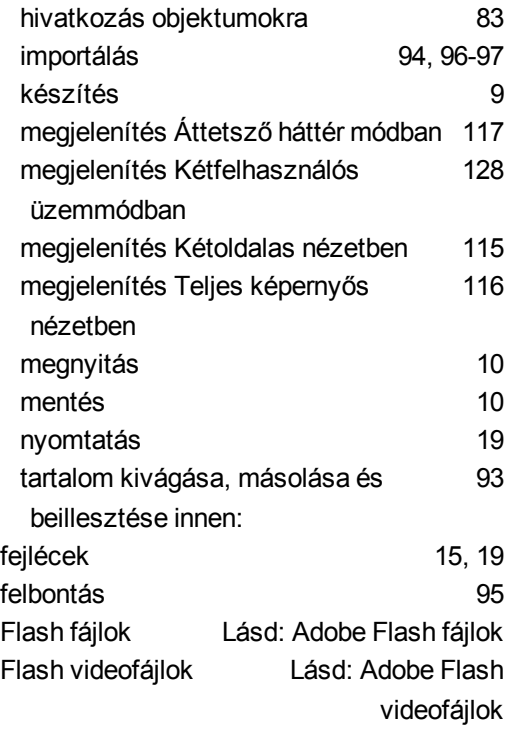

## G

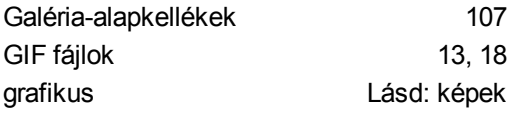

# H

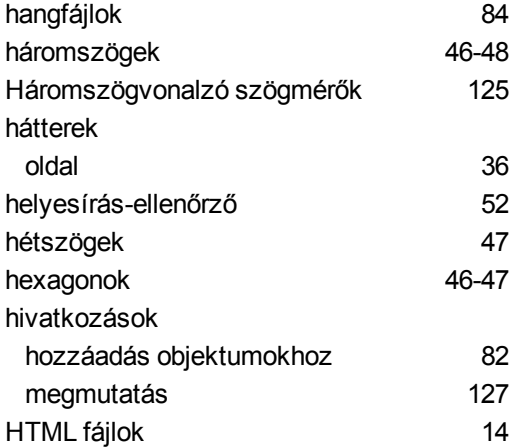

### I

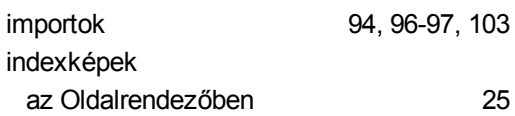

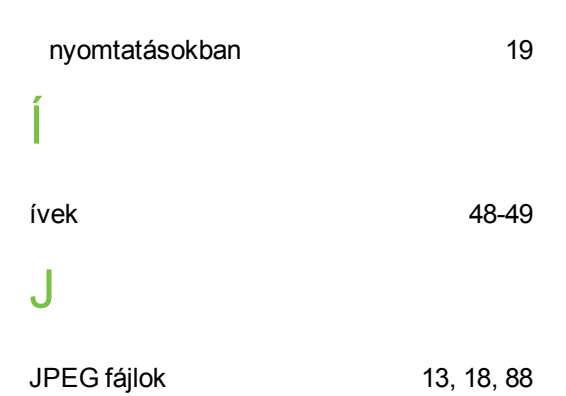

# K

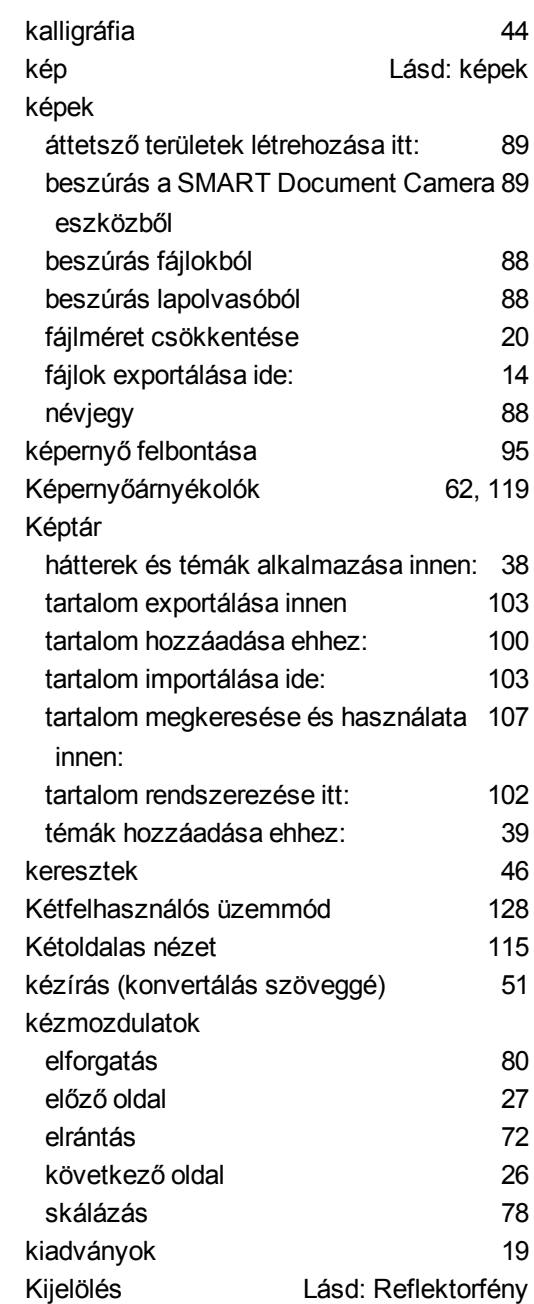

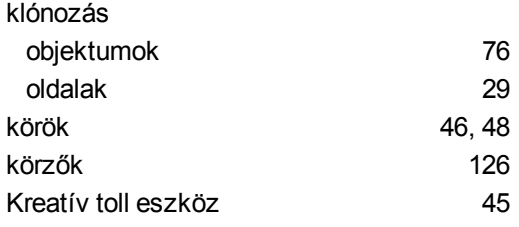

### L

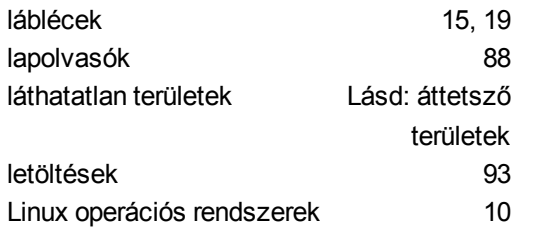

### M

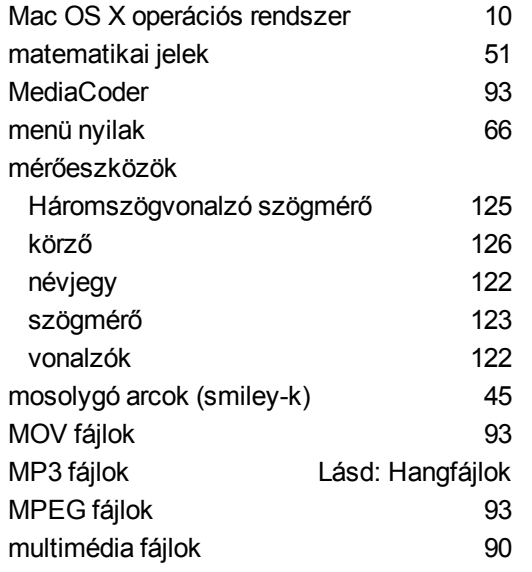

## N

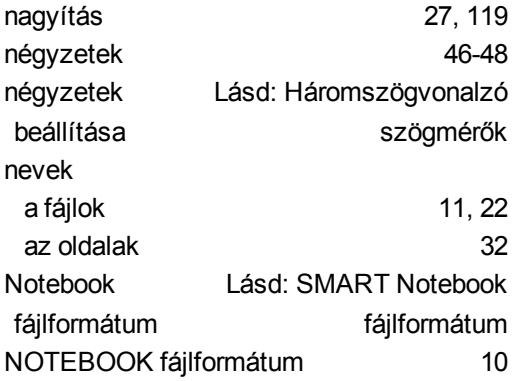

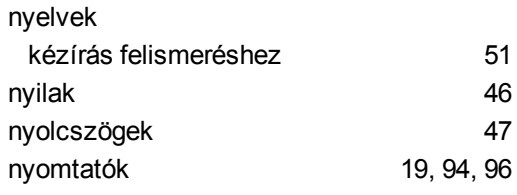

### $\Omega$

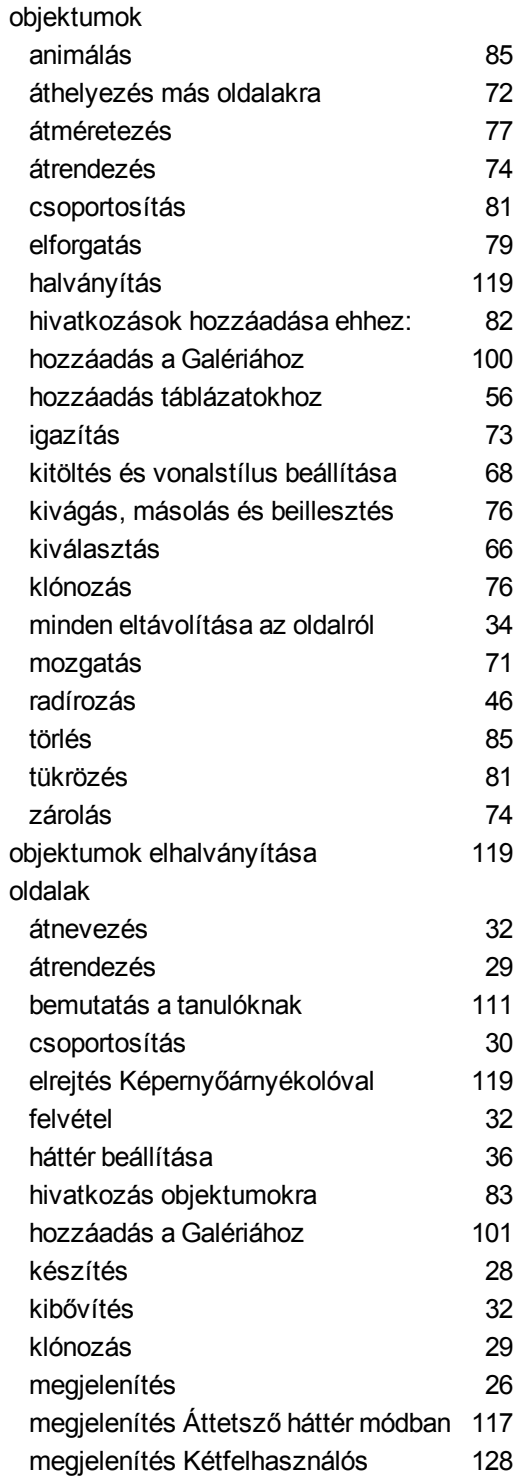

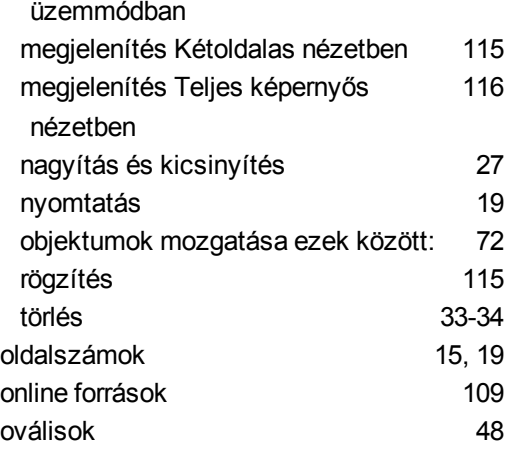

### Ö

ötszögek [46-47](#page-49-0)

### P

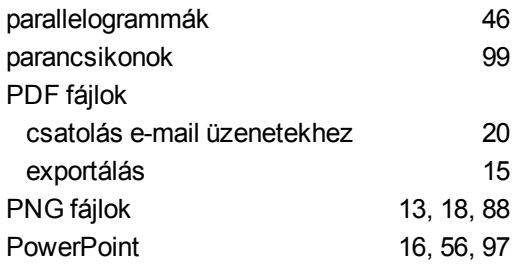

### Q

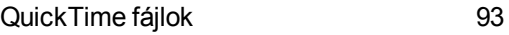

# R

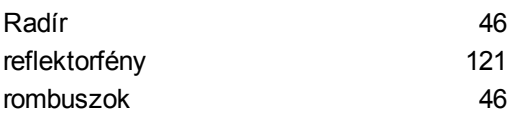

## S

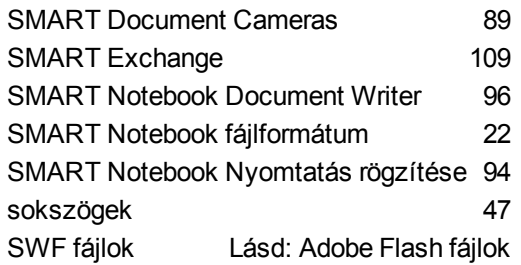

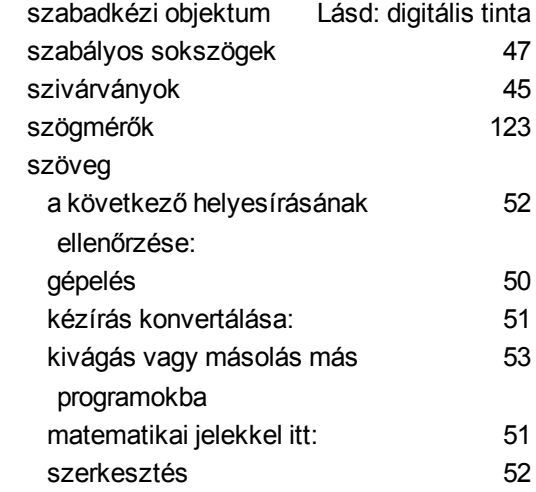

# T

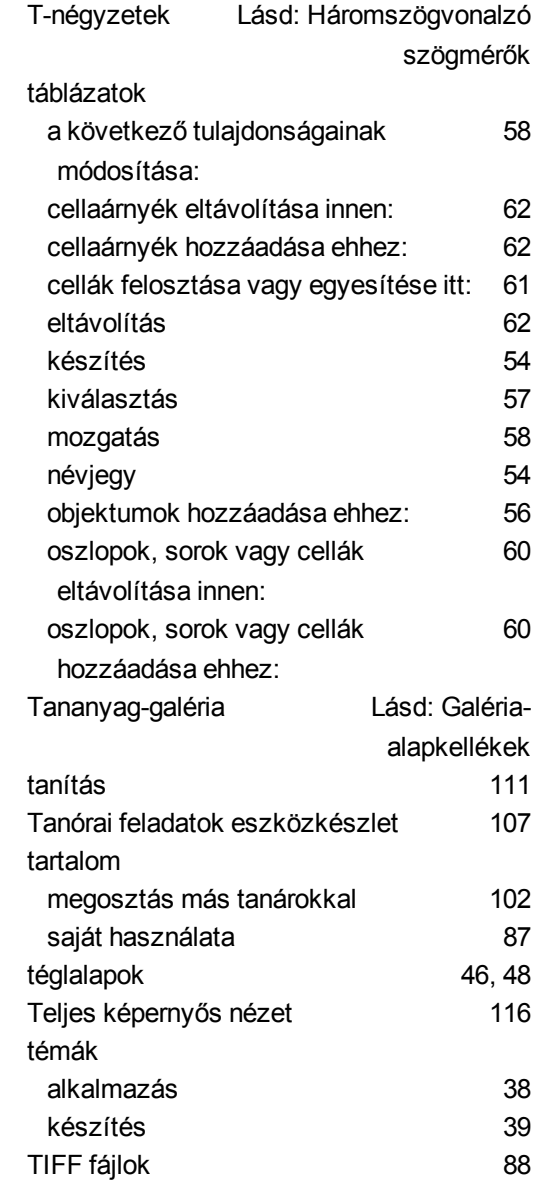

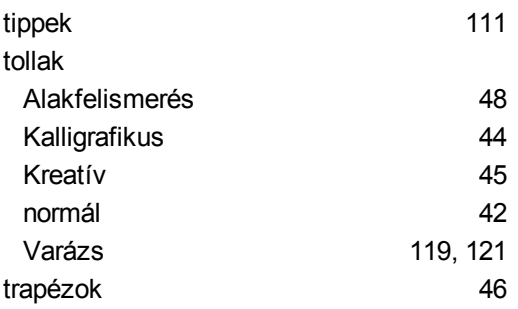

### V

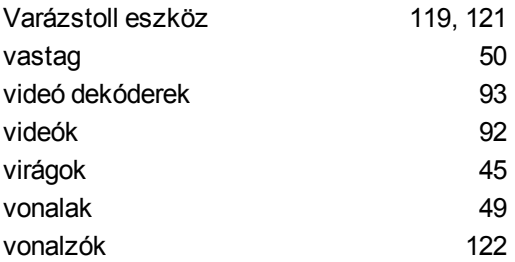

## W

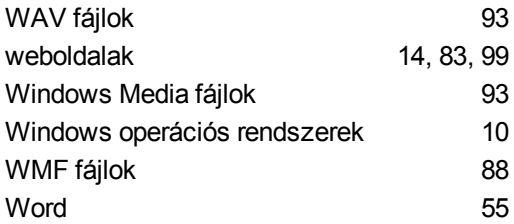

# Z

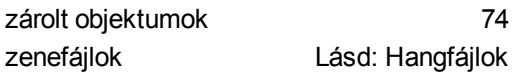

#### SMART Technologies

[smarttech.com/support](http://www.smarttech.com/support) [smarttech.com/contactsupport](http://www.smarttech.com/contactsupport)